# My Passport®

Essential™ et Essential SE Disques durs ultra-portables Manuel d'utilisation

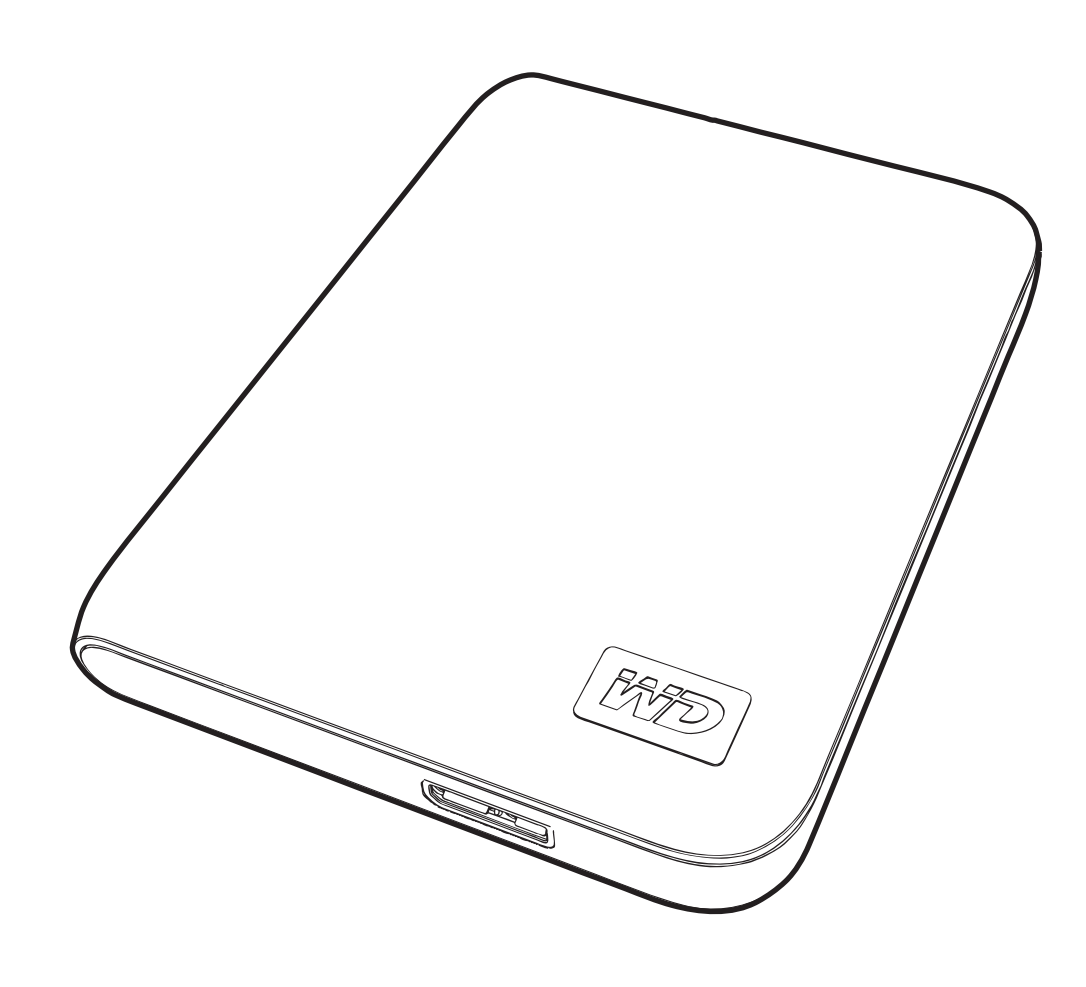

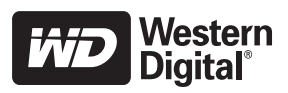

#### <span id="page-1-0"></span>Service et assistance WD

En cas de problème, merci de nous donner l'occasion de le résoudre avant de retourner ce produit. Des réponses à la majorité des questions d'assistance technique sont disponibles dans notre base de connaissances ou par le biais de notre service d'assistance par email sur [support.wdc.com](http://support.wdc.com). Si vous préférez ou si la réponse n'est pas disponible, vous pouvez contacter WD® à l'un des numéros de téléphones présentés ci-dessous.

Votre produit est fourni avec 30 jours d'assistance technique gratuite par téléphone pendant la période de garantie. Cette période de 30 jours commence à la date de votre premier contact téléphonique avec le Support technique WD. Le support technique par e-mail est gratuit pendant toute la période de garantie et notre base de connaissances très complète est disponible 24 heures sur 24 et 7 jours sur 7. Pour vous maintenir informé des nouvelles fonctionnalités et services, n'oubliez pas d'enregistrer votre produit en ligne à l'adresse [https://register.wdc.com](http://register.wdc.com).

#### <span id="page-1-1"></span>Accéder à l'assistance en ligne

Visitez notre site Web d'assistance produit support.wdc.com et sélectionnez l'une des rubriques suivantes :

- Downloads (Téléchargements) Téléchargez des pilotes, logiciels et mises à jour pour votre produit WD.
- Registration (Enregistrement) Enregistrez votre produit WD pour obtenir les dernières mises à jour et nos offres spéciales.
- Warranty & RMA Services (Services de garantie et retours) Obtenez des informations de garantie, de remplacement de produit (RMA), d'état de RMA et de récupération de données.
- Knowledge Base (Base de connaissances) Recherchez par mot clé, phrase ou numéro de réponse.
- Installation Obtenez de l'aide à l'installation de votre produit ou logiciel WD.

#### <span id="page-1-2"></span>Contacter l'assistance technique WD

Pour prendre contact avec WD pour assistance, préparez votre numéro de série de produit WD, les versions de matériel et logiciel de votre système.

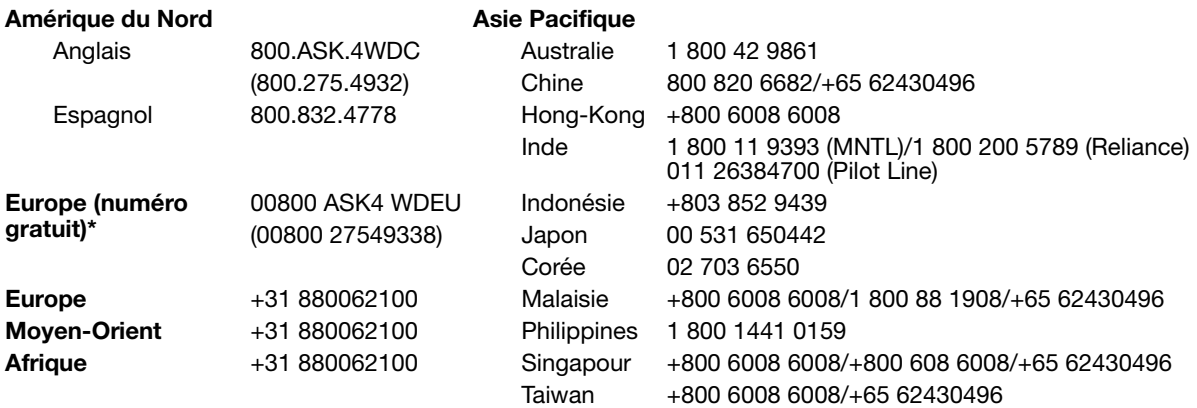

\* Numéro gratuit disponible pour les pays suivants : Allemagne, Autriche, Belgique, Danemark, Espagne, France, Irlande, Italie, Norvège, Pays-Bas, Royaume-Uni, Suède, Suisse.

# Table des matières

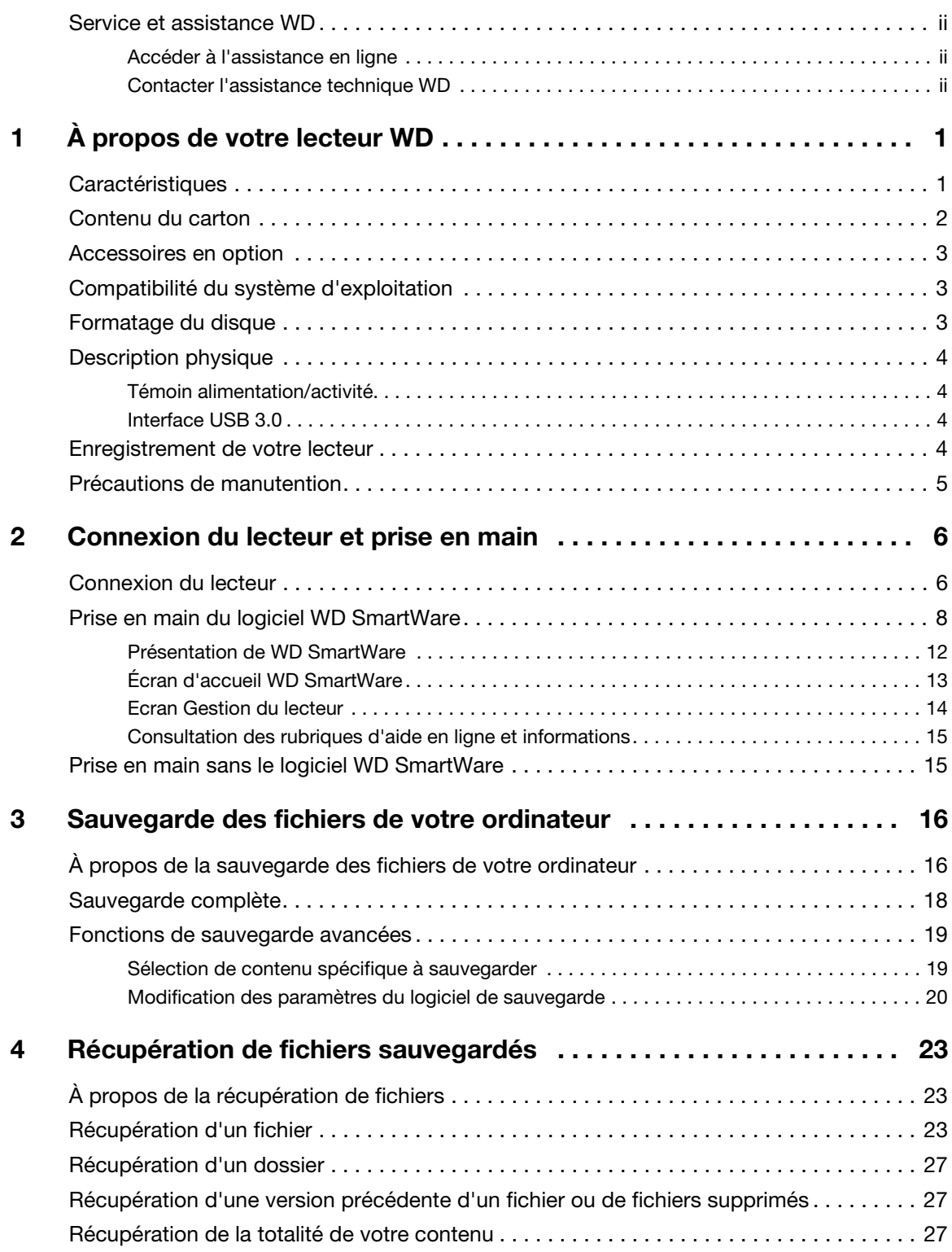

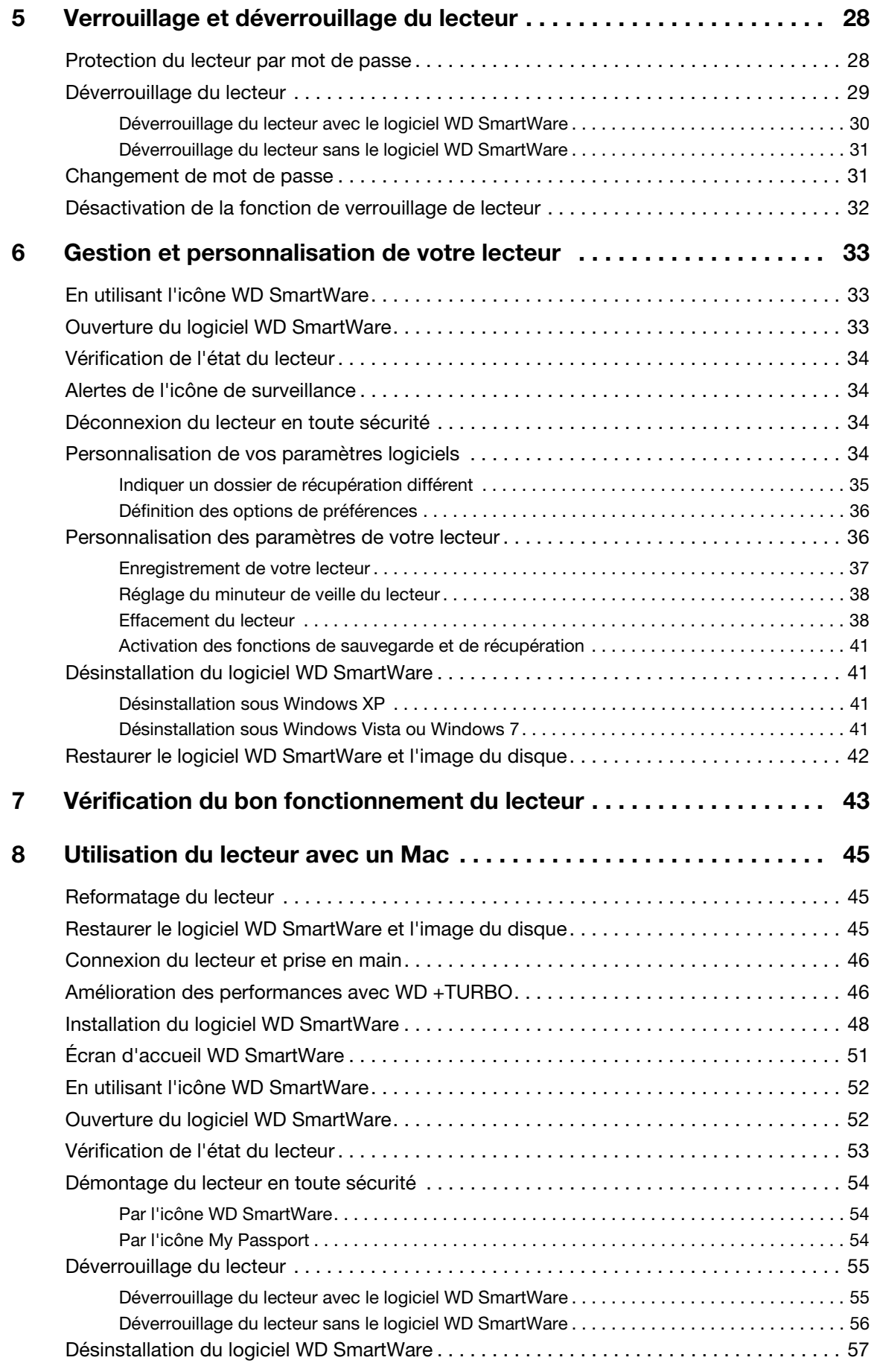

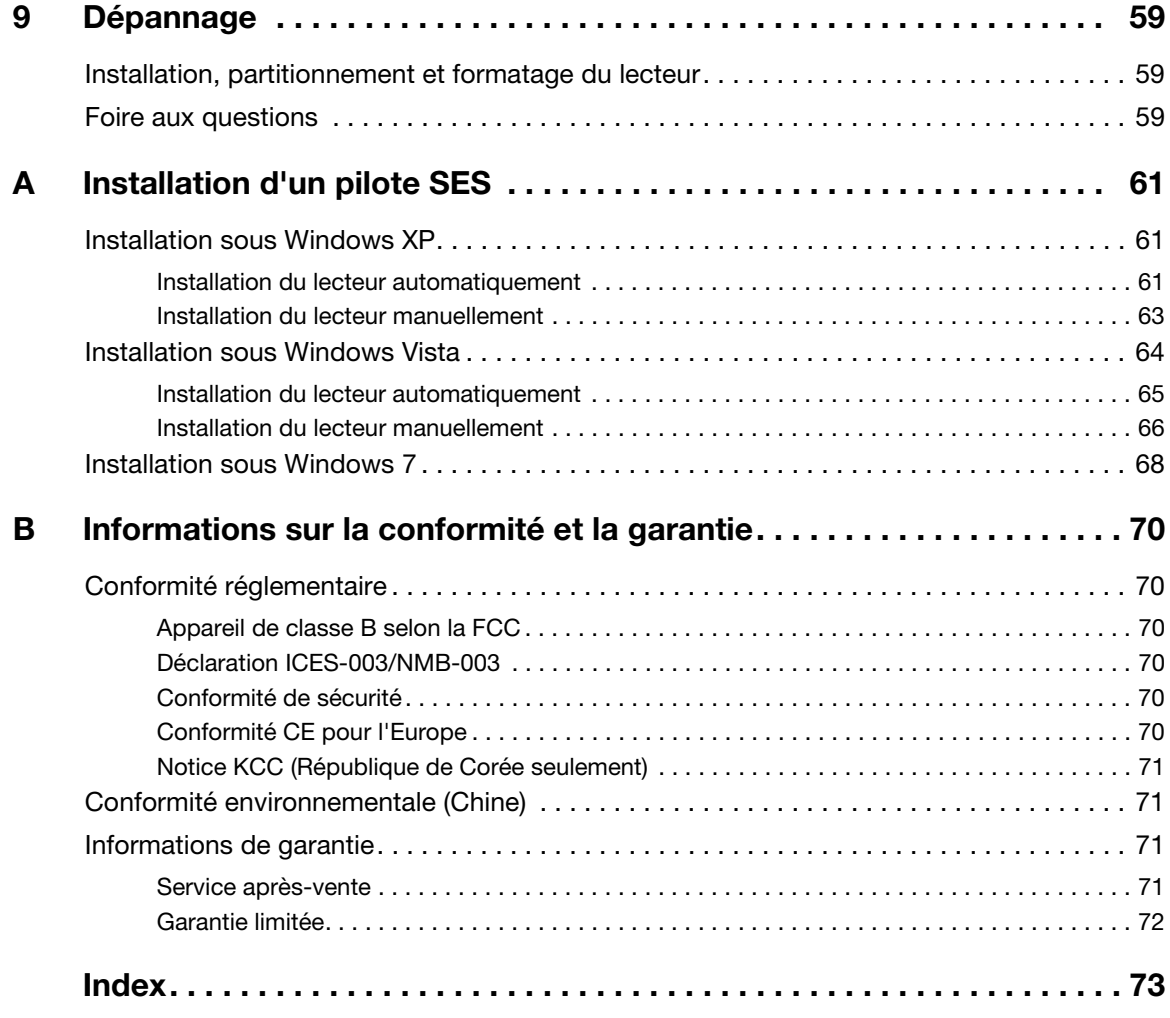

# <span id="page-5-0"></span>À propos de votre lecteur WD

Bienvenue à votre lecteur ultra-portable My Passport™ Essential™ ou Essential SE, une solution de stockage élégante à haute capacité pour tous les aspects de votre univers numérique. Notre édition la plus récente propose un logiciel de sauvegarde visuel, intuitif, automatique et continu, ainsi qu'une protection de sécurité par verrouillage du lecteur.

Les disques durs ultra-portables USB vedettes des ventes My Passport Essential et Essential SE USB proposent le logiciel WD SmartWare pour sauvegarder vos données automatiquement et en continu, afficher la progression de votre sauvegarde et récupérer sans effort vos fichiers perdus.

Ce chapitre d'introduction est composé des rubriques suivantes :

**[Caractéristiques](#page-5-1)** [Contenu du carton](#page-6-0) [Accessoires en option](#page-7-0) [Compatibilité du système d'exploitation](#page-7-1) [Formatage du disque](#page-7-2) [Description physique](#page-8-0) [Enregistrement de votre lecteur](#page-8-3) [Précautions de manutention](#page-9-0)

#### <span id="page-5-1"></span>**Caractéristiques**

Les caractéristiques essentielles des disques durs My Passport Essential sont les suivantes :

Style plus petit, plus mince et plus épuré – Nous avons conçu un disque dur USB intégré plus compact, de haute qualité, dans un boîtier élégant disponible dans différentes couleurs.

Logiciel WD SmartWare™ – Une solution intuitive de sauvegarde pour votre lecteur qui vous offre le pouvoir de :

- Protégez automatiquement vos données Détendez-vous ! Vos données sont en sécurité. La sauvegarde automatique en continu permet de créer immédiatement une deuxième copie lors de l'ajout ou de la modification d'un fichier.
- Voir la progression de votre sauvegarde Il faut le voir pour le croire. La sauvegarde visuelle organise et affiche votre contenu en catégories en indiquant la progression de votre sauvegarde.
- Récupérer des fichiers perdus sans effort Récupérez vos précieuses données à l'emplacement d'origine où vous avez perdu toutes vos données, supprimé un fichier ou simplement remplacé un fichier important.
- Prendre les commandes Personnalisez votre sauvegarde, définissez la sécurité du lecteur, lancez des diagnostics, gérez les paramètres d'alimentation et bien d'autres choses encore à partir du centre de commande WD SmartWare.
- Verrouillage du disque Soyez tranquille sachant que vos données sont protégées contre tout accès non autorisé ou vol par une protection par mot de passe et un chiffrement matériel à 256 bits.

Interface USB 3.0 – Une connexion simple, pratique et compatible sur divers ordinateurs.

Econome en énergie – Les disques durs portables My Passport sont conçus pour économiser de l'énergie. WD GreenPower Technology™ permet de réduire la consommation électrique interne jusqu'à 30 %, un mode veille réduit la consommation pendant les moments d'inactivité, et une fonction d'économie d'énergie arrête et redémarre le lecteur avec votre ordinateur.

Respectueux de l'environnement – Nous avons conçu un petit boîtier en matériaux recyclés pour réduire au minimum les déchets. Nous vous invitons à le recycler.

Prêt à brancher en plug-and-play sur les ordinateurs Windows – Formaté NTFS pour assurer la compatibilité avec tous les systèmes d'exploitation Windows.

Prise en charge de lecteurs multiples – Une seule installation du logiciel permet la prise en charge de jusqu'à trois disques durs WD (My Passport ou My Book équipés du logiciel WD SmartWare).

Important : Pour les informations et actualités les plus récentes sur les produits WD, visitez notre site [www.westerndigital.com](http://www.westerndigital.com). Pour accéder au logiciel, micrologiciel, documentation et informations les plus récents sur les produits, consultez [http://products.wdc.com/updates](http://products.wdc.com/updates  ).

#### <span id="page-6-0"></span>Contenu du carton

Tel qu'illustré sur la [Figure 1](#page-6-1), le carton de votre lecteur My Passport Essential ou Essential SE inclut les éléments suivants :

- Disque dur ultra-portable My Passport Essential ou Essential SE
- Logiciel WD SmartWare (inclus sur le disque dur)
- Câble USB
- Guide d'installation rapide

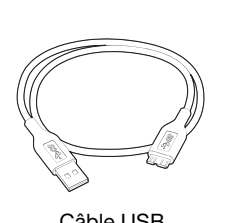

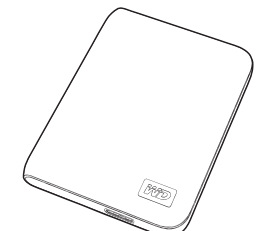

Disque dur ultra-portable Câble USB Guide d'installation rapideMy Passport Essential ou Essential SE

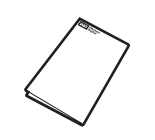

<span id="page-6-1"></span>Figure 1. Contenu du carton du disque My Passport

#### <span id="page-7-0"></span>Accessoires en option

Vous pouvez utiliser les accessoires suivants avec le lecteur My Passport :

- Un câble USB spécial peut être nécessaire pour les ordinateurs dont la puissance d'alimentation sur le bus est limitée
- Câbles supplémentaires ou de rechange

Pour plus d'informations sur les accessoires en option sur ce produit, visitez :

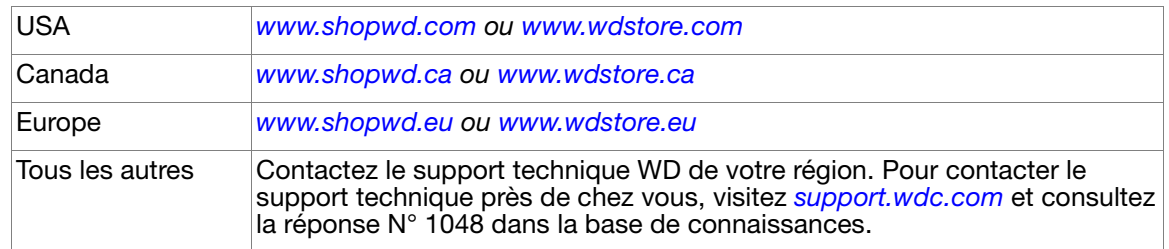

#### <span id="page-7-1"></span>Compatibilité du système d'exploitation

Votre disque dur My Passport Essential ou Essential SE et le logiciel WD SmartWare sont compatibles avec les systèmes d'exploitation suivants :

#### $\mathsf{Windows}^\circ$  Mac<sup>®</sup> OS X<sup>®</sup>

• Windows XP

• Windows Vista<sup>®</sup>

• Leopard<sup>®</sup> • Snow Leopard™

• Windows 7

La compatibilité peut dépendre de la configuration matérielle et du système d'exploitation de l'utilisateur.

Pour les meilleures performances et fiabilité, installez toujours les dernières mises à jour et service pack (SP). Sous Windows, allez dans le menu Démarrer et sélectionnez Windows Update. Sur Mac, allez dans le menu Apple et sélectionnez Mise à jour de logiciels.

#### <span id="page-7-2"></span>Formatage du disque

Votre disque My Passport Essential ou Essential SE est préformaté en tant qu'une seule partition NTFS pour une compatibilité avec les derniers systèmes d'exploitation Windows. Si vous souhaitez utiliser ce disque sur un ordinateur Mac, voir [« Reformatage du lecteur »](#page-49-3)  [à la page 45](#page-49-3) et [« Dépannage » à la page 59](#page-63-3).

#### <span id="page-8-0"></span>Description physique

Tel qu'illustré sur la figure 2, les disques durs My Passport Essential et Essential SE comportent :

- Témoin alimentation/activité
- Un port d'interface USB 3.0

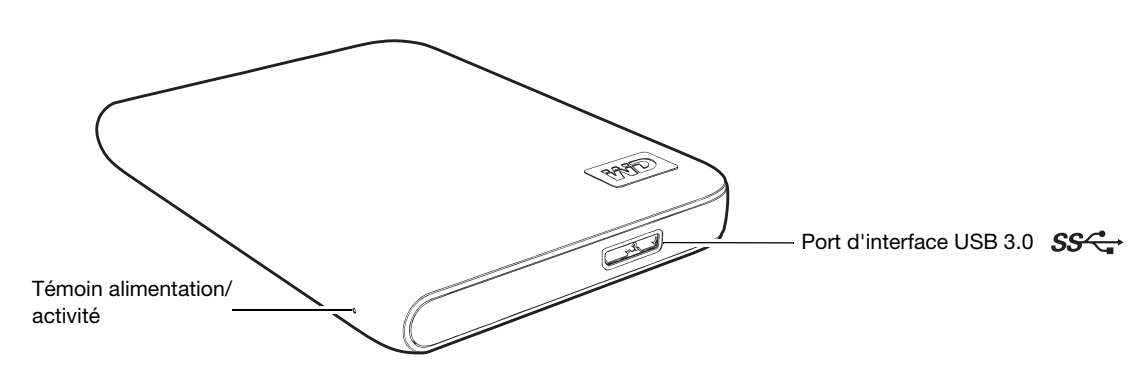

Figure 2. Lecteurs My Passport Essential et Essential SE

#### <span id="page-8-1"></span>Témoin alimentation/activité

Le témoin alimentation/activité indique l'état d'alimentation du disque comme suit :

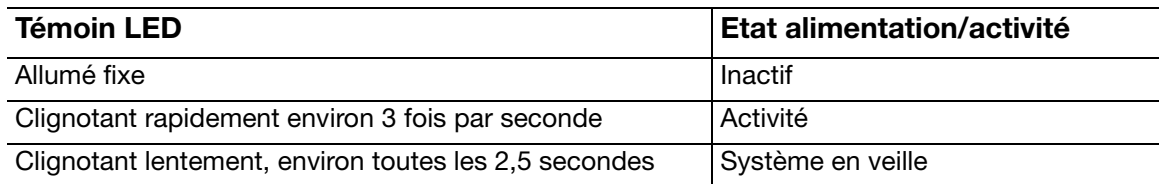

#### <span id="page-8-2"></span>Interface USB 3.0

USB Super-Speed (USB 3.0) autorise des vitesses de transfert de données pouvant atteindre 5 Gb/s. L'USB 3.0 assure la compatibilité ascendante avec USB 1.1. La connexion à un port USB 2.0 ou USB 1.1 permet des transfert de données aux vitesses suivantes :

- $\bullet$  USB 2.0 jusqu'à 480 Mb/s
- USB 1.1 jusqu'à 12 Mb/s

#### <span id="page-8-3"></span>Enregistrement de votre lecteur

Enregistrez toujours votre lecteur My Passport Essential ou Essential SE pour obtenir les dernières mises à jour et nos offres spéciales. Vous pouvez facilement enregistrer votre disque à l'aide du logiciel WD SmartWare, comme indiqué dans [« Enregistrement de](#page-41-1)  [votre lecteur » à la page 37](#page-41-1). Vous pouvez également l'enregistrer en ligne à l'adresse [register.wdc.com](https://register.wdc.com).

#### <span id="page-9-0"></span>Précautions de manutention

Les produits WD sont des instruments de précision qui doivent être manipulés avec soin pendant le déballage et l'installation. Les disques peuvent être endommagés par une manipulation sans précaution, par des chocs ou des vibrations. Respectez toujours les précautions ci-dessous pour le déballage et l'installation de votre produit de stockage externe.

- Ne pas secouer ni faire tomber le lecteur.
- Ne pas déplacer le lecteur pendant son fonctionnement.

# **12**

# <span id="page-10-0"></span>Connexion du lecteur et prise en main

Ce chapitre donne des instructions pas à pas sur la connexion du lecteur et l'installation du logiciel WD SmartWare sur votre ordinateur. Il est constitué des rubriques suivantes :

[Connexion du lecteur](#page-10-1) [Prise en main du logiciel WD SmartWare](#page-12-0) [Prise en main sans le logiciel WD SmartWare](#page-19-1)

#### <span id="page-10-1"></span>Connexion du lecteur

Remarque : Si vous avez reformaté le lecteur pour une utilisation sous Mac, passez le reste de la procédure et consultez [« Connexion du lecteur](#page-50-2)  [et prise en main » à la page 46.](#page-50-2)

Pour connecter le lecteur My Passport sur votre ordinateur Windows, vous pouvez soit :

- 1. Allumez votre ordinateur.
- 2. Connectez My Passport à votre ordinateur à l'aide du câble micro USB comme indiqué sur la [Figure 3](#page-10-2).
- 3. Si un écran de l'assistant Nouveau matériel détecté apparaît, cliquez sur Annuler pour le fermer.

Le logiciel WD SmartWare qui se trouve sur le disque installe le pilote approprié pour votre lecteur My Passport.

- 4. Vérifiez que la nouvelle icône My Passport s'affiche dans le poste de travail de l'Explorateur Windows.
- 5. Plusieurs écrans peuvent apparaître, selon le système d'exploitation de votre ordinateur :

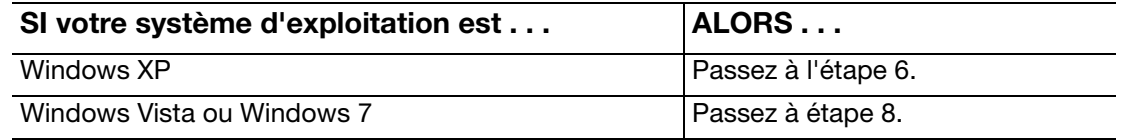

<span id="page-10-2"></span>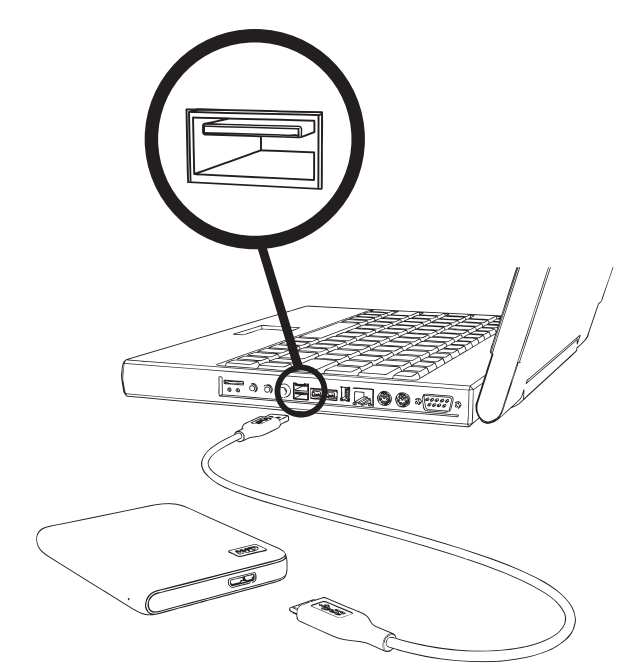

Figure 3. Connexion du lecteur My Passport

<span id="page-11-0"></span>6. Pour Windows XP, un ou deux écrans peuvent apparaître, selon que la fonction l'exécution automatique (lecture automatique) est activée ou désactivée :

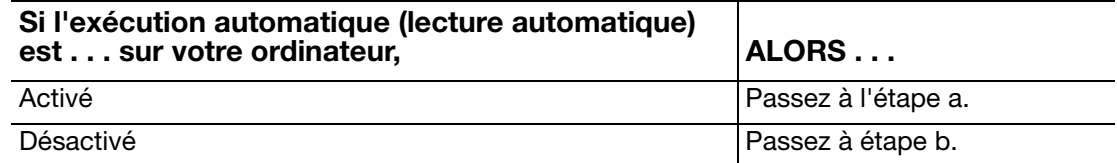

- <span id="page-11-2"></span>a. Sur Windows XP avec l'exécution automatique (lecture automatique) activée – La fenêtre de bienvenue dans WD SmartWare (voir [Figure 4](#page-11-4)).
- <span id="page-11-3"></span>b. Sur Windows XP avec l'exécution automatique (lecture automatique) désactivée, cliquez pour ouvrir la liste du lecteur My Passport dans l'Explorateur Windows et double-cliquez sur le fichier WD SmartWare.exe pour afficher l'écran Bienvenue dans WD SmartWare (voir [Figure 4](#page-11-4)).
- 7. Reportez-vous à [« Prise en main du logiciel WD SmartWare » à la page 8.](#page-12-0)

Si vous ne souhaitez pas installer le logiciel WD SmartWare, voir [« Prise en main sans](#page-19-1)  [le logiciel WD SmartWare » à la page 15](#page-19-1).

<span id="page-11-1"></span>8. Pour Windows Vista ou Windows 7, deux ou trois écrans peuvent apparaître, selon que la fonction l'exécution automatique (lecture automatique) est activée ou désactivée :

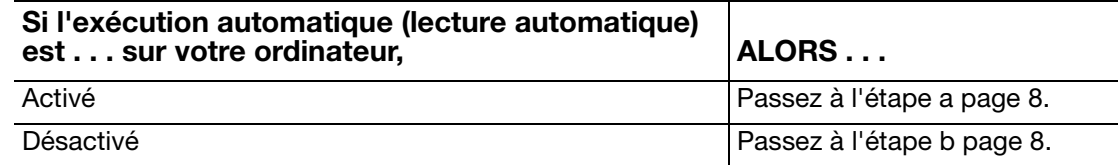

<span id="page-11-4"></span>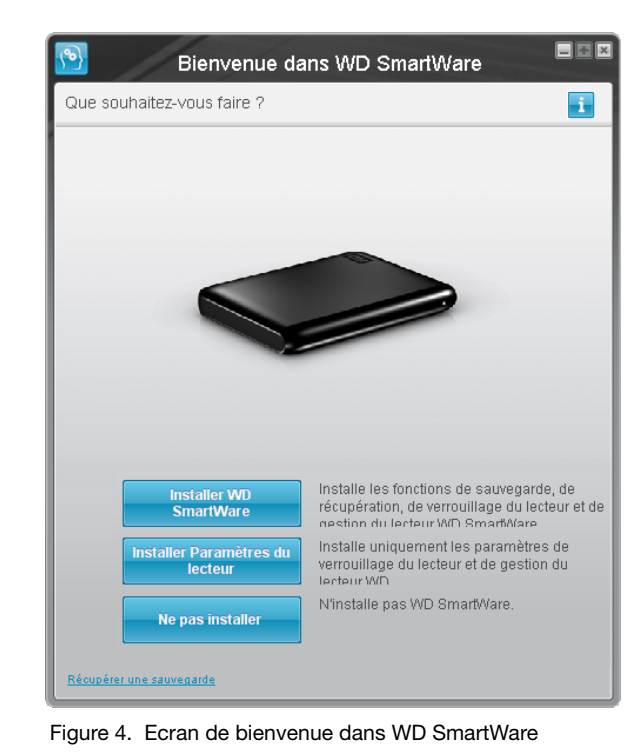

Remarque : Si un lecteur Flash est installé sur votre ordinateur, l'écran est animé.

<span id="page-12-1"></span>a. Pour Windows Vista ou Windows 7 avec l'exécution automatique (lecture automatique) activée :

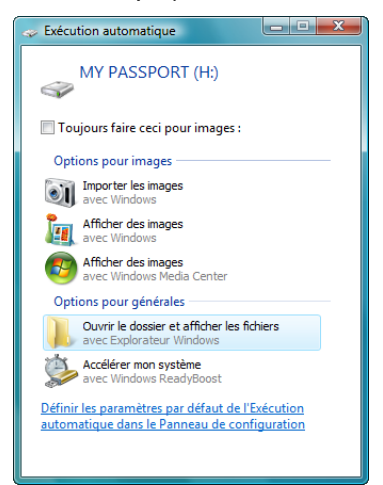

Cliquez sur Ouvrir le dossier et afficher les fichiers sur l'écran AutoPlay et double-cliquez sur le fichier WD SmartWare.exe pour afficher l'écran Bienvenue dans WD SmartWare (voir [Figure 4 à la page 7\)](#page-11-4).

- <span id="page-12-2"></span>b. Sur Windows Vista ou Windows 7 avec l'exécution automatique (lecture automatique) désactivée, ouvrez Ordinateur, cliquez pour ouvrir la liste du lecteur My Passport dans l'Explorateur Windows et double-cliquez sur le fichier WD SmartWare.exe pour afficher l'écran Bienvenue dans WD SmartWare (voir [Figure 4 à la page 7\)](#page-11-4).
- 9. Poursuivez à « [Prise en main du logiciel WD SmartWare](#page-12-0) » dans la section suivante.

Si vous ne souhaitez pas installer le logiciel WD SmartWare, voir [« Prise en main sans](#page-19-1)  [le logiciel WD SmartWare » à la page 15](#page-19-1).

#### <span id="page-12-0"></span>Prise en main du logiciel WD SmartWare

Prise en main du logiciel WD SmartWare :

<span id="page-12-3"></span>1. L'invite Que voulez-vous faire ? sur l'écran Bienvenue dans WD SmartWare affiche trois options pour prendre en main le logiciel WD SmartWare :

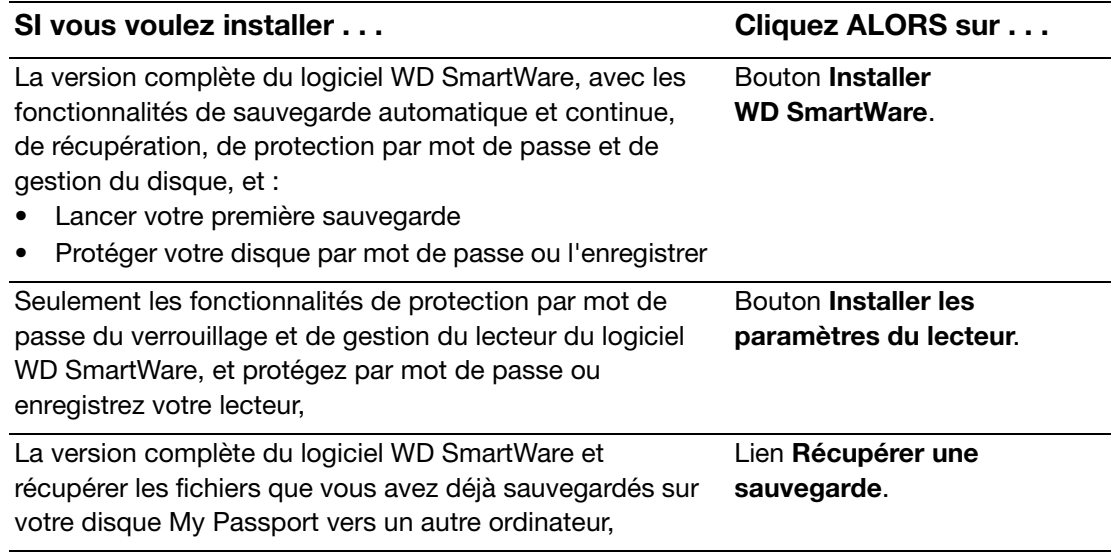

- 2. Lisez les termes du contrat de licence et cliquez sur Accepter pour continuer.
- 3. Attendez la fin de l'installation du logiciel. Ceci peut prendre quelques minutes.
- 4. Après l'achèvement de l'installation :

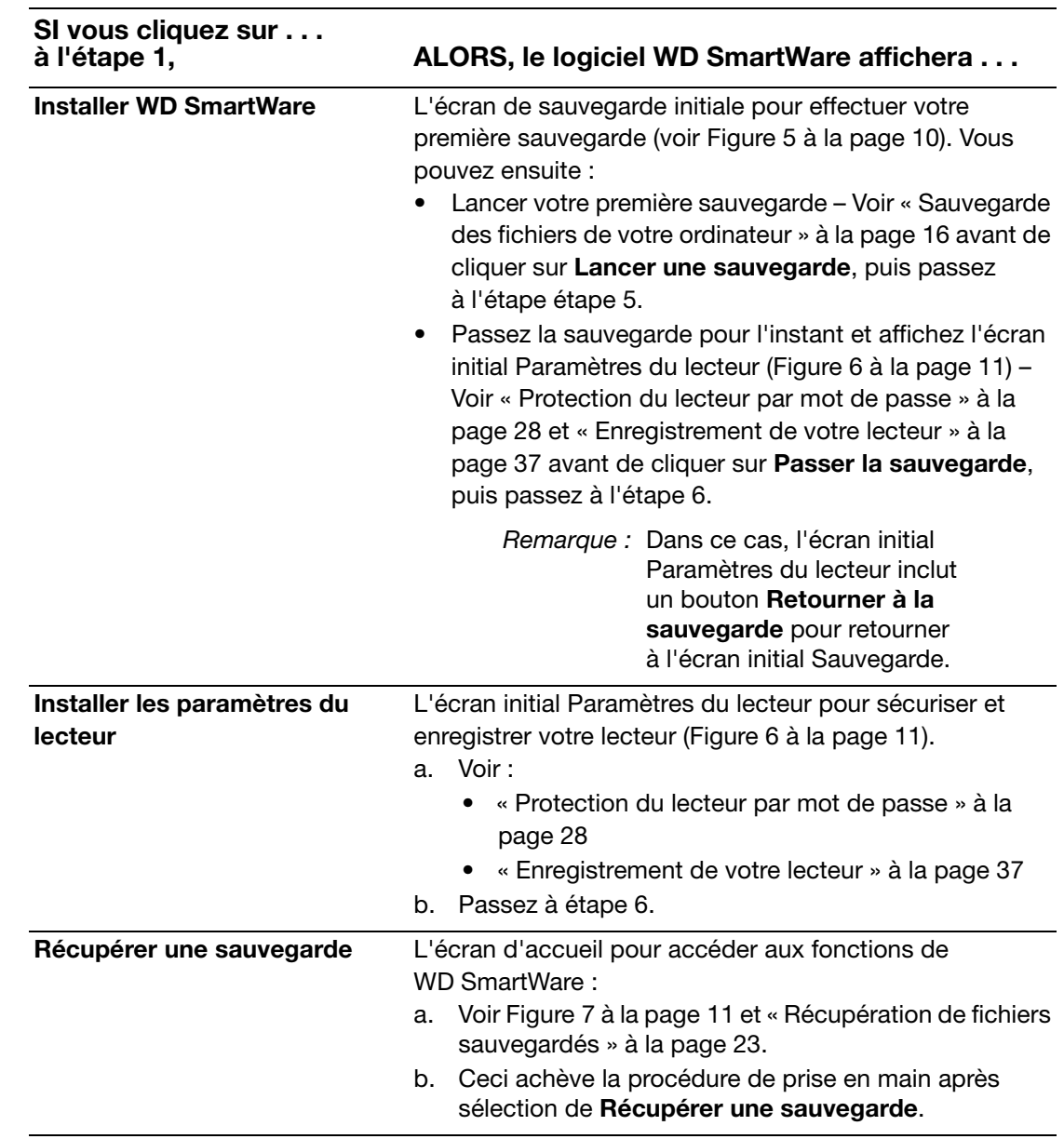

Remarque : Les écrans initiaux Sauvegarde et Paramètres du lecteur n'apparaissent qu'une seule fois – lors de la première installation du logiciel WD SmartWare sur votre ordinateur. Ensuite, le lancement du logiciel affiche l'écran d'accueil pour vous permettre de choisir ce que vous souhaitez faire.

<span id="page-13-0"></span>5. Après avoir effectué votre sauvegarde initiale, cliquez sur Continuer sur l'écran initial Sauvegarde afin d'afficher l'écran d'accueil de WD SmartWare ([Figure 7 à la page 11](#page-15-1))

Ceci achève la procédure de prise en main après sélection de Installer WD SmartWare.

<span id="page-14-1"></span>6. Après avoir défini la sécurité de votre lecteur ou enregistrer le lecteur, cliquez sur Terminer pour fermer l'écran initial Paramètres du lecteur.

Ceci achève la procédure de prise en main après sélection de Installer les paramètres du lecteur.

Dans ce cas, cependant :

- Ouvrir le logiciel WD SmartWare affiche l'écran d'accueil de gestion du lecteur (voir [Figure 8 à la page 12](#page-16-1)) avec l'onglet des Paramètres qui vous permet de lancer toutes les tâches de gestion du lecteur (voir [« Personnalisation des](#page-40-2)  [paramètres de votre lecteur » à la page 36\)](#page-40-2)
- Cliquez sur l'onglet Paramètres affiche l'écran Paramètres du lecteur Gestion du lecteur avec un bouton Préférences qui vous permet d'activer les fonctions de sauvegarde et de récupération de WD SmartWare (voir [Figure 16 à la page 28](#page-32-3) et [« Activation des fonctions de sauvegarde et de récupération » à la page 41](#page-45-4)).

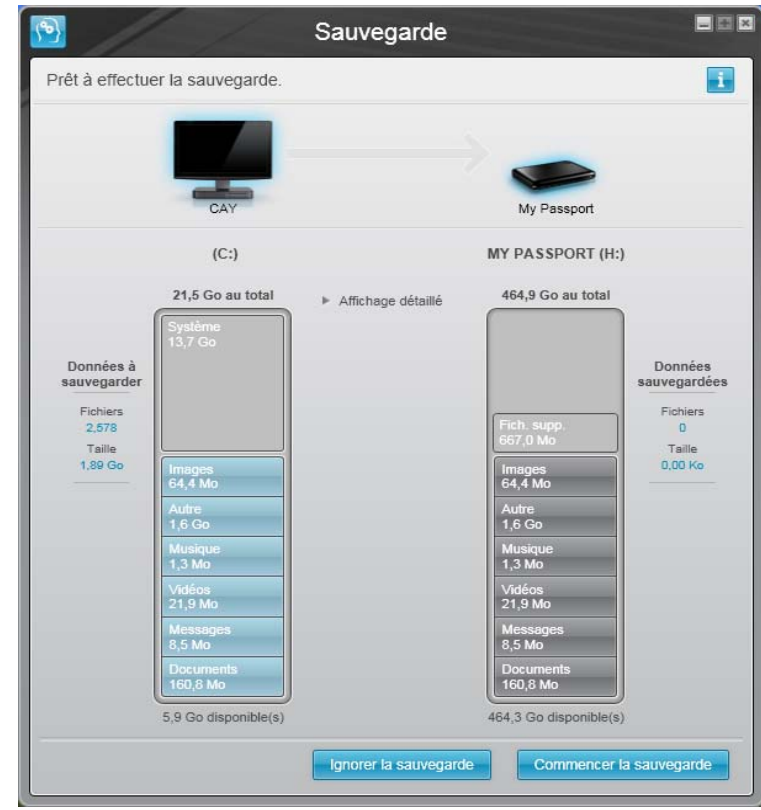

<span id="page-14-0"></span>Figure 5. Écran Initial Sauvegarde

#### MY PASSPORT ESSENTIAL ET ESSENTIAL SE MANUEL D'UTILISATION

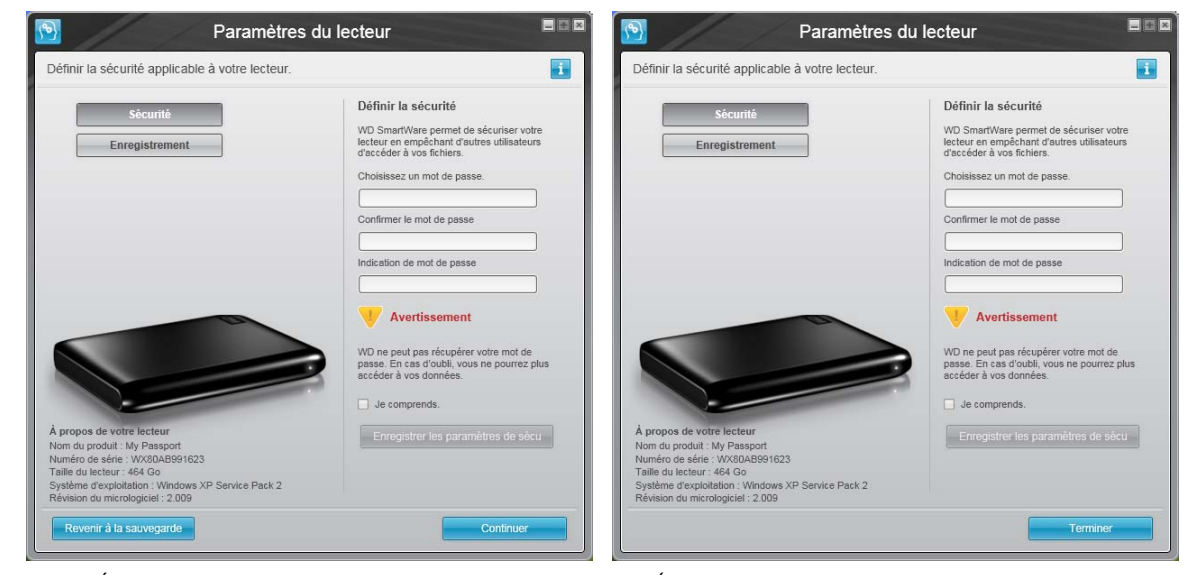

Écran Paramètres du lecteur WD SmartWare Écran de gestion du lecteur Paramètres du lecteur

<span id="page-15-0"></span>Figure 6. Écran initial Paramètres du lecteur

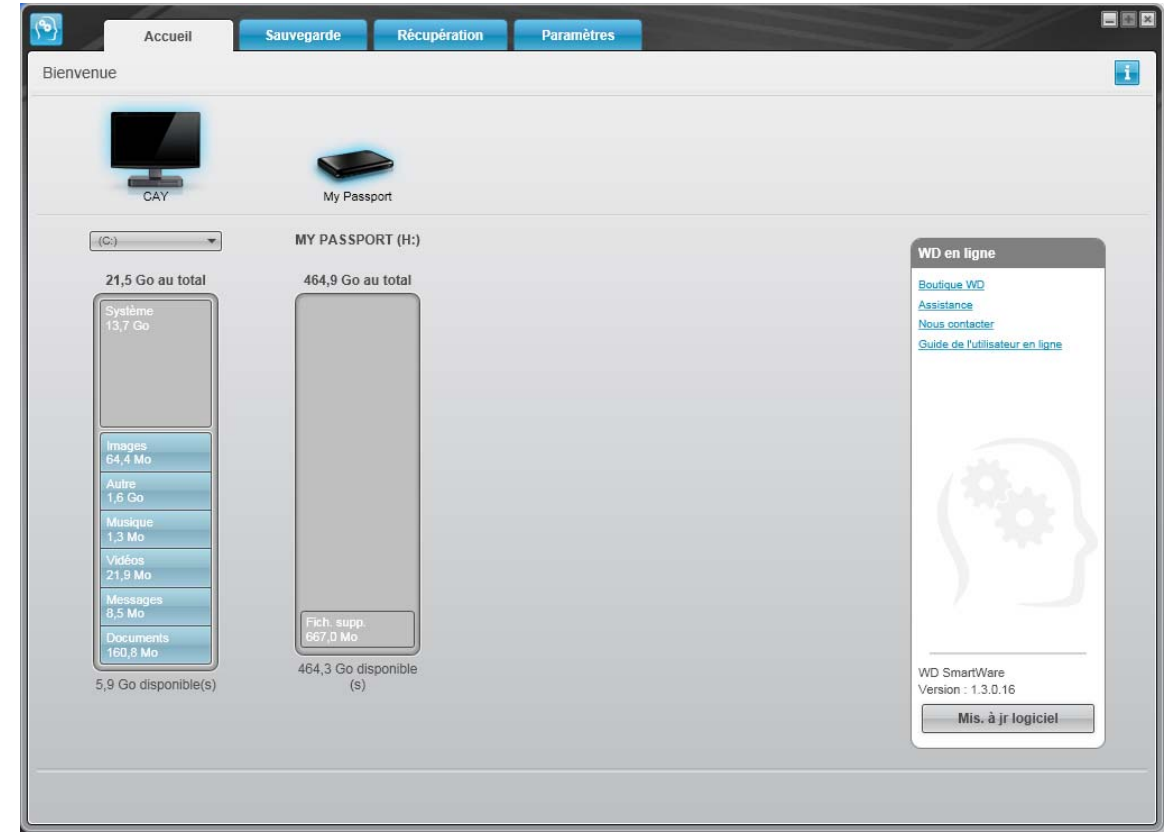

<span id="page-15-1"></span>Figure 7. Écran d'accueil WD SmartWare

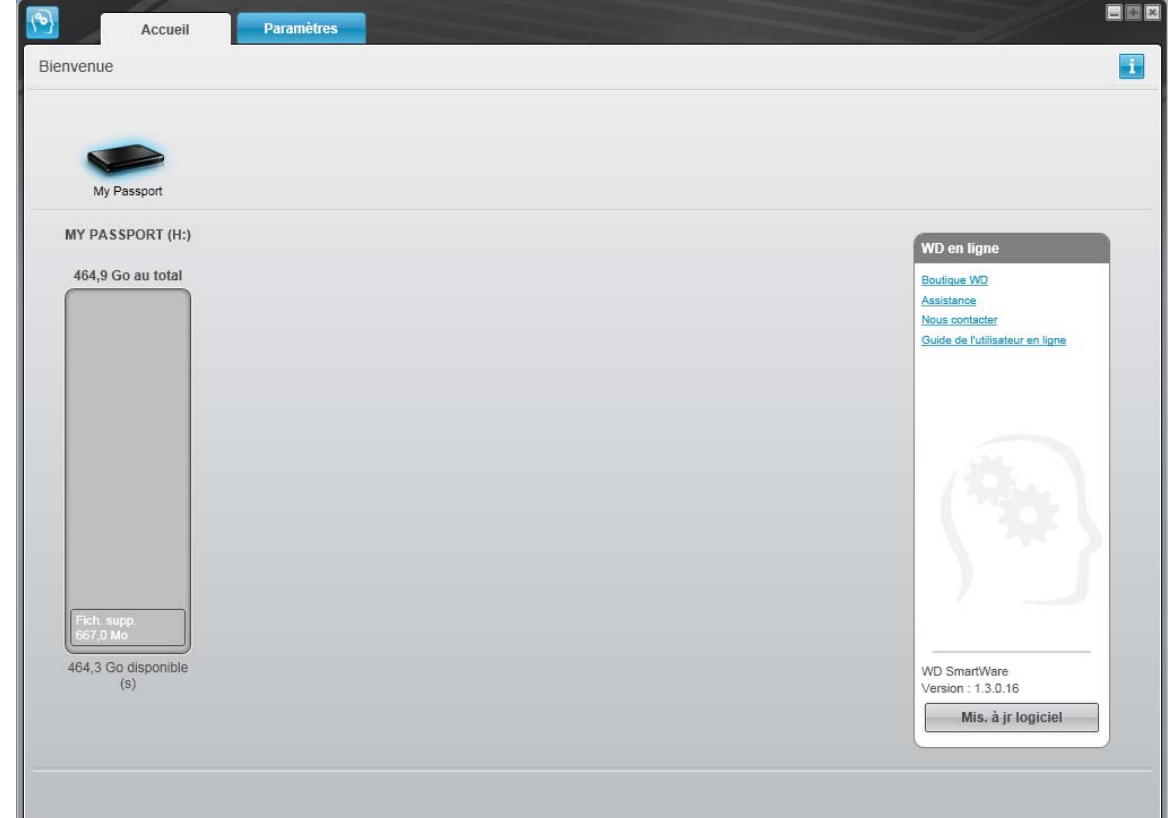

<span id="page-16-1"></span>Figure 8. Ecran Gestion du lecteur

#### <span id="page-16-0"></span>Présentation de WD SmartWare

Le logiciel WD SmartWare est un outil intuitif qui vous donne le pouvoir de :

- Sécuriser votre lecteur Dans les paramètres du lecteur, créez un mot de passe pour protéger votre lecteur chiffré contre tout accès non autorisé ou vol de données.
- Protéger automatiquement vos données Sauvegarde automatique et continue effectuant une copie lors de chaque ajout ou modification de fichier.
	- Remarque : La protection par sauvegarde automatique est continue tant que votre lecteur My Passport est connecté à votre ordinateur. Ensuite, chaque fois que vous déconnectez et reconnectez le lecteur sur votre ordinateur, le logiciel WD SmartWare réanalyse votre ordinateur pour y détecter les fichiers nouveaux ou modifiés et reprend la sauvegarde automatique et continue comme auparavant.
- Voir la progression de votre sauvegarde Il faut le voir pour le croire. La sauvegarde visuelle organise et affiche votre contenu en catégories en indiquant la progression de votre sauvegarde.
- Récupérer les fichiers perdus sans effort Retrouvez vos données importantes dans leur emplacement d'origine, que vous ayez perdu l'ensemble de vos données ou si vous avez simplement effacé un fichier important.

#### <span id="page-17-0"></span>Écran d'accueil WD SmartWare

L'écran d'accueil WD SmartWare est disponible après avoir sélectionné Installer WD SmartWare, ou Récupérer une sauvegarde et installé le logiciel. Cet écran a quatre options d'onglet :

- Accueil Contient une jauge de contenu avec la capacité de chaque disque dur intégré ou connecté à votre ordinateur (voir [Figure 7 à la page 11](#page-15-1))
- Sauvegarde Gère les sauvegardes existantes ou en crée de nouvelles pour vos données importantes, notamment films, musique, documents, e-mail et images (voir [Figure 9 à la page 17](#page-21-0))
- Récupération Récupère des données précieuses perdues ou remplacées (voir [Figure 12 à la page 24](#page-28-0))
- Paramètres Gère la sécurité, les diagnostics, paramètres d'alimentation et de sauvegarde (voir [Figure 10 à la page 20](#page-24-1))

Sur l'écran d'accueil de WD SmartWare, vous pouvez modifier le lecteur principal à organiser en catégories par la boîte déroulante de sélection située sur le nom de votre ordinateur. En sélectionnant un lecteur différent, le système pourra identifier les catégories de fichiers sur ce lecteur. Cliquez alors sur :

- L'onglet **Sauvegarder** pour sauvegarder les fichiers depuis le disque sélectionné sur votre lecteur My Passport
- L'onglet Récupération pour récupérer les fichiers sauvegardés depuis votre lecteur My Passport sur un emplacement de votre ordinateur

Dans la jauge de contenu pour le disque dur de votre ordinateur, tous vos fichiers pouvant être sauvegardés apparaissent sur fond bleu en six catégories où :

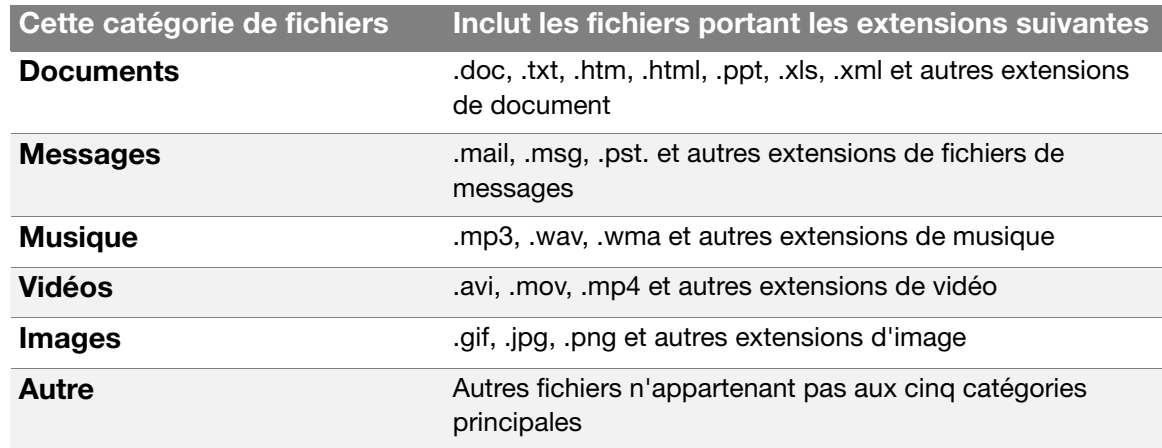

Pour une liste complète de toutes les extensions de fichier incluses, recherchez la réponse n° 3644 dans la base de connaissances WD à l'adresse *[support.wdc.com](http://support.wdc.com)*.

Remarque :

• La catégorie Système, affichée sur fond gris foncé inclut tous les fichiers de votre système d'exploitation qui ne peuvent pas être sauvegardés. Les fichiers qui ne sont pas sauvegardés sont notamment les fichiers système, fichiers programme, applications et fichiers de travail tels que les fichiers .tmp et .log.

- La catégorie Récupéré aussi affichée sur fond gris foncé, affiche les fichiers récupérés depuis une sauvegarde précédente. Ils ne peuvent pas non plus être sauvegardés.
- En faisant passer le curseur sur une catégorie, vous verrez affiché le nombre de fichiers dans la catégorie.

Dans la jauge de contenu de votre lecteur My Passport, la catégorie Fichiers supplémentaires inclut tous les fichiers indiqués dans la partie d'espace utilisé des propriétés de votre lecteur. Cet espace n'est pas accessible pour sauvegarde.

Remarque : Le petit nombre de fichiers qui sont représentés dans la catégorie Fichiers supplémentaires lors de la première installation du logiciel WD SmartWare – avant d'effectuer votre première sauvegarde – représente les fichiers système et les fichiers cachés qui ont été placés là par le système d'exploitation de votre ordinateur lorsque vous avez installé le lecteur.

#### <span id="page-18-0"></span>Ecran Gestion du lecteur

L'écran d'accueil de gestion du lecteur est disponible après avoir sélectionné **Installer** les paramètres du lecteur, installé le logiciel, choisi les paramètres initiaux du lecteur, et ouvert le logiciel WD SmartWare. Cet écran a deux options d'onglet :

- Accueil Contient une jauge de contenu affichant la capacité et les contenus de votre lecteur My Passport (voir [Figure 8 à la page 12](#page-16-1))
- Paramètres Gère les mêmes paramètres de sécurité, de diagnostic, et d'alimentation que l'écran Paramètres du lecteur WD SmartWare (voir [Figure 16 à la page 28\)](#page-32-3) et fournit un bouton Préférences pour activer les fonctions Sauvegarde et Récupérer [\(Figure 16 à la page 28](#page-32-3))

Lorsque vous copiez des fichiers sur votre disque, la jauge de contenu les affiche en six catégories :

- Documents
- Messages
- Musique
- Vidéos
- Images
- Autre

Voir [« Écran d'accueil WD SmartWare » à la page 13](#page-17-0) pour une description de ces catégories de fichier.

Remarque : Le petit nombre de fichiers qui sont représentés dans la catégorie Fichiers supplémentaires lors de la première installation du logiciel WD SmartWare – avant qu'aucun fichier n'ait été copié sur le lecteur – représente les fichiers système et cachés que le système d'exploitation de votre ordinateur y a placé automatiquement lors de l'installation du lecteur.

#### <span id="page-19-0"></span>Consultation des rubriques d'aide en ligne et informations

Chaque écran de WD SmartWare permet d'accéder facilement aux informations d'aide en ligne pour vous guider rapidement dans vos tâches de sauvegarde, de récupération et de modification de paramètres. Quel que soit le doute sur ce que vous devez faire, il suffit de cliquer sur l'icône d'aide en ligne/informations **de lant de lancitude de tout écran** :

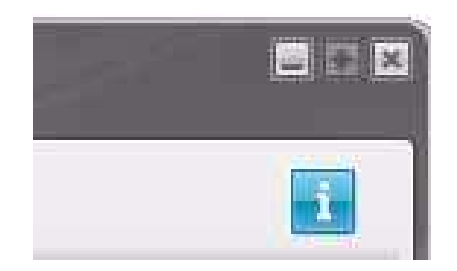

Pour fermer l'écran d'aide/informations après lecture de l'aide en ligne, cliquez sur l'icône X en haut à droite de l'écran.

#### <span id="page-19-1"></span>Prise en main sans le logiciel WD SmartWare

Même si vous n'installez pas le logiciel WD SmartWare, vous pouvez utiliser votre My Passport en tant que disque dur externe. Cependant, vous ne pourrez alors pas :

- Protéger vos données avec la sauvegarde automatique et continue (voir [« Sauvegarde des fichiers de votre ordinateur » à la page 16\)](#page-20-2)
- Récupérer les versions antérieures de fichiers perdus ou endommagés (voir [« Récupération de fichiers sauvegardés » à la page 23\)](#page-27-3)
- Sécuriser à l'aide d'un mot de passe votre lecteur et tous les fichiers qui se trouvent dessus (voir [« Verrouillage et déverrouillage du lecteur » à la page 28](#page-32-4))
- Personnaliser les paramètres de votre logiciel et de votre lecteur pour les meilleures performances possibles (voir [« Gestion et personnalisation de votre](#page-37-3)  [lecteur » à la page 33](#page-37-3))
- Vérifier les conditions de fonctionnement de votre disque à l'aide des fonctionnalités intégrées de diagnostic (voir [« Vérification du bon fonctionnement du lecteur » à la](#page-47-1)  [page 43](#page-47-1))

Pour ignorer ces fonctionnalités de performance et commencer sans installer le logiciel WD SmartWare, cliquez sur Ne pas installer à l'invite Que voulez-vous faire ? sur l'écran Bienvenue dans l'écran WD SmartWare.

# <span id="page-20-2"></span><span id="page-20-0"></span>Sauvegarde des fichiers de votre ordinateur

Ce chapitre est composé des rubriques suivantes :

[À propos de la sauvegarde des fichiers de votre ordinateur](#page-20-1) [Sauvegarde complète](#page-22-0) [Fonctions de sauvegarde avancées](#page-23-0)

#### <span id="page-20-1"></span>À propos de la sauvegarde des fichiers de votre ordinateur

Le logiciel WD SmartWare sauvegarde automatiquement et en continu tous les contenus de votre ordinateur sur votre lecteur My Passport – musique, vidéos, photos, documents, e-mails et autres fichiers.

Remarque : Une seule installation du logiciel WD SmartWare permet la prise en charge de jusqu'à trois lecteurs de sauvegarde avec le logiciel WD SmartWare.

Après la définition de catégories par le logiciel WD SmartWare pour vos contenus spécifiques, il suffit de cliquer sur le bouton **Démarrer la sauvegarde** pour les sauvegarder toutes. Vous pouvez aussi sélectionner des types de fichiers spécifiques à sauvegarder.

Après l'accomplissement d'une sauvegarde, le logiciel WD SmartWare protège vos fichiers en sauvegardant tout :

- Fichier nouveau, créé sur votre ordinateur ou copié sur votre disque dur
- Fichier modifié de quelque façon que ce soit

Cette protection est automatique – le logiciel WD SmartWare l'effectue sans aucune action de votre part – il suffit de laisser votre lecteur My Passport connecté à votre ordinateur.

Remarque : La protection par sauvegarde automatique est continue tant que votre lecteur My Passport est connecté à votre ordinateur. Ensuite, chaque fois que vous déconnectez et reconnectez le lecteur sur votre ordinateur, le logiciel WD SmartWare réanalyse votre ordinateur pour y détecter les fichiers nouveaux ou modifiés et reprend la sauvegarde automatique et continue comme auparavant.

De plus, l'écran Sauvegarde (voir [Figure 9 à la page 17\)](#page-21-1) propose :

- Des jauges de contenu pour les disques durs de votre ordinateur, pour voir le nombre de fichiers et la taille de stockage pour chaque catégorie de contenu
- Une case de contenu Affichage détaillé permettant de sélectionner les catégories de fichiers ou de dossiers à sauvegarder, avec un bouton Appliquer les modifications pour appliquer vos choix
- Des boutons Démarrer la sauvegarde et Arrêter la sauvegarde pour démarrer et arrêter les sauvegardes

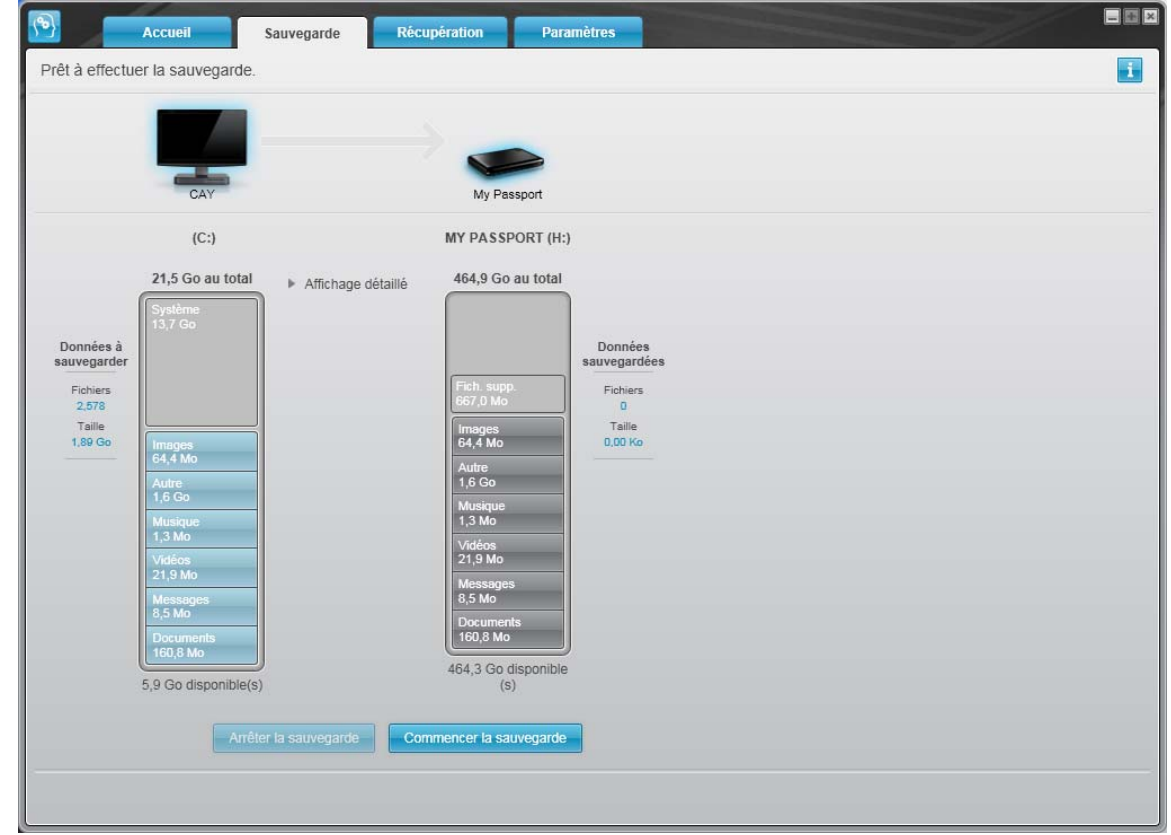

<span id="page-21-1"></span><span id="page-21-0"></span>Figure 9. Écran Sauvegarde

Dans les jauges de contenu des disques durs de votre ordinateur, les catégories de fichiers à inclure dans la sauvegarde si vous cliquez sur Démarrer la sauvegarde sont indiquées comme suit :

- Un fond bleu clair dans la jauge de contenu du disque dur de votre ordinateur représente les fichiers d'origine accessibles pour sauvegarde
- Un fond gris dans la jauge de contenu de votre lecteur My Passport représente les copies de sauvegarde potentielle des fichiers d'origine
- Un fond bleu foncé identifie des catégories de fichiers qui ont été sauvegardés

Dans la jauge de contenu de votre lecteur My Passport, la catégorie Fichiers supplémentaires inclut tous les fichiers indiqués dans la partie d'espace utilisé des propriétés de votre lecteur. Cet espace n'est pas accessible pour sauvegarde.

Dans les jauges de contenu et la boîte de contenu Affichage détaillé :

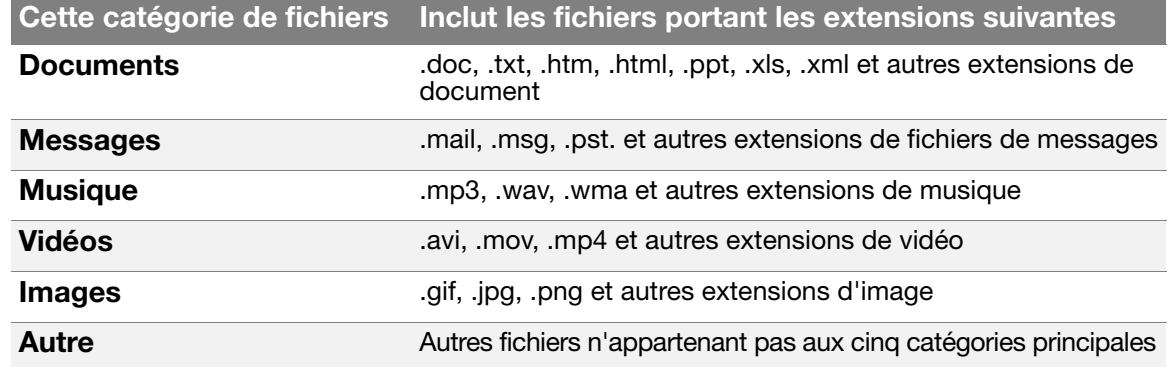

Remarque :

- La catégorie Système, affichée sur fond gris foncé inclut tous les fichiers de votre système d'exploitation qui ne peuvent pas être sauvegardés. Les fichiers qui ne sont pas sauvegardés sont notamment les fichiers système, fichiers programme, applications et fichiers de travail tels que les fichiers .tmp et .log.
- La catégorie Récupéré, aussi affichée sur fond gris foncé, inclut les fichiers récupérés depuis une sauvegarde précédente. Ils ne peuvent pas non plus être sauvegardés.
- En faisant passer le curseur sur une catégorie, vous verrez affiché le nombre de fichiers dans la catégorie.
- Pour une liste complète de toutes les extensions de fichier incluses, recherchez la réponse n° 3644 dans la base de connaissances WD à l'adresse *[support.wdc.com](http://support.wdc.com)*.

Pour sauvegarder d'autres disques durs internes, cliquez sur l'onglet Accueil et sélectionnez le lecteur.

#### <span id="page-22-0"></span>Sauvegarde complète

Pour sauvegarder tous les fichiers de votre ordinateur :

- 1. Cliquez sur l'onglet Sauvegarde pour faire apparaître l'écran Sauvegarde (voir Figure 9 [à la page 17\)](#page-21-1).
- 2. Cliquez sur Démarrer la sauvegarde pour sauvegarder tous vos fichiers.
- <span id="page-22-1"></span>3. Pendant la sauvegarde :
	- L'écran Sauvegarde affiche une barre de progression et un message indiquant la quantité de données sauvegardées.
	- Le fond bleu de la jauge de contenu du disque dur votre ordinateur passe en jaune/orange pour tous les fichiers qui n'ont pas encore été sauvegardés.
	- Le fond gris de la jauge de contenu de votre lecteur My Passport passe en bleu pour chaque catégorie dès que la sauvegarde est terminée.
	- Vous pouvez continuer la configuration de votre lecteur ou effectuer toutes autres fonctions pendant la sauvegarde, car le logiciel WD SmartWare sauvegarde tous vos fichiers en arrière-plan.
	- Un bouton Arrêter la sauvegarde permet d'arrêter la sauvegarde.
- 4. L'apparition d'un message de sauvegarde réussi signifie que la sauvegarde s'est achevée normalement.

Si certains fichiers ne peuvent être sauvegardés, ils continuent d'être représentés en jaune/orange dans la jauge de contenu du disque dur de votre ordinateur et le logiciel WD SmartWare affiche un :

- Message d'avertissement indiquant le nombre de fichiers concernés
- Lien cliquable **Afficher** permettant d'afficher une liste de tous les fichiers et des motifs pour lesquels ils n'ont pas été sauvegardés

Certaines applications et processus actifs peuvent empêcher la sauvegarde des fichiers. Si vous ne trouvez pas pourquoi certains des fichiers n'ont pas été sauvegardés, essayez de :

- Enregistrer et fermer tous vos fichiers ouverts
- Fermer toutes les applications ouvertes y compris votre programme de messagerie et navigateur web

Important : L'apparition d'un message d'avertissement signalant que votre lecteur est plein signifie qu'il n'y a plus assez d'espace libre sur le lecteur pour effectuer la sauvegarde. La meilleure solution à long terme serait de réserver ce lecteur au stockage d'archives à long terme et de : a. Cliquer sur l'onglet Accueil pour afficher l'écran d'accueil. b. Cliquer sur le lien **WDStore** de la boîte WD Online pour afficher le site web Western Digital Online Store. c. Cliquer sur Disques durs externes pour sélectionner le lecteur

5. Si vous avez cliqué sur **Arrêter la sauvegarde** à l'[étape 3,](#page-22-1) l'invite de confirmation Arrêter la sauvegarde ? vous rappelle que si vous arrêtez la sauvegarde avant son achèvement, le logiciel WD SmartWare supprime tous les fichiers de sauvegarde qui viennent d'être copiés vers votre lecteur My Passport.

convenant le mieux à vos besoins à venir.

Pour continuer, vous pouvez cliquer sur une des options suivantes :

- Continuer la sauvegarde pour annuler votre demande d'arrêt et reprendre la sauvegarde
- Arrêter la sauvegarde pour confirmer votre demande d'arrêt et supprimer les fichiers de sauvegarde qui viennent d'être créés

#### <span id="page-23-0"></span>Fonctions de sauvegarde avancées

Les fonctions de sauvegarde avancées sont notamment :

- Sélection de contenu spécifique à sauvegarder
- Modification des paramètres du logiciel de sauvegarde :
	- Choix du nombre de versions de sauvegarde à conserver
	- Suspension de la sauvegarde jusqu'à l'inactivité de votre ordinateur

#### <span id="page-23-1"></span>Sélection de contenu spécifique à sauvegarder

Pour sauvegarder certains des fichiers de votre ordinateur :

1. Sur l'écran Sauvegarde (voir [Figure 9 à la page 17](#page-21-1)), sélectionnez Affichage détaillé pour ouvrir la boîte de contenu de fichiers à sauvegarder :

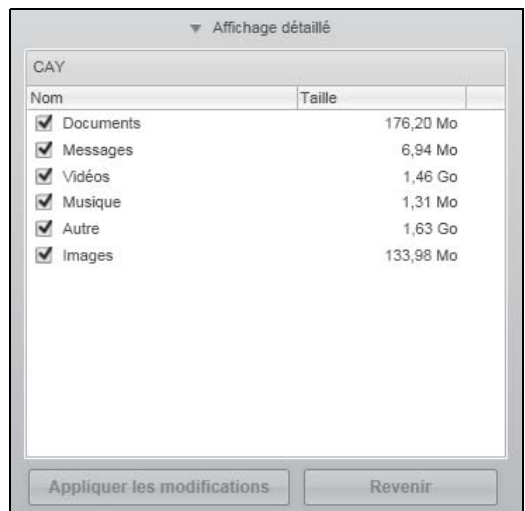

- 2. Dans la boîte de contenu de fichiers à sauvegarder :
	- Cochez les cases correspondant aux catégories de fichiers à inclure dans la sauvegarde.
	- Décochez les cases des catégories de fichiers à exclure de la sauvegarde.
- 3. Cliquez sur Appliquer les modifications pour actualiser la jauge de contenu de votre lecteur My Passport.
- 4. Cliquez sur Démarrer la sauvegarde pour sauvegarder les catégories de fichiers sélectionnées.

#### <span id="page-24-0"></span>Modification des paramètres du logiciel de sauvegarde

Pour optimiser votre sauvegarde, vous pouvez :

- Indiquez le nombre de versions de sauvegarde à conserver pour chaque fichier.
- Suspendre les sauvegardes jusqu'à l'inactivité de votre ordinateur.

Pour configurer ces options de sauvegarde :

- 1. Cliquez sur l'onglet Paramètres pour afficher l'écran Paramètres de WD SmartWare (voir [Figure 10\)](#page-24-2).
- 2. Cliquez sur Configurer le logiciel pour afficher l'écran Paramètres du logiciel (voir [Figure 11 à la page 21\)](#page-25-0).
- 3. Voir :
	- [« Réglage du nombre de versions de sauvegarde » à la page 21](#page-25-1)
	- [« Interruption des sauvegardes tant que votre ordinateur n'est pas inactif » à la page 22](#page-26-0)

<span id="page-24-2"></span><span id="page-24-1"></span>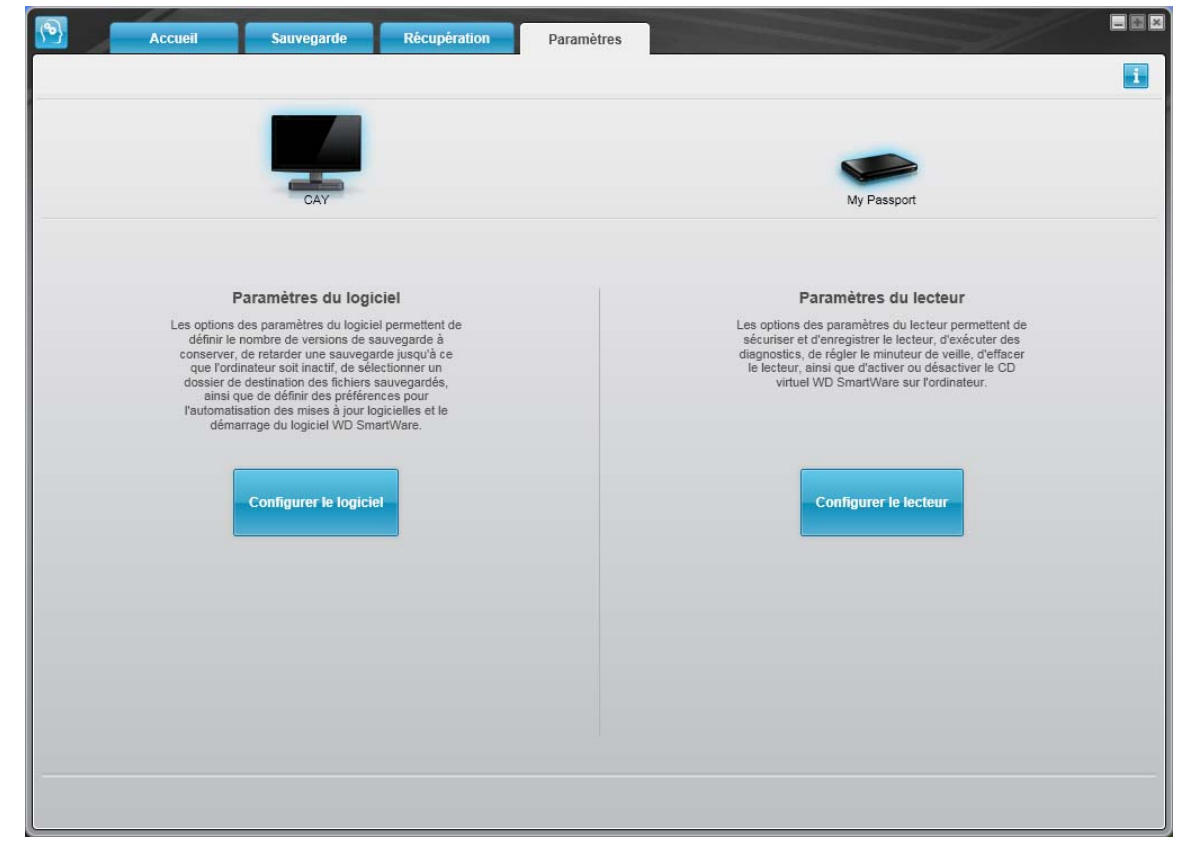

Figure 10. Écran Paramètres de WD SmartWare

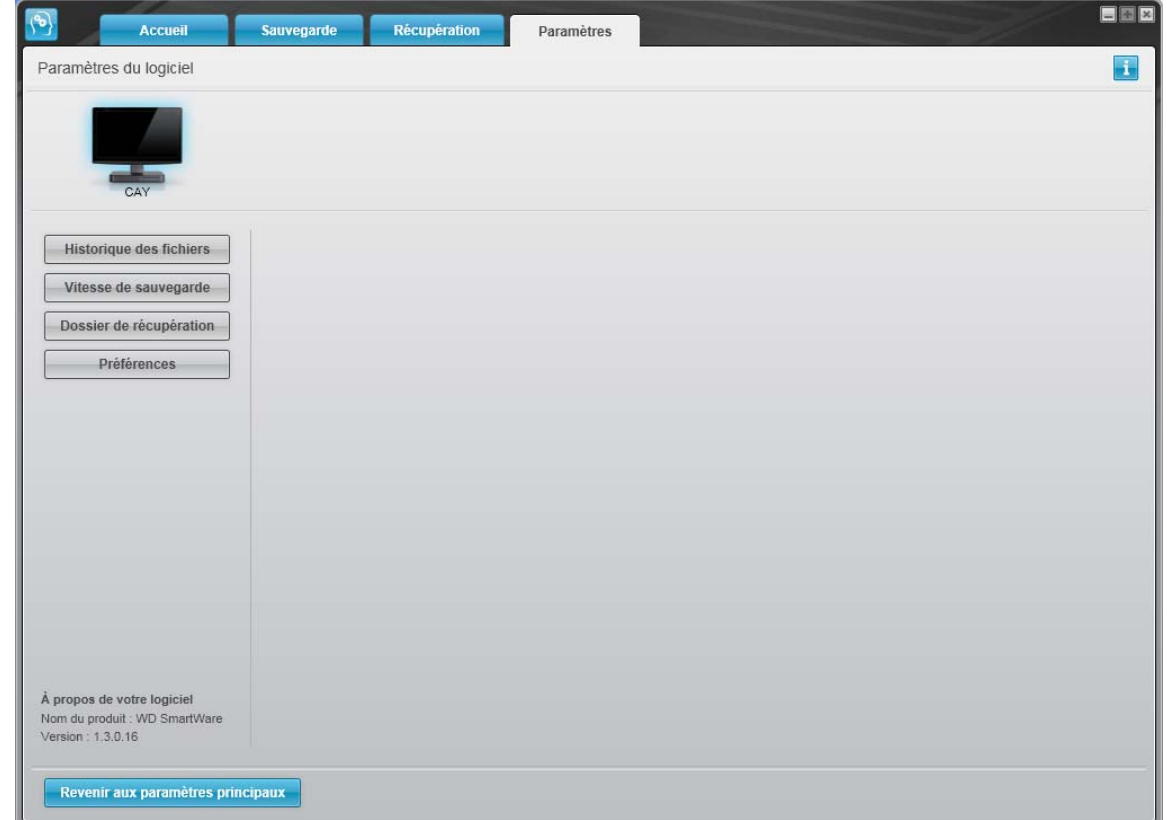

<span id="page-25-0"></span>Figure 11. Écran Paramètres du logiciel

<span id="page-25-1"></span>Réglage du nombre de versions de sauvegarde. Le logiciel WD SmartWare permet de conserver jusqu'à 25 versions précédentes de chaque fichier. Si vous remplacez ou supprimez un fichier par accident, ou si vous souhaitez voir le fichier à quelques versions en arrière, le logiciel WD SmartWare dispose d'une copie pour vous. Vous disposerez toujours du nombre de versions les plus récentes spécifiées de chaque fichier pour récupération, et vous pouvez choisir de conserver entre 1 et 25 versions.

Conservation d'un nombre de versions supérieur :

- Améliore la possibilité de récupérer des fichiers sur une période plus ancienne
- Consomme plus d'espace disque

Pour indiquer le nombre de versions de sauvegarde à conserver pour chaque fichier :

1. Sur l'écran Paramètres du logiciel (voir [Figure 11\)](#page-25-0), cliquez sur Historique de fichiers pour afficher la boîte de dialogue Définir l'historique de fichiers :

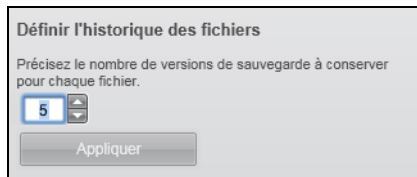

- 2. Indiquez le nombre de versions de fichiers à conserver (de 1 à 25) dans la case Précisez le nombre de versions de sauvegarde à conserver pour chaque fichier.
- 3. Cliquez sur **Appliquer** pour enregistrer et appliquer le nouveau nombre de versions de sauvegarde.

<span id="page-26-0"></span>Interruption des sauvegardes tant que votre ordinateur n'est pas inactif. Une sauvegarde importante peut prendre beaucoup de temps, et peut consommer beaucoup de ressources de traitement de votre système. Le logiciel WD SmartWare fonctionne en arrière-plan en utilisant un minimum de ressources sur votre ordinateur pendant que vous travaillez dessus. Si vous voulez interrompre toute activité de sauvegarde jusqu'à ce que votre ordinateur soit inactif, activez l'option Vitesse de sauvegarde :

1. Sur l'écran Paramètres du logiciel (voir [Figure 11 à la page 21\)](#page-25-0), cliquez sur Vitesse de sauvegarde pour afficher la boîte de dialogue Réduire la vitesse de sauvegarde :

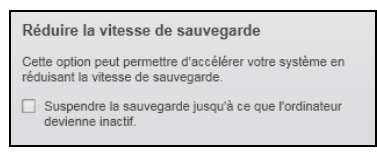

2. Cochez ou décochez la case Suspendre la sauvegarde jusqu'à ce que l'ordinateur devienne inactif pour activer ou désactiver l'option Vitesse de sauvegarde.

# <span id="page-27-3"></span><span id="page-27-0"></span>Récupération de fichiers sauvegardés

Ce chapitre est composé des rubriques suivantes :

[À propos de la récupération de fichiers](#page-27-1) [Récupération d'un fichier](#page-27-2) [Récupération d'un dossier](#page-31-0) [Récupération d'une version précédente d'un fichier ou de fichiers supprimés](#page-31-1) [Récupération de la totalité de votre contenu](#page-31-2)

### <span id="page-27-1"></span>À propos de la récupération de fichiers

Le logiciel WD SmartWare facilite la récupération et la copie de fichiers sauvegardés sur votre lecteur My Passport vers :

- Leurs emplacements d'origine sur votre ordinateur
- Un dossier de récupération spécial

La récupération s'effectue généralement en cinq étapes :

- 1. Choisir le lecteur dont vous souhaitez récupérer les fichiers sur l'écran d'accueil.
- 2. Choisir la sauvegarde dont vous souhaitez récupérer les fichiers.
- 3. Choisir si les fichiers seront copiés vers un dossier de récupération spécial ou vers leurs emplacements d'origine.
- 4. Choisir le contenu à récupérer : fichiers, dossiers ou tout.
- 5. Récupérer les fichiers.

#### <span id="page-27-2"></span>Récupération d'un fichier

Après sélection du lecteur sur l'écran d'accueil, vous pouvez récupérer des fichiers ou des dossiers complets de votre lecteur My Passport. Pour récupérer un fichier ou un dossier depuis votre lecteur :

- 1. Cliquez sur l'onglet Récupération pour afficher l'écran Récupération (voir Figure 12 [à la page 24](#page-28-1)).
- 2. Dans la case **Volumes sauvegardés**, sélectionnez le volume WD SmartWare dont vous souhaitez récupérer un fichier ou un dossier et cliquez sur Sélectionner la destination pour afficher l'écran Sélectionner une destination pour les fichiers récupérés (voir [Figure 13 à la page 25](#page-29-1)).
- 3. Sur l'écran Sélectionner un lecteur de destination pour la récupération des fichiers :

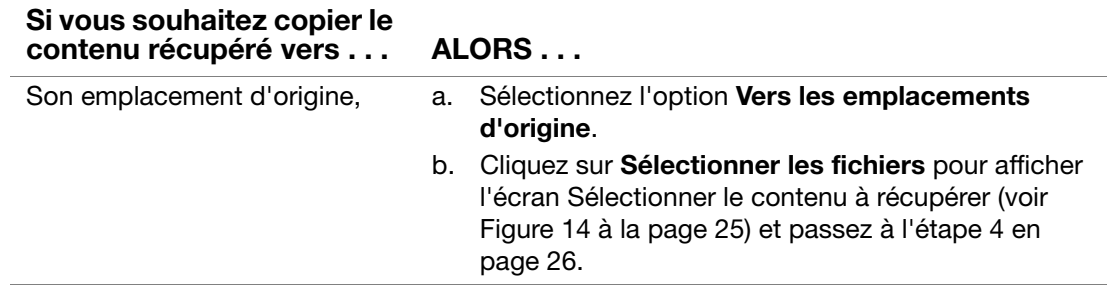

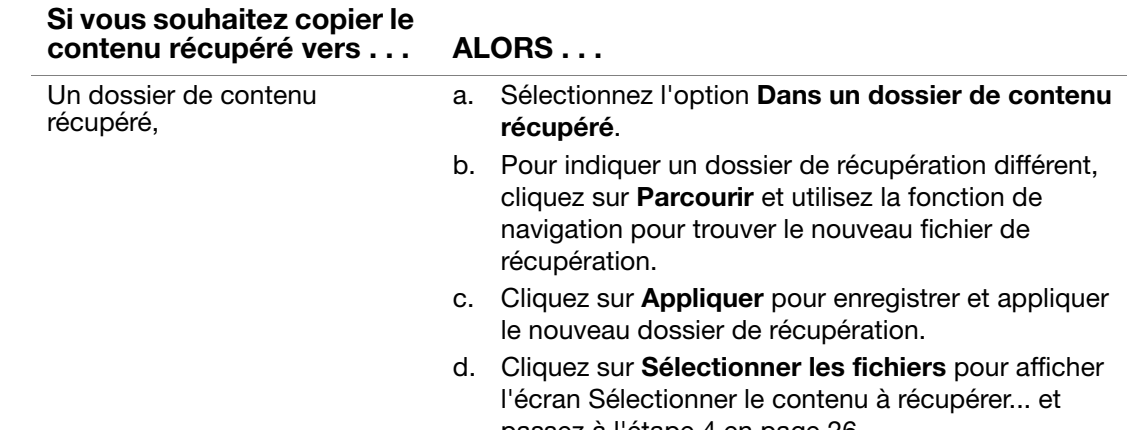

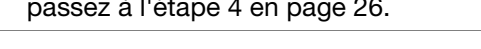

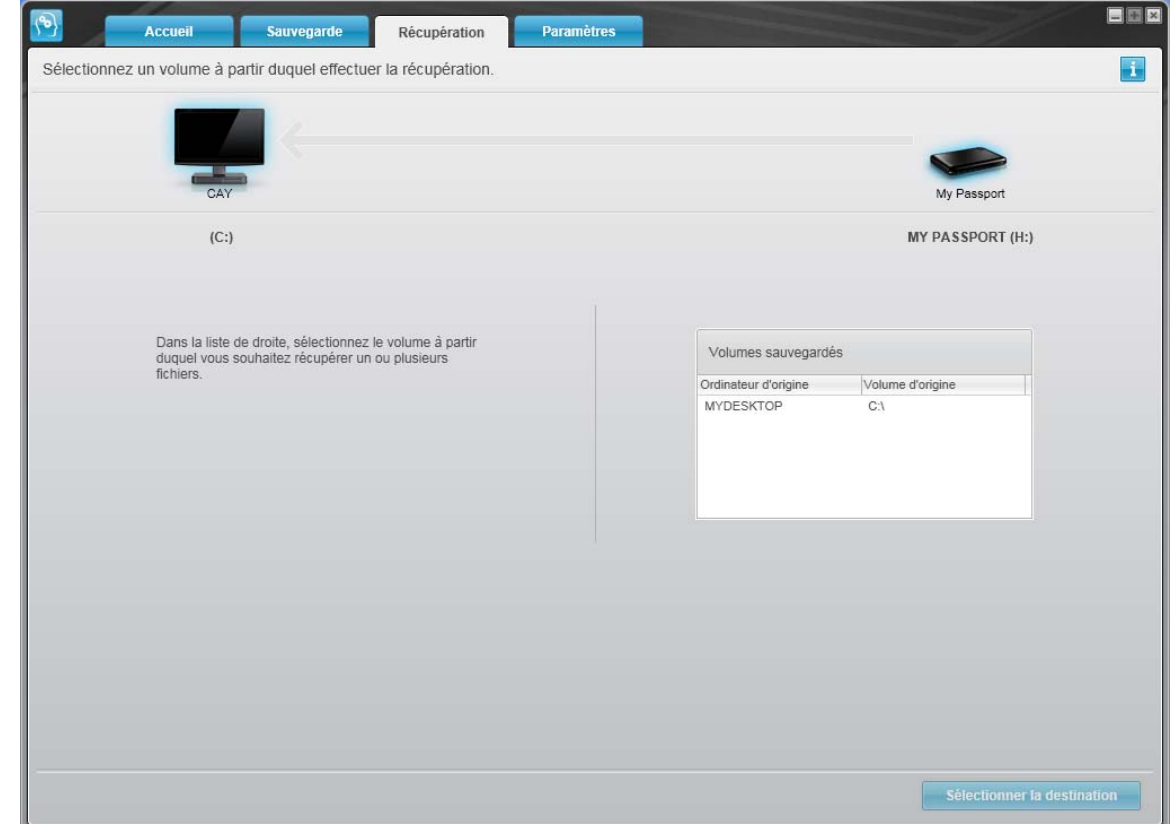

<span id="page-28-1"></span><span id="page-28-0"></span>Figure 12. Écran Récupération

#### MY PASSPORT ESSENTIAL ET ESSENTIAL SE MANUEL D'UTILISATION

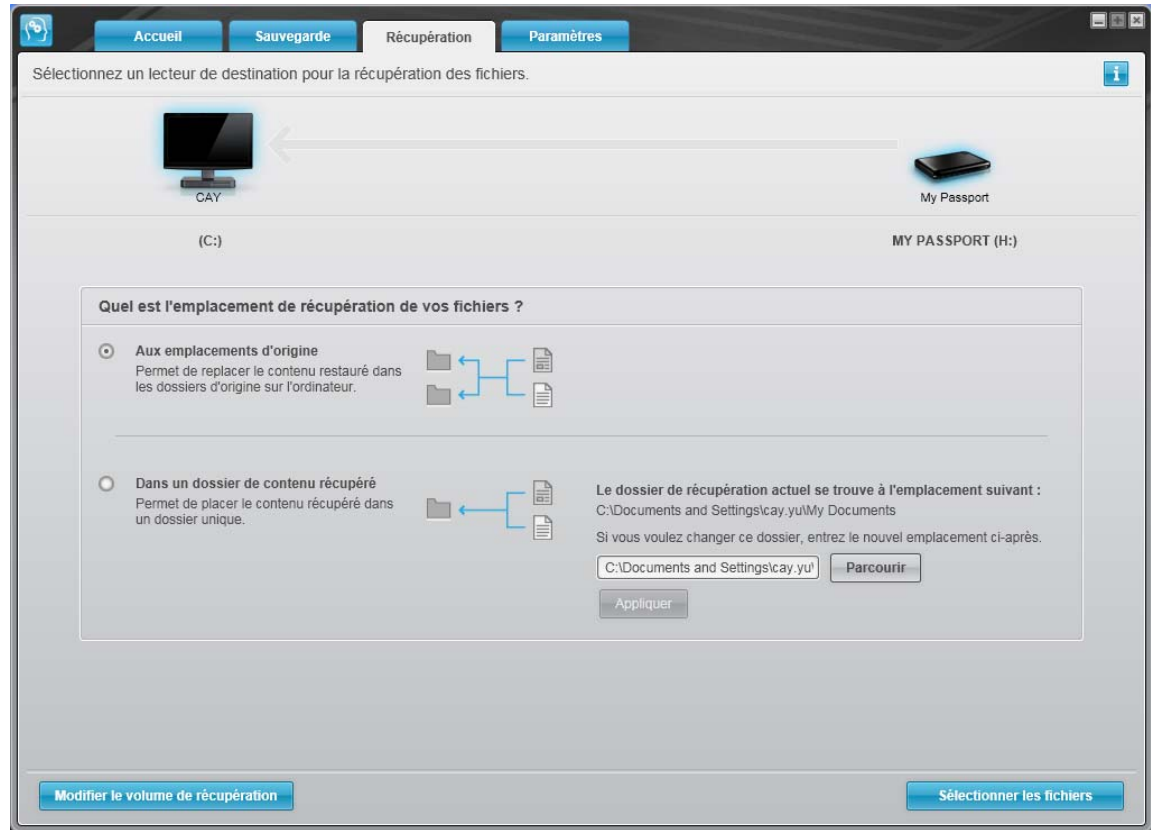

<span id="page-29-1"></span>Figure 13. Écran Sélectionnez un dossier de destination pour la récupération des fichiers

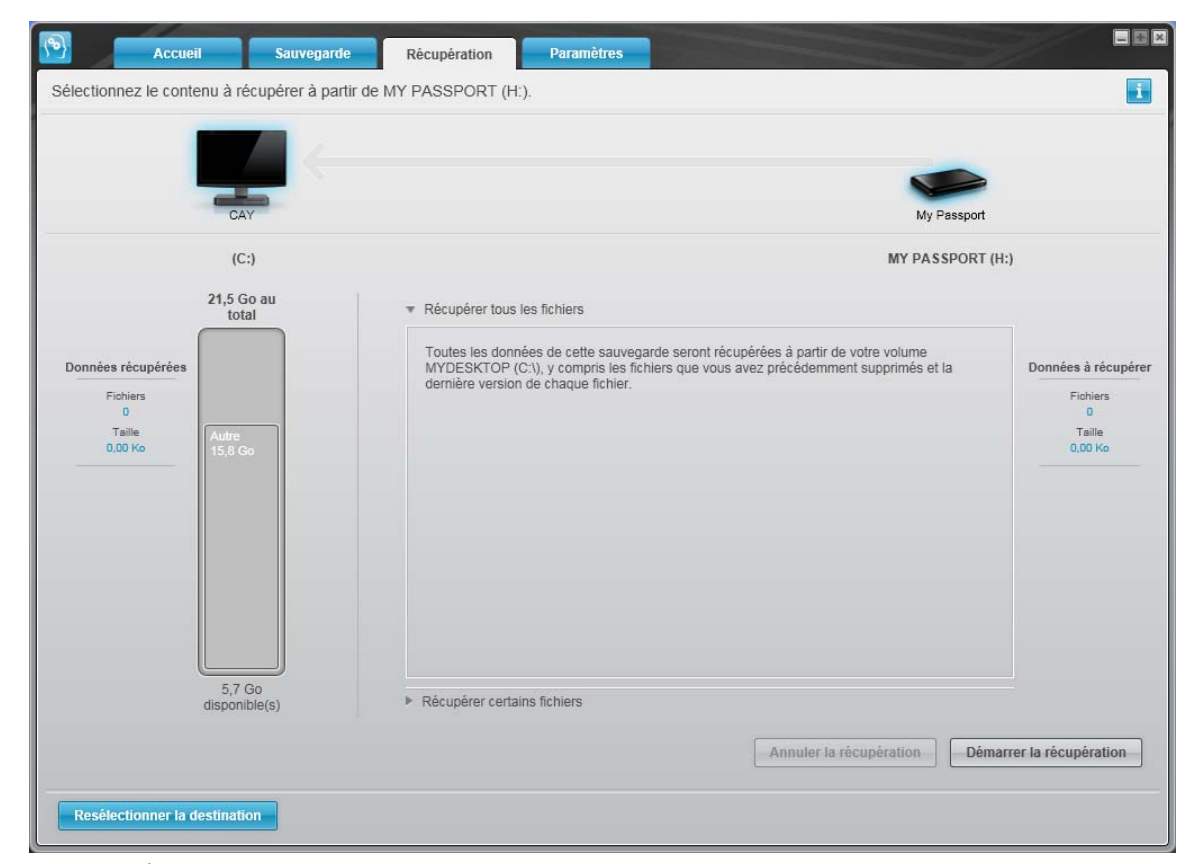

<span id="page-29-0"></span>Figure 14. Écran Sélectionnez le contenu à récupérer

- <span id="page-30-0"></span>4. Sur l'écran Sélectionner le contenu à récupérer..., sélectionnez Récupérer certains fichiers pour afficher la boîte de sélection de fichiers à récupérer (voir [Figure 15 à la](#page-30-1)  [page 26\)](#page-30-1).
- 5. Parcourez la structure de dossiers pour trouver les fichiers. Vous pouvez aussi utiliser la case de recherche en tapant le nom (ou une partie de celui-ci) du dossier ou fichier :
	- Cliquez sur le bouton de catégorie de fichiers appropriée pour afficher la liste des fichiers par catégorie :
		- Images
		- Musique
		- Vidéos
		- Documents
		- Autre
		- Messages
	- Sélectionnez l'icône Afficher pour afficher la liste des fichiers individuels.
	- Tapez tout ou une partie du nom de fichier dans la case de recherche en utilisant un point d'interrogation (?), pour trouver un fichier et appuyez sur la touche Entrée pour démarrer la recherche. Pour éliminer le filtre de recherche, supprimez tout le texte de la case de recherche et appuyez sur la touche **Entrée**.
	- Cochez la case correspondant au fichier ou dossier à récupérer.
- 6. Cliquez sur Démarrer la récupération.

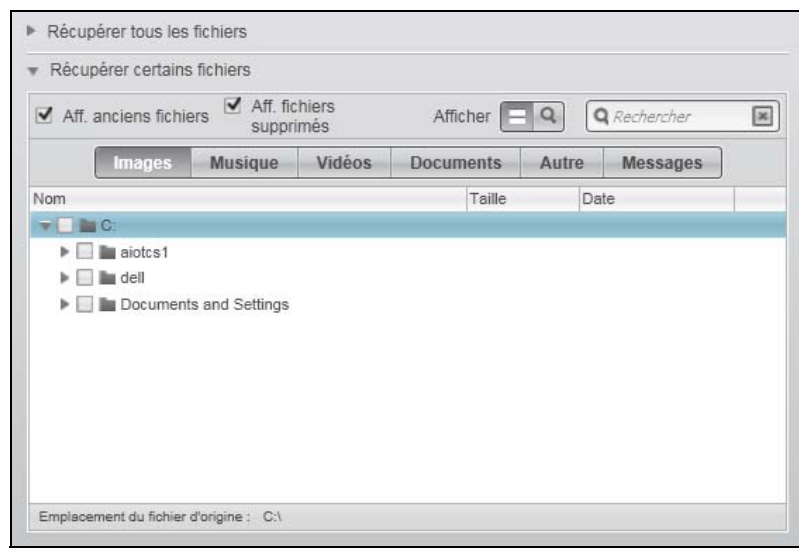

<span id="page-30-1"></span>Figure 15. Boîte de sélection de fichiers à récupérer

- 7. Pendant la récupération :
	- L'écran Récupération affiche une barre de progression et un message indiquant la quantité de données copiées vers l'emplacement de récupération spécifié.
	- Un bouton **Annuler la récupération** est disponible pour vous permettre d'arrêter la récupération.

8. Le message Récupération terminée signifie que la récupération est terminée.

Un message Récupération partiellement terminée signifie que le fichier sélectionné pour récupération n'a pas été copié vers l'emplacement de récupération spécifié. Dans ce cas, il est possible que :

- Un message **Fichiers non récupérés** indique le nombre de fichiers qui n'ont pas été récupérés avec un lien vers un écran d'informations sur l'échec de récupération. Cliquez sur le lien Afficher les fichiers pour voir la liste des fichiers avec les motifs pour lesquels ils n'ont pas été récupérés.
- Un message La destination est saturée indique que votre ordinateur n'a plus suffisamment d'espace disque pour achever la récupération.

#### <span id="page-31-0"></span>Récupération d'un dossier

Pour récupérer un dossier depuis votre lecteur, ainsi que tout le contenu d'un dossier, qui peut contenir plusieurs catégories, dans la case de sélection de fichiers à récupérer (voir [Figure 15\)](#page-30-1), cliquez à droite sur le dossier voulu et choisissez Sélectionner le dossier dans toutes les catégories de contenu.

#### <span id="page-31-1"></span>Récupération d'une version précédente d'un fichier ou de fichiers supprimés

Dans la case de sélection de fichiers à récupérer (voir [Figure 15](#page-30-1)), cochez la case **Afficher** les fichiers supprimés et/ou la case Afficher les anciennes versions de fichiers. Maintenant, lors de la sélection du contenu à récupérer, vous pouvez sélectionner les fichiers individuels remplacés ou supprimés. De même, la récupération de fichiers entiers dans ce mode permet de récupérer aussi d'anciennes versions ou des fichiers supprimés.

#### <span id="page-31-2"></span>Récupération de la totalité de votre contenu

Sur l'écran Sélectionner le contenu à récupérer... (voir [Figure 14 à la page 25\)](#page-29-0), choisissez l'option Récupérer tous les fichiers, qui récupère le contenu de toutes les catégories pour les copier à leur emplacement d'origine ou vers le dossier de récupération de contenu.

### <span id="page-32-4"></span><span id="page-32-0"></span>Verrouillage et déverrouillage du lecteur

Ce chapitre est composé des rubriques suivantes :

[Protection du lecteur par mot de passe](#page-32-1) [Déverrouillage du lecteur](#page-33-0) [Changement de mot de passe](#page-35-1) [Désactivation de la fonction de verrouillage de lecteur](#page-36-0)

#### <span id="page-32-2"></span><span id="page-32-1"></span>Protection du lecteur par mot de passe

Vous devriez protéger votre lecteur par mot de passe en cas de doute sur la possibilité que quelqu'un d'autre puisse accéder à votre lecteur sans que vous souhaitiez qu'il puisse accéder au contenu de ce lecteur.

ATTENTION ! Le logiciel WD SmartWare utilise votre mot de passe pour verrouiller et déverrouiller de façon électronique votre lecteur. Si vous oubliez votre mot de passe, vous ne pourrez plus accéder aux données sur le lecteur ni y écrire de nouvelles données. Vous devrez effacer le lecteur avant de pouvoir le réutiliser.

Vous pouvez accéder à la boîte de dialogue Définir la sécurité pour la gestion du mot de passe depuis l'onglet Paramètres du logiciel WD SmartWare, depuis l'écran Paramètres du lecteur. Vous pouvez ensuite :

- Créer un mot de passe
- Modifier un mot de passe
- Supprimer le besoin de mot de passe

Pour créer un mot de passe afin d'empêcher que d'autres personnes accèdent aux fichiers de votre lecteur :

- 1. Cliquez sur l'onglet **Paramètres** pour afficher soit l'écran paramètres de WD SmartWare ou bien l'écran Paramètres du lecteur gestion du lecteur (voir [Figure 10 à la page 20](#page-24-1)).
- 2. Si vous avec ouvert l'écran Paramètres de WD SmartWare, cliquez sur Configurer le lecteur pour afficher l'écran Paramètres du lecteur WD SmartWare (voir [Figure 16\)](#page-32-5).

| Sauvegarde<br>Accueil                                                                                                    | Récupération<br>Paramètres                                                                                                    | 問目目<br>Accueil                                                                                                    | Paramètres | BBB |
|----------------------------------------------------------------------------------------------------|----------------------------------------------------------------------------------------------------|----------------------------------------------------------------------------------------------------|------------|-----|
| Paramètres du lecteur : définir la sécurité.<br>My Passport                                                                                                    |                                                                                                    | E<br>Paramètres du lecteur<br>My Passport                                                                                                    |            | Ŧ   |
| Sécurité<br>Enregistrement<br>Diagnostic<br>Minuteur de voille<br>Ettacement du lecteur.                                                                                                    | Définir la sécurité<br>WD SmartWere permet de aécuriser votre lecteur en empêchent d'autres<br>utilisateurs d'accéder à vos fichiers.<br>Chrisissez un mot de passe.<br>Continner le mot de passe<br>Indication de mot de passa<br>Avertissement<br>WD ne peut pas récupérer votre mot de passe. En cas d'outé, vous ne pourrez plus accéder à vos données.<br>Un'compressor<br>Emografiye tes paramètres de securité | Sécurité.<br>Enropistratorot<br><b>Diagnostic</b><br>Minuteur de veille<br>Effacement du lecteur<br>Préférences                                                                                                   |            |     |
| À propos de votre lecteur<br>Nom du produit : My Passport<br>FAJERADO de sécie VIXIDAIERR1623<br>Talle du lecteur / 464 Go.<br>Système d'exploitation : Windows XP Service Pack 2<br>Révision du micrologicier 2.009<br>Revenir aux paramètres principaux |                                                                                                    | À propos de volre lecteur<br>Nom du produit - My Passport<br>Numéro de eérie : WX80AB991623<br>Taifo du lectour, 464 Co.<br>Système d'exploitation : Windows XP Service Pack 2<br>Révision du micrologiciel 2.000 |            |     |

<span id="page-32-3"></span>Écran Paramètres du lecteur WD SmartWare Écran Gestion des paramètres du lecteur

<span id="page-32-5"></span>Figure 16. Écran Paramètres du lecteur

3. Sur l'un ou l'autre de ces écrans, cliquez sur **Sécurité** pour afficher la boîte de dialogue Définir la sécurité :

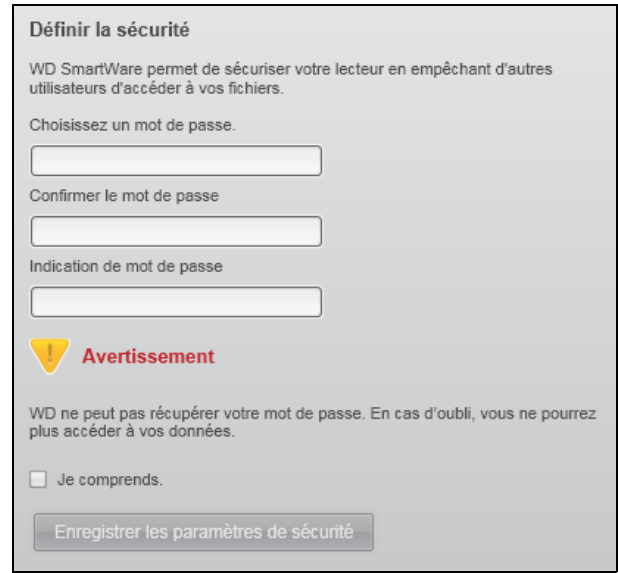

- 4. Tapez votre mot de passe dans la case Choisissez un mot de passe.
- 5. Retapez votre mot de passe dans la case Confirmer le mot de passe.
- 6. Tapez une indication pour vous aider à vous rappeler votre mot de passe dans la case Indication de mot de passe.
- 7. Lisez l'avertissement sur la possibilité de perte de données en cas d'oubli de votre mot de passe.
- 8. Cliquez sur la case à cocher **Je comprends** pour indiquer que vous acceptez le risque.
- 9. Cliquez sur **Enregistrer les paramètres de sécurité** pour enregistrer votre mot de passe et activer la protection de votre lecteur par mot de passe.

ATTENTION ! Après création d'un mot de passe, le lecteur reste déverrouillé tant que vous poursuivez votre session de travail en cours. Ensuite, le logiciel WD SmartWare :

- Verrouille le lecteur lors de l'arrêt de votre ordinateur ou de la déconnexion de votre lecteur
- Impose de taper le mot de passe pour déverrouiller le lecteur au redémarrage de votre ordinateur ou à la reconnexion du lecteur

#### <span id="page-33-0"></span>Déverrouillage du lecteur

Après création d'un mot de passe pour empêcher les autres d'accéder aux fichiers de votre lecteur, vous devrez taper votre mot de passe pour déverrouiller le lecteur chaque fois que :

- Arrêtez et redémarrez votre ordinateur
- Vous déconnectez et reconnectez le lecteur à votre ordinateur
- Votre ordinateur sort du mode veille

Vous devrez le faire même si vous n'avez pas installé le logiciel WD SmartWare sur votre ordinateur.

#### <span id="page-34-0"></span>Déverrouillage du lecteur avec le logiciel WD SmartWare

Chaque fois que vous arrêtez et redémarrez votre ordinateur, ou déconnectez et reconnectez le lecteur sur votre ordinateur, le logiciel WD SmartWare affiche un message indiquant d'un lecteur est verrouillé à la place de la jauge de contenu de votre lecteur My Passport :

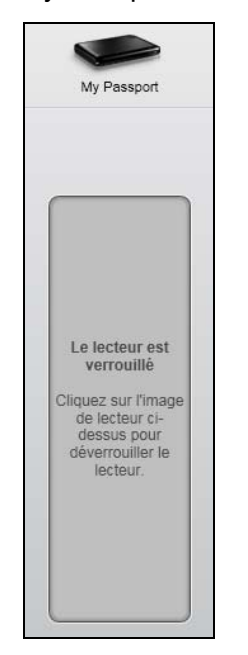

Pour déverrouiller en utilisant le logiciel WD SmartWare :

1. A l'invite, cliquez sur l'image My Passport au dessus du message Le lecteur est verrouillé afin d'afficher l'écran de déverrouillage du lecteur WD SmartWare :

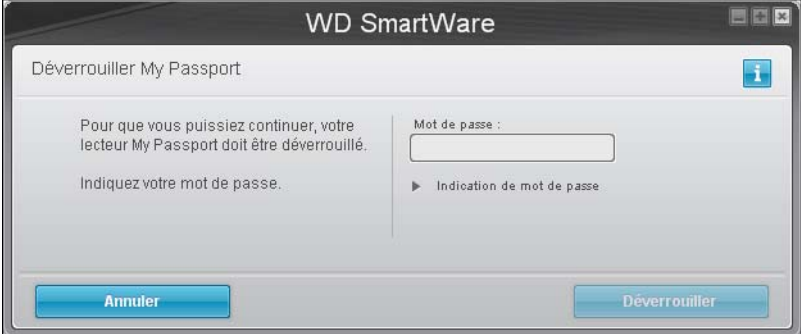

- 2. Tapez votre mot de passe dans la case Mot de passe.
- 3. Cliquez sur Déverrouiller pour déverrouiller votre lecteur et activer le logiciel WD SmartWare.

#### <span id="page-35-0"></span>Déverrouillage du lecteur sans le logiciel WD SmartWare

Chaque fois que vous connectez votre lecteur protégé par mot de passe à un ordinateur qui n'a pas de logiciel WD SmartWare installé, vous pouvez utiliser le programme de déverrouillage du lecteur WD SmartWare pour déverrouiller le disque. Le logiciel WD SmartWare fourni le programme de déverrouillage du lecteur sur un CD « virtuel » qui apparaît sous Poste de travail dans votre Explorateur Windows.

Pour déverrouiller le lecteur sans que le logiciel WD SmartWare soit installé :

- 1. Démarrez le programme Déverrouillage du lecteur WD SmartWare par une des méthodes suivantes :
	- Utilisez le programme de gestion de fichier de votre ordinateur et double-cliquez sur la liste du CD virtuel Déverrouillage WD
	- Cliquez sur Démarrer > Poste de travail et faites un double-clic sur l'icône du CD virtuel de déverrouillage WD sous Lecteurs amovibles

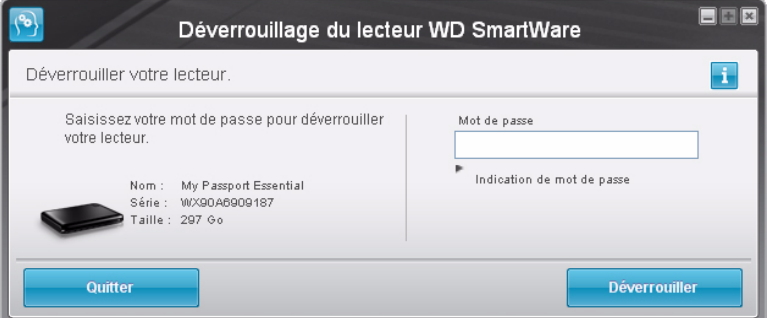

- 2. Tapez votre mot de passe dans la case Mot de passe.
- 3. Cliquez sur Déverrouiller pour déverrouiller le lecteur.
- 4. À l'invite Votre lecteur est maintenant déverrouillé, cliquez sur Quitter pour fermer le programme Déverrouillage du lecteur WD SmartWare.

#### <span id="page-35-1"></span>Changement de mot de passe

Pour changer votre mot de passe :

1. Cliquez sur Sécurité sur l'écran Paramètres du lecteur sur l'écran de gestion du lecteur Paramètres du lecteur WD SmartWare ([Figure 16 à la page 28\)](#page-32-5) pour afficher la boîte de dialogue Votre lecteur est sécurisé :

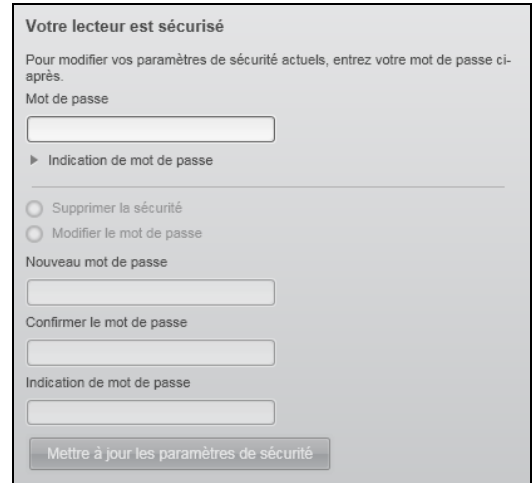
- 2. Tapez votre mot de passe dans la case Mot de passe.
- 3. Sélectionnez l'option Modifier le mot de passe et.
- 4. Tapez votre nouveau mot de passe dans la case Nouveau mot de passe.
- 5. Retapez votre nouveau mot de passe dans la case Confirmer le mot de passe.
- 6. Tapez une indication pour vous aider à vous rappeler votre nouveau mot de passe dans la case Indication de nouveau mot de passe.
- 7. Cliquez sur Sauvegarder les paramètres de sécurité pour modifier votre mot de passe.

## <span id="page-36-0"></span>Désactivation de la fonction de verrouillage de lecteur

Pour supprimer la protection par mot de passe de votre lecteur :

1. Cliquez sur Sécurité sur l'écran Paramètres du lecteur sur l'écran de gestion du lecteur Paramètres du lecteur WD SmartWare ([Figure 16 à la page 28\)](#page-32-0) pour afficher la boîte de dialogue Votre lecteur est sécurisé :

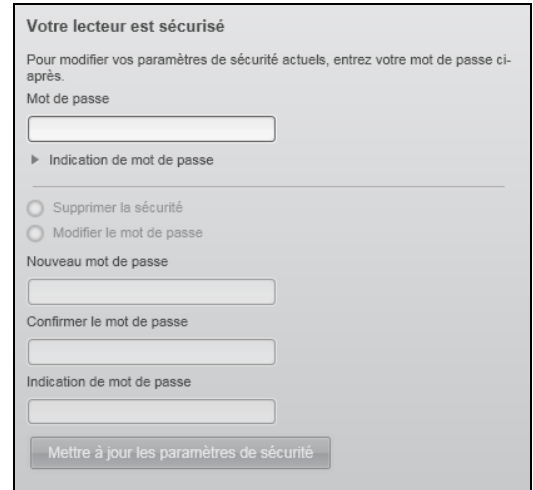

- 2. Tapez votre mot de passe dans la case Mot de passe.
- 3. Sélectionnez l'option Supprimer la sécurité.
- 4. Cliquez sur Sauvegarder les paramètres de sécurité pour supprimer la protection par mot de passe de votre lecteur et réafficher la boîte de dialogue Définition de la sécurité.

# Gestion et personnalisation de votre lecteur

Ce chapitre est composé des rubriques suivantes :

[En utilisant l'icône WD SmartWare](#page-37-0) [Ouverture du logiciel WD SmartWare](#page-37-1) [Vérification de l'état du lecteur](#page-38-0) [Alertes de l'icône de surveillance](#page-38-1) [Déconnexion du lecteur en toute sécurité](#page-38-2) [Personnalisation de vos paramètres logiciels](#page-38-3) [Personnalisation des paramètres de votre lecteur](#page-40-0) [Désinstallation du logiciel WD SmartWare](#page-45-0) [Restaurer le logiciel WD SmartWare et l'image du disque](#page-46-0)

# <span id="page-37-0"></span>En utilisant l'icône WD SmartWare

Après installation du logiciel WD SmartWare, l'icône WD SmartWare apparaît dans la barre des tâches Windows.

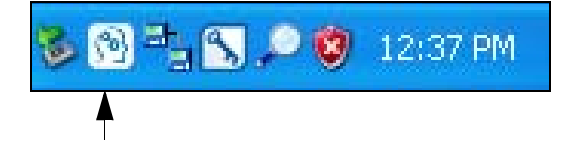

Dans les boîtes de dialogue sur la Sécurité, vous pouvez :

- Ouvrir le logiciel WD SmartWare
- Vérifier l'état du disque
- Surveiller les alertes d'icône
- Déconnecter le lecteur en toute sécurité

Les sections suivantes décrivent comment utiliser l'icône et les méthodes alternatives pour effectuer ces actions.

# <span id="page-37-1"></span>Ouverture du logiciel WD SmartWare

Si le logiciel WD SmartWare ne démarre pas automatiquement, vous pouvez le démarrer par une des méthodes suivantes :

- Cliquez sur Démarrer > (Tous les) Programmes > WD SmartWare > WDSmartWare.
- Faites un double-clic sur l'icône WD SmartWare **(a)** dans la barre des tâches.

Remarque : Vous pouvez aussi cliquer à droite ou à gauche sur l'icône WD SmartWare de la barre des tâches et sélectionner Lancer WD SmartWare.

**16**

# <span id="page-38-0"></span>Vérification de l'état du lecteur

Faites passer la souris sur l'icône WD SmartWare dans la barre des tâches pour voir la capacité utilisée et la température du lecteur, et savoir si le lecteur est verrouillé :

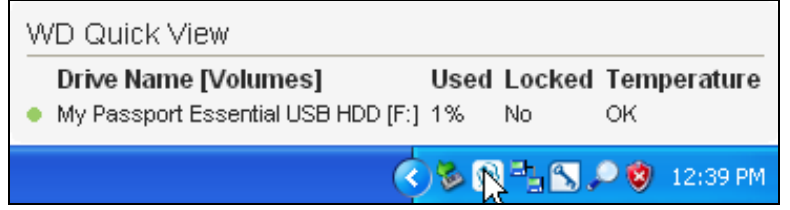

## <span id="page-38-1"></span>Alertes de l'icône de surveillance

L'icône WD SmartWare de la barre des tâches clignote pour indiquer que l'état du lecteur :

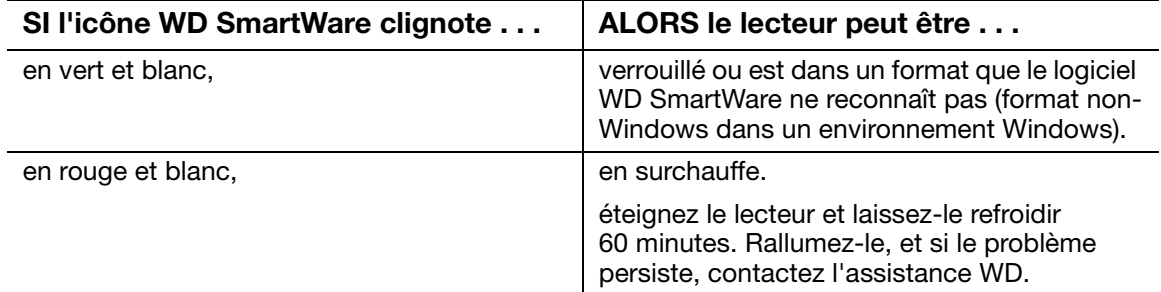

## <span id="page-38-2"></span>Déconnexion du lecteur en toute sécurité

ATTENTION ! Pour éviter une perte de données, fermez toutes les fenêtres et applications actives avant d'arrêter ou de débrancher le lecteur.

1. Cliquez à droite sur l'icône WD SmartWare dans la barre des tâches, puis cliquez sur Retirer en toute sécurité My Passport Essential USB Disque dur :

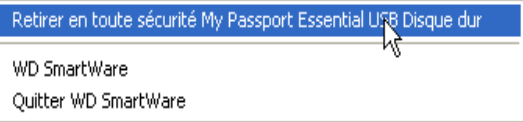

Vous entendrez peut-être le lecteur s'éteindre.

2. Attendez que le témoin d'alimentation/activité s'éteigne avant de déconnecter le lecteur de l'ordinateur.

## <span id="page-38-3"></span>Personnalisation de vos paramètres logiciels

Le logiciel WD SmartWare facilite la personnalisation rapide des paramètres de votre propre logiciel pour les meilleures performances possibles de votre lecteur en :

- Indiquant le nombre de versions de sauvegarde à conserver pour chaque fichier
- Interdisant les sauvegardes tant que votre ordinateur n'est pas inactif
- Indiquant un dossier unique sur votre ordinateur pour l'enregistrement des fichiers récupérés depuis votre lecteur
- Vérifier automatiquement les mises à jour du logiciel WD SmartWare

Pour personnaliser vos paramètres logiciels WD SmartWare pour les meilleures performances possible de votre lecteur, sur l'écran Paramètres du logiciel (voir [Figure 11](#page-25-1)  [à la page 21](#page-25-1)) :

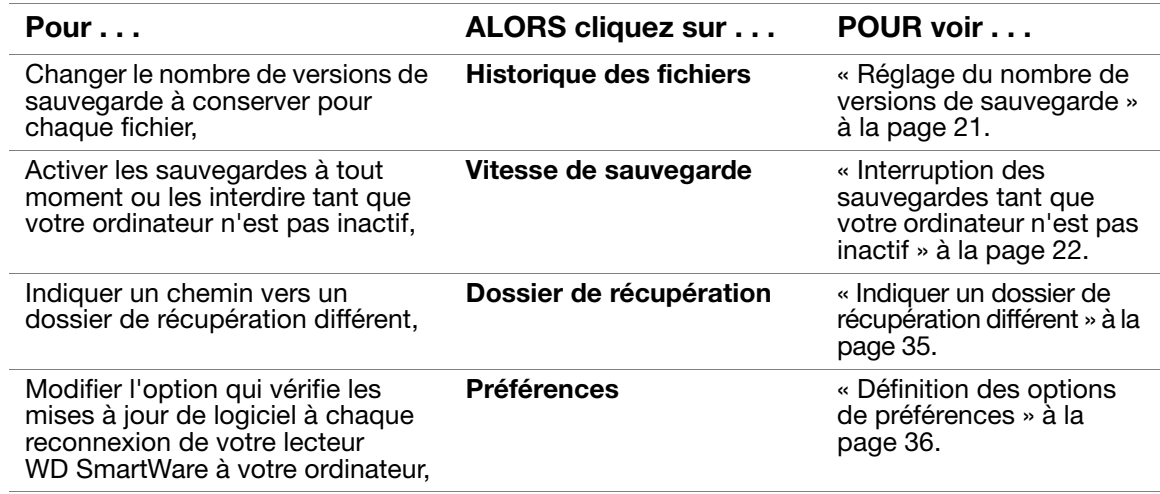

## <span id="page-39-0"></span>Indiquer un dossier de récupération différent

Lors du démarrage d'une récupérations, vous pouvez choisir d'enregistrer les fichiers récupérés soit à :

- Leurs emplacements d'origine sur votre ordinateur
- Un dossier Contenu récupéré

Par défaut, le logiciel WD SmartWare crée et utilise un sous-dossier Contenu récupéré dans votre dossier Mes documents. Pour indiquer un dossier différent :

- 1. Vous pouvez soit créer un dossier, soit indiquer le dossier existant à utiliser.
- 2. Sur l'écran Paramètres du logiciel (voir [Figure 11 à la page 21](#page-25-1)), cliquez sur Dossier de récupération pour afficher la boîte de dialogue Définir le dossier de récupération :

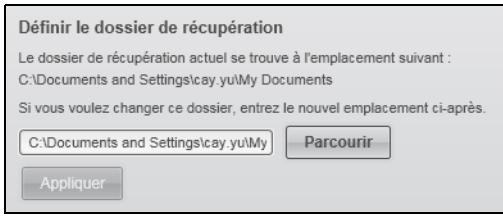

- 3. Cliquez sur Parcourir et utilisez la fonction d'exploration pour indiquer le nouveau dossier de récupération.
- 4. Cliquez sur **Appliquer** pour enregistrer et appliquer le nouveau dossier de récupération.

## <span id="page-40-1"></span>Définition des options de préférences

Quand l'option est activée, chaque fois que vous reconnectez votre lecteur My Passport à votre ordinateur, l'option Préférence recherche des mises à jour de logiciel. Ceci vous garantit d'utiliser toujours la version la plus récente du logiciel.

Pour activer ou désactiver l'option Préférences :

1. Sur l'écran Paramètres du lecteur (voir [Figure 11 à la page 21\)](#page-25-1) ou sur l'écran gestion du lecteur Paramètres du lecteur [\(Figure 16 à la page 28](#page-32-2)), cliquez sur Préférences pour afficher la boîte de dialogue Définir les préférences :

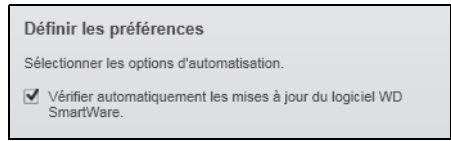

2. Cochez ou décochez la case Vérifier automatiquement les mises à jour du logiciel WD SmartWare pour activer ou désactiver l'option Préférences.

## <span id="page-40-0"></span>Personnalisation des paramètres de votre lecteur

Le logiciel WD SmartWare facilite la personnalisation rapide des paramètres de votre lecteur pour les meilleures performances possibles :

- Sécurité Créez, modifiez et désactivez les mots de passe pour empêcher l'accès d'autres personnes aux fichiers de votre lecteur.
- Enregistrement du lecteur Enregistrez votre lecteur pour accéder à un support technique gratuit pendant la période de garantie et être mis au courant des mises à jour de logiciel, améliorations de produit et offres de remise.
- Diagnostics Lancez des diagnostics et de vérifications d'état pour vous assurer du bon fonctionnement de votre lecteur.
- Minuteur de veille Eteignez votre lecteur pendant les périodes prolongées d'inactivité pour économiser l'énergie et prolonger la durée de vie du lecteur.
- Effacement du lecteur Effacez tous les contenus sur le lecteur, y compris tout mot de passe qui a été défini.
- Préférences Active les fonctions de sauvegarde et de récupération si vous avez sélectionné Installer les paramètres du lecteur à l'invite Que voulez-vous faire ? sur l'écran Bienvenue dans WD SmartWare.

Pour personnaliser des paramètres de votre lecteur pour les meilleures performances possibles soit avec l'écran Paramètres du lecteur de WD SmartWare ou avec l'écran des paramètres du lecteur gestion du lecteur (voir [Figure 16 à la page 28\)](#page-32-2) :

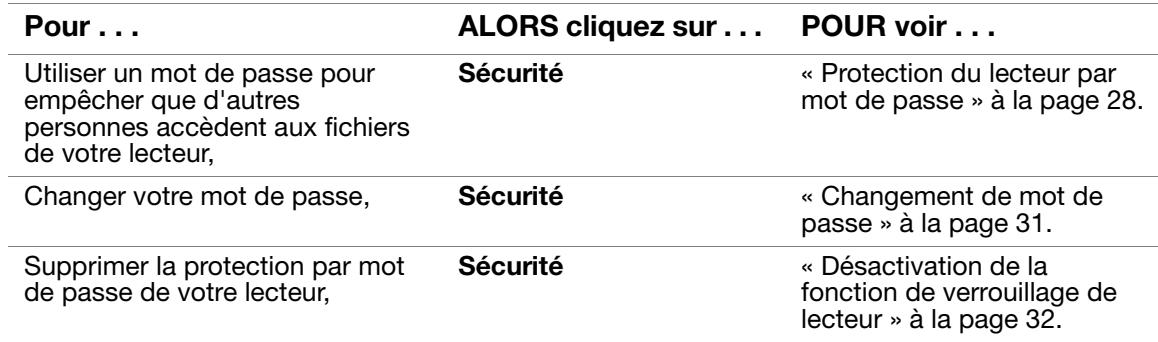

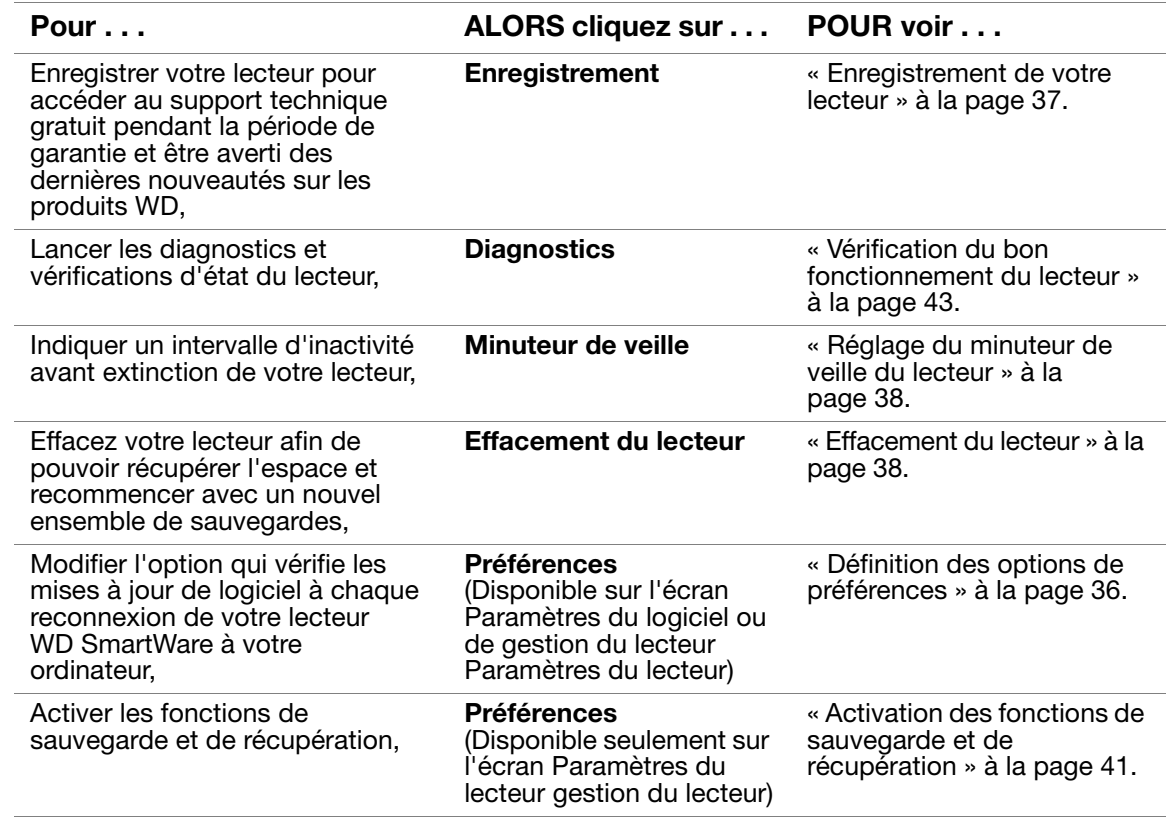

## <span id="page-41-0"></span>Enregistrement de votre lecteur

Le logiciel WD SmartWare utilise la connexion Internet de votre ordinateur pour enregistrer votre lecteur. Pour enregistrer votre lecteur pour accéder au support technique gratuit pendant la période de garantie et être averti des dernières nouveautés sur les produits WD :

- 1. Assurez-vous que votre ordinateur est connecté à l'Internet.
- 2. Sur l'écran Paramètres du lecteur (voir [Figure 16 à la page 28](#page-32-2)), cliquez sur Enregistrement pour afficher la boîte de dialogue Enregistrer le lecteur :

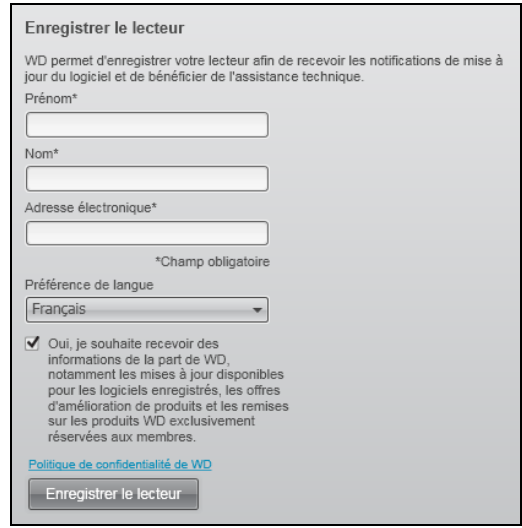

- 3. Tapez votre prénom dans la case Prénom.
- 4. Tapez votre nom dans la case Nom.
- 5. Tapez votre adresse e-mail dans la case Adresse électronique.
- 6. Sélectionnez votre langue dans la case Préférence de langue.
- 7. Cochez ou décochez la case Oui, je souhaite recevoir des informations... pour indiquer si vous souhaitez ou non recevoir des avertissements par e-mail sur les mises à jour de logiciel, améliorations de produit et offres de remise.
- 8. Cliquez sur Enregistrer le lecteur pour enregistrer votre lecteur.

### <span id="page-42-0"></span>Réglage du minuteur de veille du lecteur

Le minuteur de veille du lecteur éteint votre lecteur après une certaine durée d'inactivité pour économiser l'énergie et optimiser l'usure à long terme du lecteur.

Pour indiquer une durée d'inactivité pour le lecteur :

1. Sur l'écran Paramètres du lecteur (voir [Figure 16 à la page 28\)](#page-32-2), cliquez sur Minuteur de veille pour afficher la boîte de dialogue Réglage du minuteur de veille :

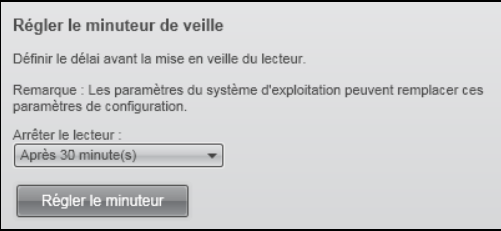

- 2. Dans la case Éteindre le lecteur, sélectionnez l'intervalle d'inactivité après lequel vous souhaitez éteindre le lecteur.
- 3. Cliquez sur Régler le minuteur pour enregistrer et appliquer votre réglage de minuteur de veille.

### <span id="page-42-1"></span>Effacement du lecteur

ATTENTION ! L'effacement de votre lecteur supprime définitivement toutes les données de ce lecteur. Assurez-vous toujours que vous n'avez plus besoin des données sur ce lecteur avant de l'effacer.

Remarque : Effacer votre lecteur supprime également le logiciel WD SmartWare et tous les fichiers d'assistance, les utilitaires, l'aide en ligne, et les fichiers du manuel utilisateur. Vous pouvez télécharger ceci pour récupérer votre My Passport à sa configuration initiale après avoir effacer le lecteur.

Le logiciel WD SmartWare propose deux moyens d'effacer votre lecteur, selon que votre lecteur My Passport est verrouillé ou non :

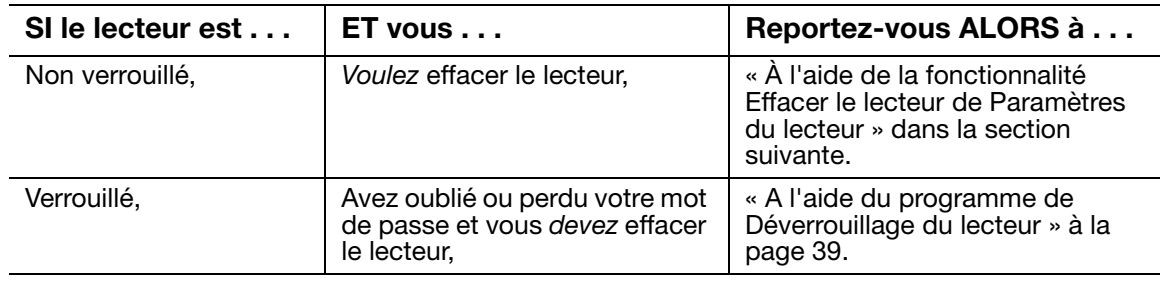

<span id="page-43-0"></span>À l'aide de la fonctionnalité Effacer le lecteur de Paramètres du lecteur. Pour effacer votre My Passport quand le lecteur n'est pas verrouillé :

1. Sur l'écran Paramètres du lecteur (voir [Figure 16 à la page 28\)](#page-32-2), cliquez sur **Effacer le** lecteur pour afficher la boîte de dialogue Effacer le contenu du lecteur :

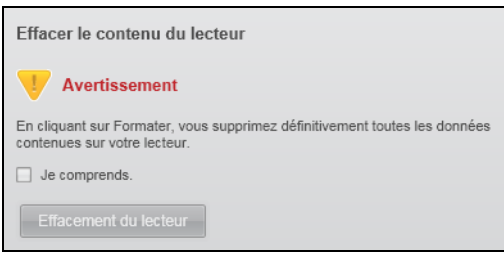

- 2. Lisez l'avertissement sur la perte de données en cas d'effacement du lecteur.
- **3.** Cliquez sur la case à cocher **Je comprends** pour indiquer que vous acceptez le risque.
- 4. Cliquez sur Effacement du lecteur pour effacer votre lecteur.

Une fois l'opération d'effacement du lecteur achevée, allez sur [support.wdc.com](http://support.wdc.com) et consultez la réponse n° 5419 de la base de connaissances pour plus d'informations sur le téléchargement et la restauration du logiciel WD SmartWare et de l'image du disque sur votre lecteur My Passport.

Remarque : L'effacement du lecteur supprime également le mot de passe. Si vous avez utilisé un mot de passe pour protéger votre lecteur, vous devrez le faire à nouveau après la restauration du logiciel WD SmartWare et de l'image du disque. (Voir [« Protection du lecteur](#page-32-1)  [par mot de passe » à la page 28.](#page-32-1))

<span id="page-43-1"></span>A l'aide du programme de Déverrouillage du lecteur. Pour effacer votre My Passport quand le lecteur est pas verrouillé et que vous avez oublié ou perdu votre mot de passe :

- 1. Si aucun message n'apparaît pour vous inviter à fournir votre mot de passe, alors :
	- Cliquer sur l'image My Passport au dessus du message Le lecteur est verrouillé sur l'écran d'accueil afin d'afficher l'écran de déverrouillage du lecteur WD SmartWare :

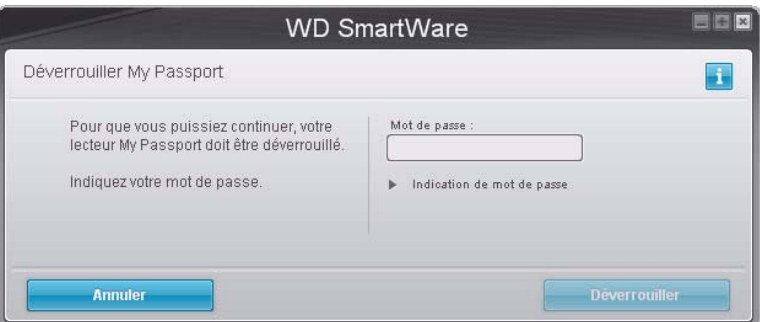

- Démarrez le programme Déverrouillage du lecteur WD SmartWare par une des méthodes suivantes :
	- Utilisez le programme de gestion de fichier de votre ordinateur pour ouvrir le CD virtuel de déverrouillage WD et faites un double-clic sur le fichier Unlock.exe

Cliquez sur Démarrer > Poste de travail et faites un double-clic sur l'icône du CD virtuel de déverrouillage WD sous Lecteurs amovibles

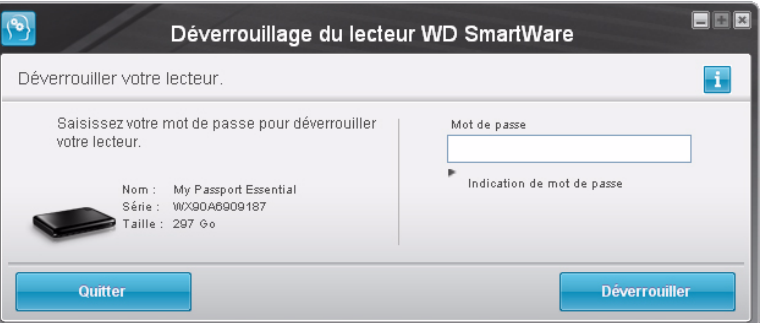

- 2. Faites cinq tentatives de déverrouillage du lecteur en :
	- a. Tapant votre mot de passe dans la case Mot de passe.
	- b. Puis en cliquant sur Déverrouiller.
- 3. La cinquième tentative non valide fait apparaître l'invite Le nombre maximal de tentatives de récupération du mot de passe a été atteint :

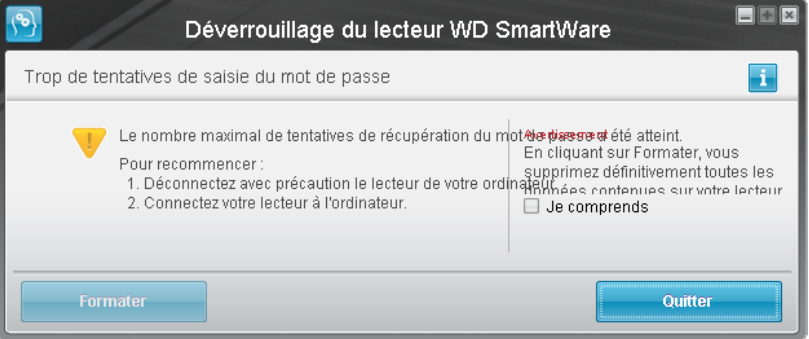

- 4. Lisez l'avertissement sur la perte de données en cas d'effacement du lecteur.
- 5. Cliquez sur la case à cocher **Je comprends** pour indiquer que vous acceptez le risque.
- 6. Cliquez sur Formater pour effacer votre lecteur.

Une fois l'opération d'effacement du lecteur achevée, allez sur *[support.wdc.com](http://support.wdc.com)* et consultez la réponse n° 5419 de la base de connaissances pour plus d'informations sur le téléchargement et la restauration du logiciel WD SmartWare et de l'image du disque sur votre lecteur My Passport.

Remarque : L'effacement du lecteur supprime également le mot de passe. Si vous souhaitez utiliser un mot de passe pour protéger votre lecteur, vous devrez le faire à nouveau après la restauration du logiciel WD SmartWare et de l'image du disque. (Voir [« Protection du](#page-32-1)  [lecteur par mot de passe » à la page 28.](#page-32-1))

### <span id="page-45-1"></span>Activation des fonctions de sauvegarde et de récupération

Si vous avez sélectionné Installer les paramètres du lecteur à l'invite Que voulez-vous faire ? sur l'écran Bienvenue dans WD SmartWare et souhaitez maintenant activer les fonctions de sauvegarde et de récupération :

1. Sur l'écran Paramètres du lecteur gestion du disque (voir [Figure 16 à la page 28\)](#page-32-2), cliquez sur **Préférences** pour afficher la boîte de dialogue Définir les préférences :

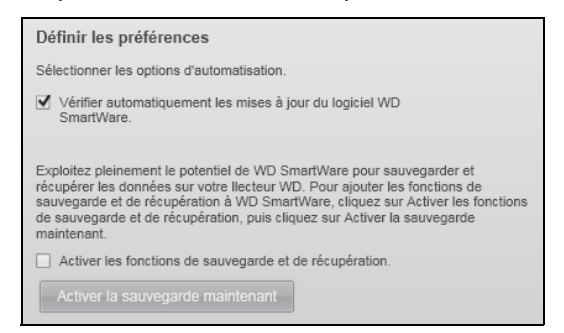

- 2. Cochez la case Activer les fonctions de sauvegarde et de récupération.
- 3. Cliquez sur Activer la sauvegarde maintenant pour :
	- ajouter les onglets de Sauvegarde et Récupération à l'écran d'accueil
	- ajouter les options Installer le logiciel et Installer le lecteur à l'écran Paramètres
	- supprimer l'option Préférences de l'écran Paramètres du lecteur

# <span id="page-45-0"></span>Désinstallation du logiciel WD SmartWare

Important : Vous pouvez facilement désinstaller le logiciel. Mais vous devrez redémarrer la sauvegarde manuellement après réinstallation du logiciel car la désinstallation supprime toutes les configurations de tâches de sauvegarde existantes. (Voir [« Sauvegarde des](#page-20-0)  [fichiers de votre ordinateur » à la page 16.](#page-20-0))

Utilisez la fonction Ajout/Suppression de programmes de votre système d'exploitation pour désinstaller le logiciel WD SmartWare de votre ordinateur.

### Désinstallation sous Windows XP

Pour désinstaller le logiciel WD SmartWare sur Windows XP :

- 1. Cliquez sur Démarrer > Panneau de configuration.
- 2. Faites un double-clic sur Ajout/Suppression de programmes.
- 3. Sélectionnez WD SmartWare et cliquez sur Supprimer.
- 4. Cliquez sur Oui à l'invite Voulez-vous vraiment....

#### Désinstallation sous Windows Vista ou Windows 7

Pour désinstaller le logiciel WD SmartWare sur Windows Vista ou Windows 7 :

- 1. Cliquez sur Démarrer > Panneau de configuration.
- 2. Faites un double-clic sur Programmes et fonctionnalités.
- 3. Cliquez sur WD SmartWare ou l'icône WD SmartWare et cliquez sur Désinstaller/ Modifier en haut de l'écran.
- 4. Cliquez sur Oui à l'invite Voulez-vous continuer....

## <span id="page-46-0"></span>Restaurer le logiciel WD SmartWare et l'image du disque

En plus d'avoir effacer toutes les données présentes sur votre lecteur My Passport, effacer ou reformater le lecteur supprime également le logiciel WD SmartWare et tous les fichiers d'assistance, les utilitaires, l'aide en ligne, et les fichiers du manuel utilisateur.

Si vous avez besoin de supprimer ou de réinstaller le logiciel WD SmartWare sur votre ordinateur, ou si vous devez déplacer le lecteur vers un autre ordinateur et y installer le logiciel, vous devrez restaurer le logiciel WD SmartWare et l'image du disque sur votre lecteur My Passport. Pour cela, après avoir effacé ou reformaté le lecteur, visitez [support.wdc.com](http://support.wdc.com) et consultez la réponse n°5419 dans la base de connaissances.

# <span id="page-47-0"></span>Vérification du bon fonctionnement du lecteur

Les fichiers de données sur votre lecteur My Passport sont importants pour vous. Le logiciel WD SmartWare dispose de plusieurs outils de diagnostic intégrés pour vous aider à vous assurer que le lecteur fonctionne correctement. Lancez un des tests suivants en cas de doute sur le bon fonctionnement de votre lecteur :

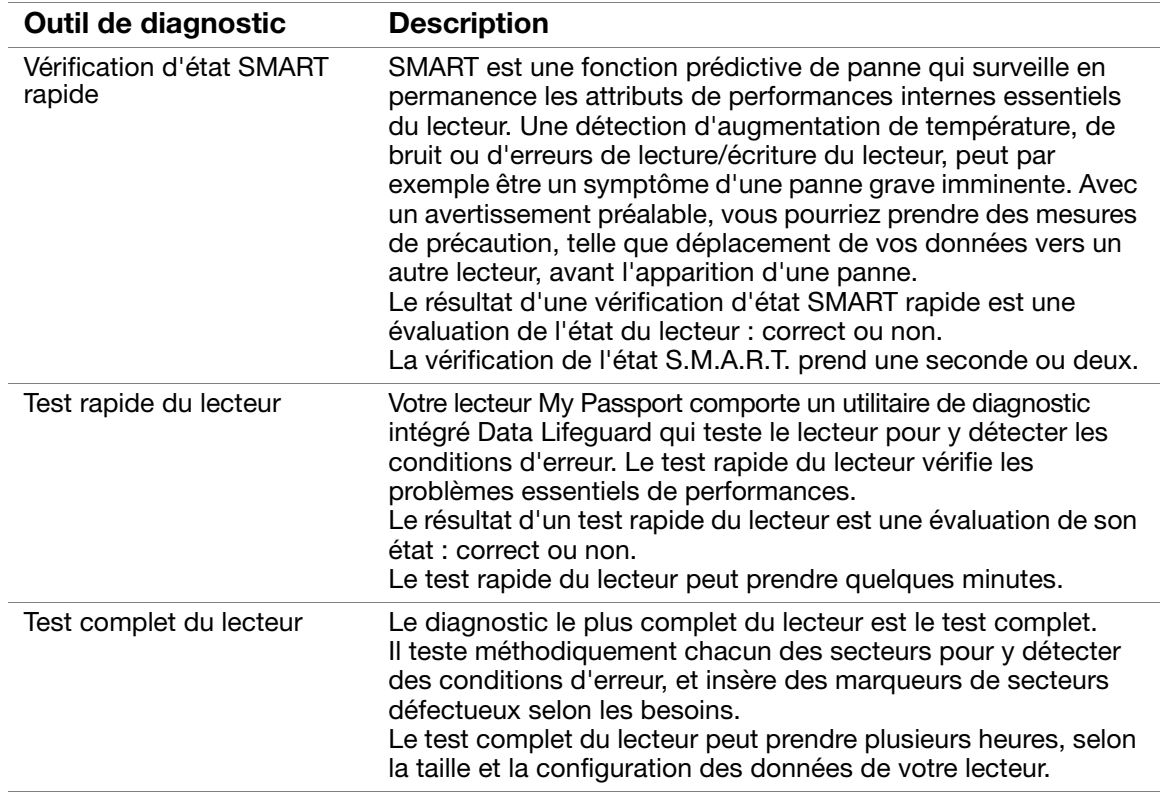

Le meilleur moment pour lancer les diagnostics de lecteur et vérifications d'état est de le faire régulièrement, avant de rencontrer des problèmes sur votre lecteur. Le peu de temps qu'elles prennent fait que le lancement des vérifications d'état SMART rapides et du lecteur offrent une forte assurance avec le minimum de dérangement. Ensuite, lancez les trois à chaque erreur disque lors de la sauvegarde ou de la restauration de fichiers.

Pour lancer les diagnostics et vérifications d'état du lecteur :

1. Sur l'écran Paramètres du lecteur (voir [Figure 16 à la page 28](#page-32-2)), cliquez sur Diagnostic pour afficher la boîte de dialogue Exécuter le diagnostic :

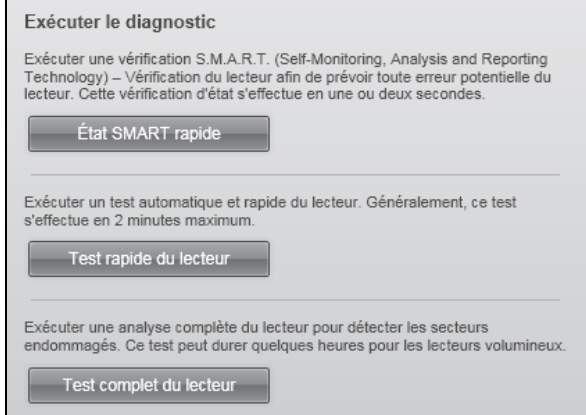

- 2. Cliquez sur le bouton correspondant au test à lancer :
	- État SMART rapide
	- Test rapide du lecteur
	- Test complet du lecteur

# Utilisation du lecteur avec un Mac

Le disque My Passport est préformaté en tant qu'une seule partition NTFS pour une compatibilité avec les derniers systèmes d'exploitation Windows. Pour utiliser le lecteur sur les systèmes d'exploitation Mac OS XLeopard ou Snow Leopard, et pour utiliser Time Machine, si vous le souhaitez, vous devez d'abord :

- Reformater le lecteur en une partition unique HFS+J
- Restaurer le logiciel WD SmartWare et l'image du disque

Ce chapitre est composé des rubriques suivantes :

[Reformatage du lecteur](#page-49-0) [Restaurer le logiciel WD SmartWare et l'image du disque](#page-49-1) [Connexion du lecteur et prise en main](#page-50-0) [Amélioration des performances avec WD +TURBO](#page-50-1) [Installation du logiciel WD SmartWare](#page-52-0) [Écran d'accueil WD SmartWare](#page-55-0) [En utilisant l'icône WD SmartWare](#page-56-0) [Ouverture du logiciel WD SmartWare](#page-56-1) [Vérification de l'état du lecteur](#page-57-0) [Démontage du lecteur en toute sécurité](#page-58-0) [Déverrouillage du lecteur](#page-59-0) [Désinstallation du logiciel WD SmartWare](#page-61-0)

# <span id="page-49-0"></span>Reformatage du lecteur

ATTENTION ! Le reformatage du lecteur efface l'ensemble de son contenu. Si vous avez déjà enregistré des fichiers sur votre lecteur, sauvegardez-les avant le reformatage.

Visitez [support.wdc.com](http://support.wdc.com) et consultez les réponses de la Base de connaissance sur le reformatage d'un lecteur vers Windows en choisissant celle qui vous correspond :

- 287 ou 3323 pour Mac OS X
- 1364 pour FAT32

Voir [« Dépannage » à la page 59](#page-63-0) pour plus d'informations sur le reformatage d'un lecteur.

# <span id="page-49-1"></span>Restaurer le logiciel WD SmartWare et l'image du disque

Une fois le reformatage de votre lecteur My Passport pour une utilisation sous Mac achevé, allez sur [support.wdc.com](http://support.wdc.com) et consultez la réponse n° 5419 de la base de connaissances pour plus d'informations sur le téléchargement et la restauration de la version Mac du logiciel WD SmartWare et de l'image du disque sur votre lecteur My Passport.

## <span id="page-50-0"></span>Connexion du lecteur et prise en main

Après avoir reformaté votre lecteur pour une utilisation sous Mac et téléchargé et restauré la version Mac du logiciel WD SmartWare et de l'image du disque :

- 1. Allumez votre ordinateur Mac.
- 2. Connectez My Passport à votre ordinateur à l'aide du câble USB comme indiqué sur la [Figure 3 à la page 6](#page-10-0).
- 3. L'icône My Passport apparaît aussi sur votre bureau, « MY PASSPORT » étant le nom que vous avez donné au disque quand vous avez reformaté le lecteur pour une utilisation avec un ordinateur Mac :

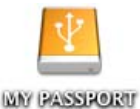

Votre lecteur My Passport est maintenant prêt à l'utilisation comme appareil de stockage externe. Vous pouvez renforcer ses performances en installant le logiciel suivant sur le lecteur :

- Utilitaire WD +TURBO (voir « [Amélioration des performances avec WD +TURBO](#page-50-1) » dans la section suivante)
- Logiciel WD SmartWare (voir [« Installation du logiciel WD SmartWare » à la](#page-52-0)  [page 48](#page-52-0))

## <span id="page-50-1"></span>Amélioration des performances avec WD +TURBO

WD +TURBO est un programme utilitaire du disque My Passport, vous pouvez l'installer pour améliorer les performances du lecteur sur un ordinateur Mac.

Si vous voulez installer le logiciel WD SmartWare, vous ne devez pas installer l'utilitaire WD +TURBO vous-même – le logiciel WD SmartWare le fera pour vous. Si vous ne voulez pas installer le logiciel WD SmartWare, installez WD +TURBO pour améliorer la performance de votre lecteur My Passport.

Pour installer WD +TURBO :

1. Double-cliquez sur l'icône My Passport, puis double-cliquez sur le dossier Extras sur l'écran qui s'afficher :

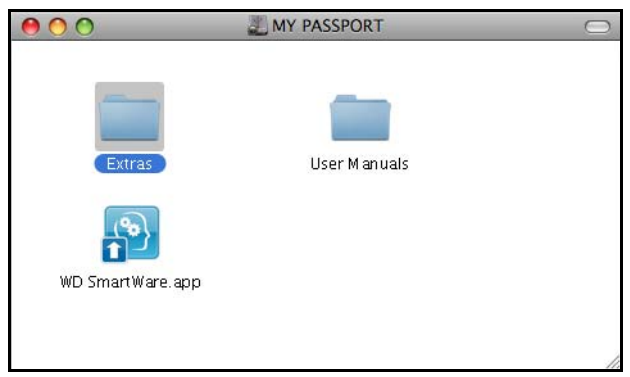

2. Double-cliquez sur l'icône du programme d'installation WD +TURBO :

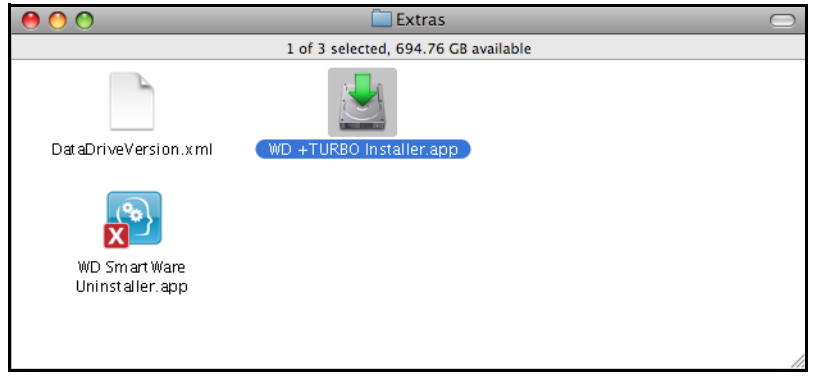

3. Sur l'écran du programme d'installation du pilote WD +TURBO, cliquez sur Installer :

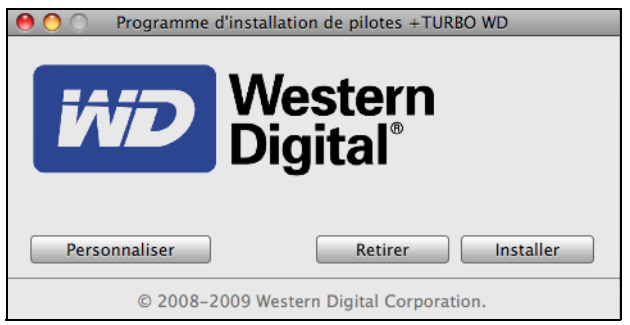

- 4. Lisez les termes du contrat de licence et cliquez sur **Accepter** pour continuer.
- 5. Un message vous signale qu'après l'installation des pilotes vous devez redémarrer votre ordinateur pour les activer :

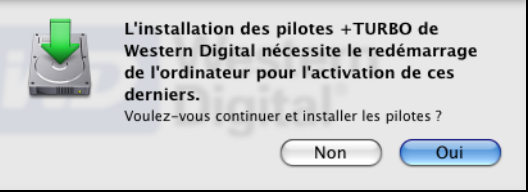

Cliquez sur Oui pour continuer.

6. Dans la case Mot de passe, entrez le mot de passe utilisé normalement pour accéder à votre ordinateur, et cliquez sur OK :

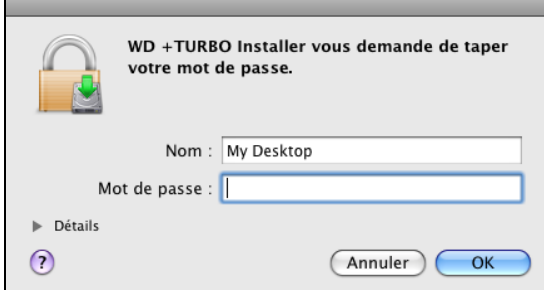

7. Quand l'installation est terminée, cliquez sur Oui pour redémarrer l'ordinateur :

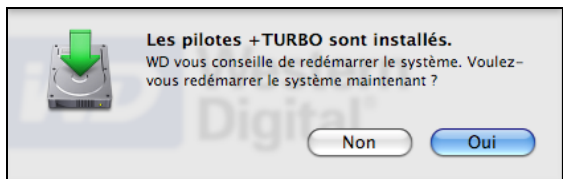

8. Après le redémarrage de l'ordinateur, l'icône My Passport sur le bureau ressemble à cela, « MY PASSPORT » étant le nom que vous avez donné au disque quand vous avez reformaté le lecteur pour une utilisation avec un ordinateur Mac :

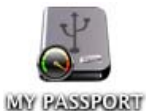

Vous pouvez maintenant utiliser votre lecteur My Passport comme appareil de stockage externe aux performances renforcées.

# <span id="page-52-0"></span>Installation du logiciel WD SmartWare

1. Double-cliquez sur l'icône My Passport, puis double-cliquez sur l'icône WD SmartWare sur l'écran qui s'affiche :

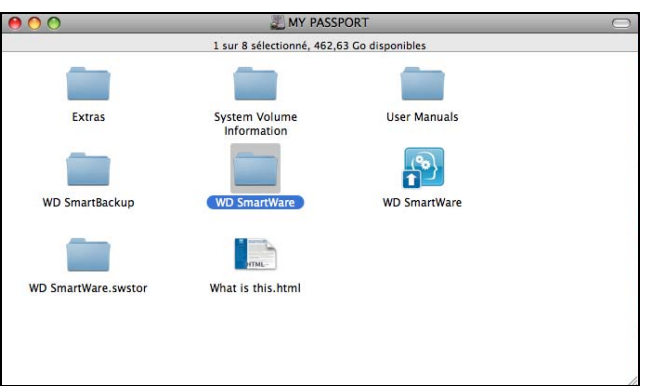

2. Un message vous demande si vous souhaitez utiliser le lecteur My Passport pour effectuer les sauvegardes avec Time Machine :

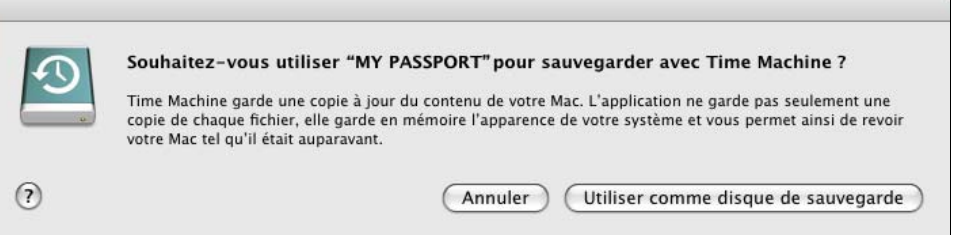

Le logiciel WD SmartWare est totalement compatible avec le logiciel Time Machine d'Apple. Si vous utilisez Time Machine, vous pouvez toujours utiliser le logiciel WD SmartWare pour protéger le lecteur avec un mot de passe, enregistrer le lecteur et lancer des diagnostics.

a. Si vous ne souhaitez pas utiliser le logiciel de sauvegarde Time Machine, cliquez sur Annuler.

b. Si vous voulez utiliser le logiciel de sauvegarde Time Machine, cliquez sur Utiliser comme lecteur de sauvegarde. L'icône My Passport apparaît maintenant sous la forme :

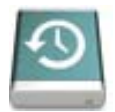

L'écran du programme d'installation du logiciel WD SmartWare apparaît :

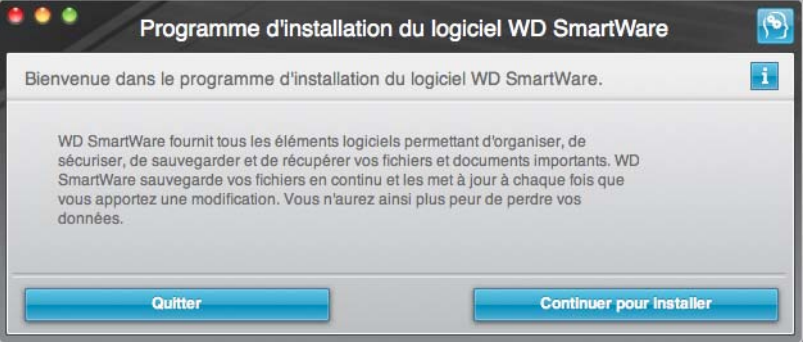

3. Cliquez sur Continuer pour installer et l'utilitaire du programme d'installation détectera que le logiciel WD SmartWare n'est pas installé :

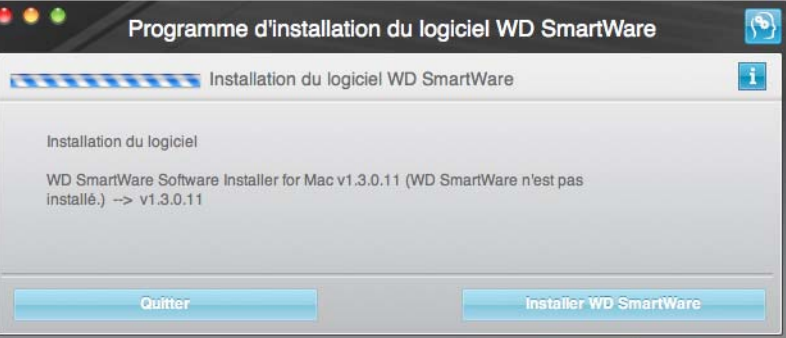

- 4. Cliquez sur Installer WD SmartWare pour lancer l'installation.
- 5. Lisez les termes du contrat de licence et cliquez sur Accepter pour continuer.
- 6. Dans la case Mot de passe, entrez le mot de passe utilisé normalement pour accéder à votre ordinateur :

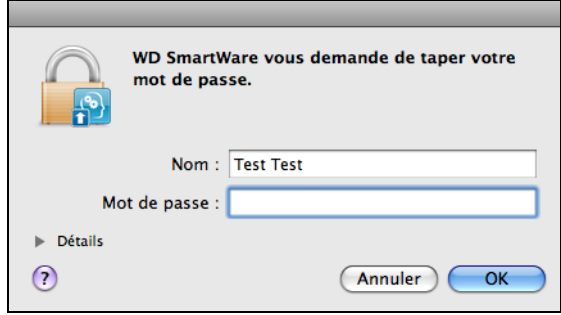

7. Attendez la fin de l'installation. Ceci peut prendre quelques minutes :

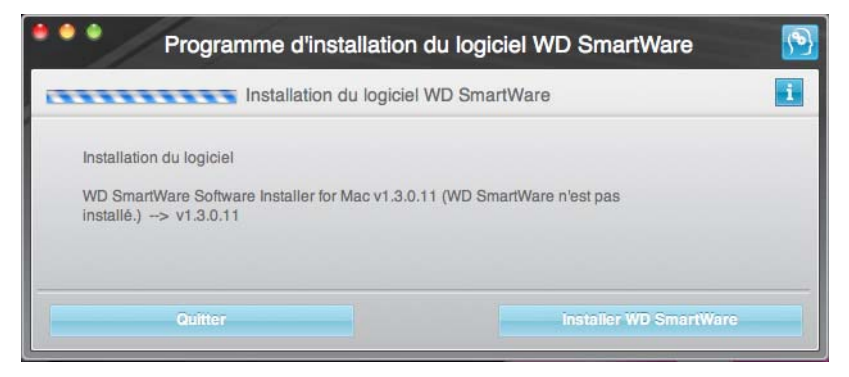

8. Quand l'installation est terminée, l'écran d'accueil de WD SmartWare apparaît (voir [Figure 17 à la page 50\)](#page-54-0).

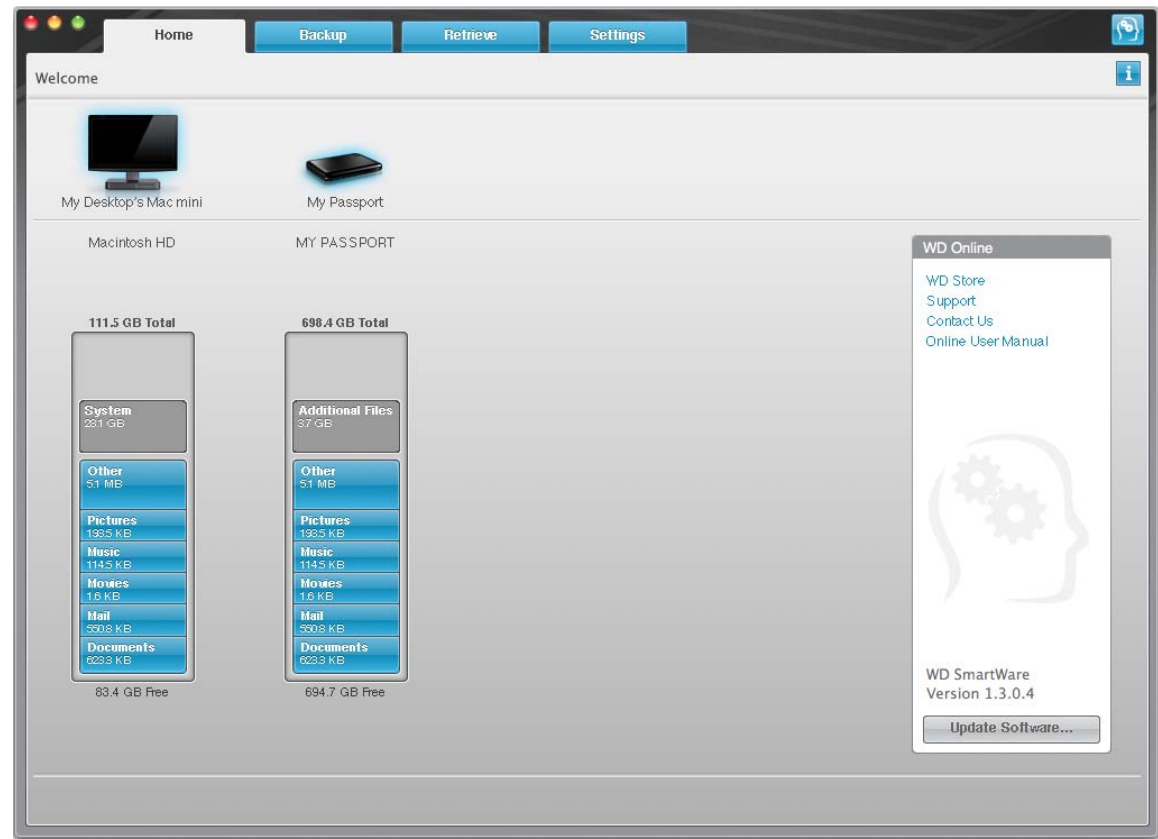

<span id="page-54-0"></span>Figure 17. Écran d'accueil

# <span id="page-55-0"></span>Écran d'accueil WD SmartWare

Sur l'écran d'accueil, vous pouvez modifier le lecteur principal à organiser en catégories par la boîte déroulante de sélection située sur le nom de votre ordinateur. Si vous sélectionnez un lecteur différent, le système pourra identifier les catégories de fichiers sur ce lecteur. Cliquez ensuite sur l'onglet Sauvegarde ou Récupération pour sauvegarder ou récupérer des fichiers à un emplacement autre que le disque dur principal de votre ordinateur.

Dans la jauge de contenu pour le disque dur de votre ordinateur, tous vos fichiers pouvant être sauvegardés apparaissent sur fond bleu en catégories qui sont basés sur les dossiers suivants de votre ordinateur :

- Musique
- Vidéos
- Images
- Messages
- Documents
- Autre

Chaque catégorie inclut tous les fichiers du dossier représenté, sauf la catégorie Autre, qui inclut tous les fichiers de tous les autres dossiers de votre ordinateur.

#### Remarque :

- La catégorie Système, affichée sur fond gris foncé inclut tous les fichiers de votre système d'exploitation qui ne peuvent pas être sauvegardés. Les fichiers qui ne sont pas sauvegardés sont notamment les fichiers système, fichiers programme, applications et fichiers de travail.
- La catégorie Récupéré aussi affichée sur fond gris foncé, affiche les fichiers récupérés depuis une sauvegarde précédente. Ils ne peuvent pas non plus être sauvegardés.
- En faisant passer le curseur sur une catégorie, vous verrez affiché le nombre de fichiers dans la catégorie.

Dans la jauge de contenu de votre lecteur My Passport, la catégorie Fichiers supplémentaires inclut tous les fichiers indiqués dans la partie d'espace utilisé des propriétés de votre lecteur. Cet espace n'est pas accessible pour sauvegarde.

Remarque : Le petit nombre de fichiers qui sont représentés dans la catégorie Fichiers supplémentaires lors de la première installation du logiciel WD SmartWare – avant d'effectuer votre première sauvegarde – représente les fichiers système et les fichiers cachés qui ont été placés là par le système d'exploitation de votre ordinateur lorsque vous avez installé le lecteur.

# <span id="page-56-0"></span>En utilisant l'icône WD SmartWare

Après installation du logiciel WD SmartWare, l'icône WD SmartWare apparaît dans la barre en haut à droite de l'écran :

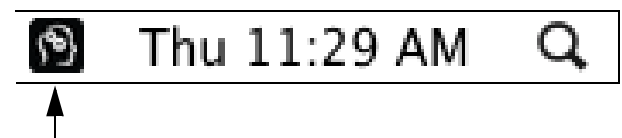

Dans les boîtes de dialogue sur la Sécurité, vous pouvez :

- Ouvrir le logiciel WD SmartWare
- Vérifier l'état du disque
- Démonter le lecteur en toute sécurité

Les sections suivantes décrivent comment utiliser l'icône et les méthodes alternatives pour effectuer ces actions.

## <span id="page-56-1"></span>Ouverture du logiciel WD SmartWare

Si le logiciel WD SmartWare ne démarre pas automatiquement, vous pouvez le redémarrer par une des méthodes suivantes :

• Cliquez sur l'icône WD SmartWare et sélectionnez Ouvrir WD SmartWare :

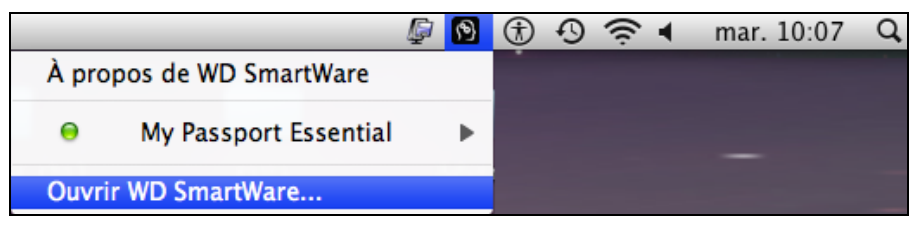

• Double-cliquez sur WD SmartWare dans la liste Applications :

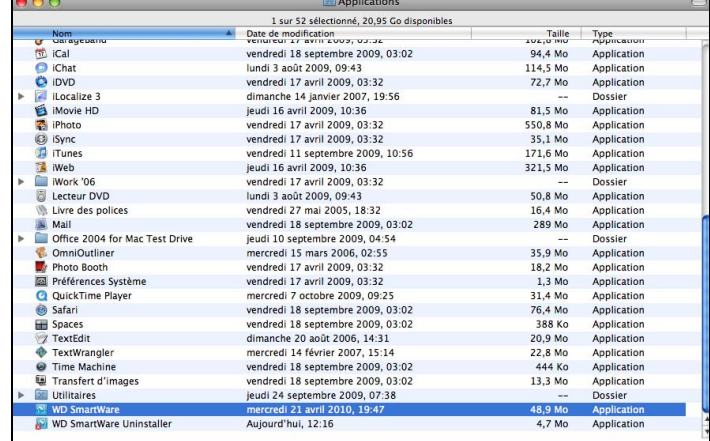

## <span id="page-57-0"></span>Vérification de l'état du lecteur

Utilisez l'icône WD SmartWare pour savoir si le lecteur est chiffré (verrouillé), à quel point il est rempli, connaître le numéro de série du lecteur et la température de ce lecteur :

<span id="page-57-1"></span>1. Cliquez sur l'icône WD SmartWare pour afficher une liste de lecteurs et sélectionner le lecteur My Passport :

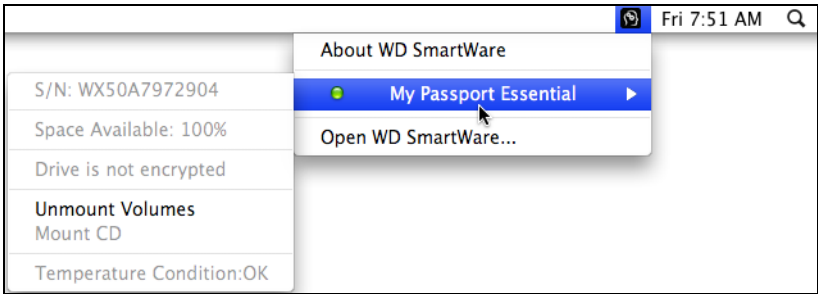

<span id="page-57-2"></span>2. Si le lecteur est déverrouillé (non chiffré), le sous-menu affiche le numéro de série du lecteur, l'espace disponible et la température.

Si le lecteur est verrouillé :

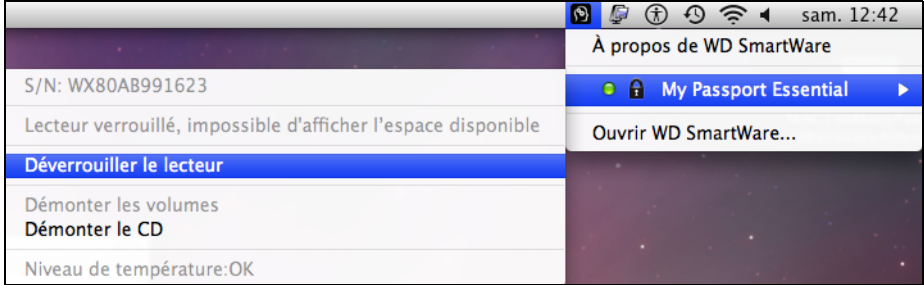

a. Cliquez sur Déverrouiller le lecteur dans le sous-menu pour ouvrir l'écran Déverrouillage du lecteur WD SmartWare :

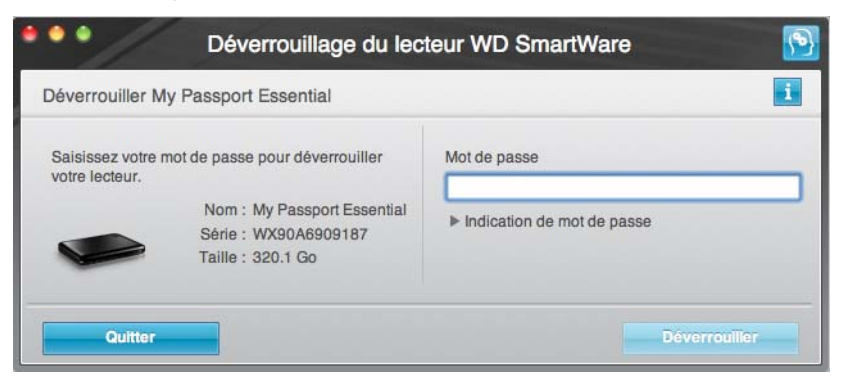

- b. Tapez votre mot de passe dans la case Mot de passe et cliquez sur Déverrouiller.
- c. À l'invite Votre lecteur est maintenant déverrouillé, cliquez sur Quitter pour fermer l'écran du programme Déverrouillage du lecteur WD SmartWare.
- d. Répétez l'[étape 1](#page-57-1) et l'[étape 2](#page-57-2) pour voir l'état du lecteur.

## <span id="page-58-0"></span>Démontage du lecteur en toute sécurité

Vous pouvez démonter le lecteur en toute sécurité sur un Mac à l'aide soit de :

- A l'aide de l'icône WD SmartWare
- A l'aide de l'icône My Passport

ATTENTION ! Pour éviter une perte de données, fermez toutes les fenêtres et applications actives avant d'arrêter ou de débrancher le lecteur.

## Par l'icône WD SmartWare

Pour démonter le lecteur en toute sécurité à l'aide de l'icône WD SmartWare :

- 1. Cliquez sur l'icône WD SmartWare pour afficher une liste de lecteurs.
- 2. Sélectionnez le lecteur My Passport, puis sur le sous-menu, sélectionnez Démonter les volumes :

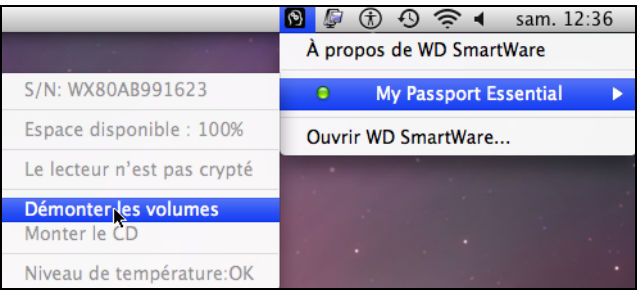

Si le lecteur contient plus d'un volume, un message peut vous inviter à sélectionner le volume.

Vous entendrez peut-être le lecteur s'éteindre.

3. Attendez que l'icône du lecteur soit supprimée du bureau avant de déconnecter le lecteur de l'ordinateur.

## Par l'icône My Passport

Pour démonter le lecteur en toute sécurité à l'aide de l'icône My Passport :

1. Cliquez avec le bouton droit sur l'icône My Passport sur le bureau et sélectionnez Éjecter « MY PASSPORT » (« MY PASSPORT » est le nom que vous avez affecté au volume quand vous avez reformaté le lecteur pour une utilisation avec un ordinateur Mac) :

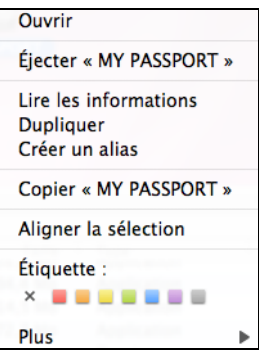

Vous entendrez peut-être le lecteur s'éteindre.

2. Attendez que l'icône du lecteur soit supprimée du bureau avant de déconnecter le lecteur de l'ordinateur.

# <span id="page-59-0"></span>Déverrouillage du lecteur

Après création d'un mot de passe pour empêcher les autres d'accéder aux fichiers de votre lecteur, vous devrez taper votre mot de passe pour déverrouiller le lecteur chaque fois que :

- Arrêtez et redémarrez votre ordinateur
- Vous déconnectez et reconnectez le lecteur à votre ordinateur
- Votre ordinateur sort du mode veille

Vous devrez le faire même si vous n'avez pas installé le logiciel WD SmartWare sur votre ordinateur.

## Déverrouillage du lecteur avec le logiciel WD SmartWare

La procédure de déverrouillage de votre lecteur avec le logiciel WD SmartWare peut être automatique ou manuel, selon que l'invite Merci de saisir votre mot de passe s'affiche ou pas.

Automatiquement. Chaque fois que vous arrêtez et redémarrez votre ordinateur, ou déconnectez et reconnectez le lecteur sur votre ordinateur, le logiciel WD SmartWare affiche l'invite Indiquez votre mot de passe :

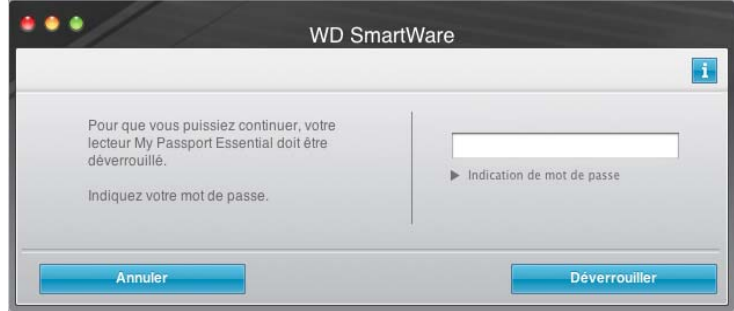

Pour déverrouiller votre lecteur :

- 1. Tapez votre mot de passe dans la case Mot de passe.
- 2. Cliquez sur Déverrouiller pour déverrouiller votre lecteur et activer le logiciel WD SmartWare.

Manuellement. Si votre ordinateur entre en mode veille, un écran de déverrouillage peut ne pas s'afficher quand vous le réactivez. Pour déverrouiller le lecteur, vous pouvez soit :

- Utiliser le VCD tel que décrit dans la section [« Déverrouillage du lecteur sans le](#page-60-0)  [logiciel WD SmartWare » à la page 56](#page-60-0)
- A l'aide de l'icône WD SmartWare

Pour déverrouiller manuellement en utilisant l'icône WD SmartWare :

- 1. Cliquez sur l'icône WD SmartWare dans la barre dans le coin en haut à droite de l'écran.
- 2. Sélectionnez le lecteur My Passport puis cliquez sur Déverrouiller le lecteur :

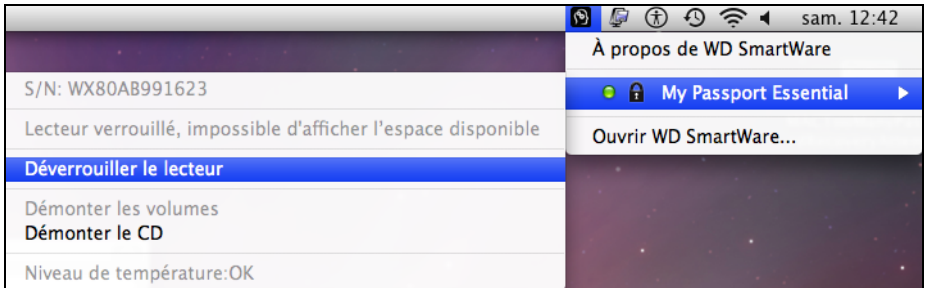

3. Tapez votre mot de passe dans la case Mot de passe et cliquez sur Déverrouiller dans l'écran Déverrouillage du lecteur WD SmartWare :

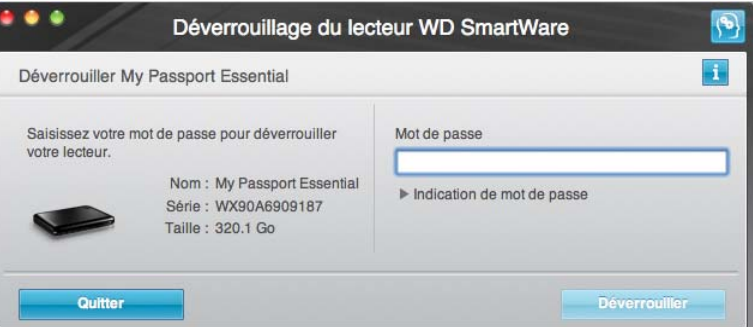

4. À l'invite Votre lecteur est maintenant déverrouillé, cliquez sur Quitter pour fermer l'écran du programme Déverrouillage du lecteur WD SmartWare.

## <span id="page-60-0"></span>Déverrouillage du lecteur sans le logiciel WD SmartWare

Chaque fois que vous connectez votre lecteur protégé par mot de passe à un ordinateur qui n'a pas de logiciel WD SmartWare installé, vous pouvez utiliser le programme de déverrouillage du lecteur WD SmartWare pour déverrouiller le disque. Le logiciel WD SmartWare fourni le programme de déverrouillage du lecteur sur un CD « virtuel » (VCD) qui apparaît sur votre bureau :

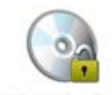

WD Unitedker

Pour déverrouiller le lecteur sans que le logiciel WD SmartWare soit installé :

1. Double-cliquez sur l'icône du VCD de déverrouillage, puis double-cliquez sur l'icône Drive Unlock sur l'écran qui s'affiche :

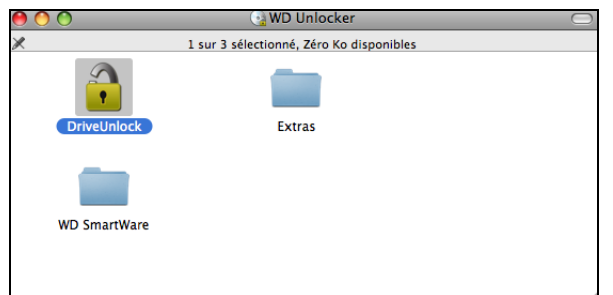

2. Tapez votre mot de passe dans la case Mot de passe :

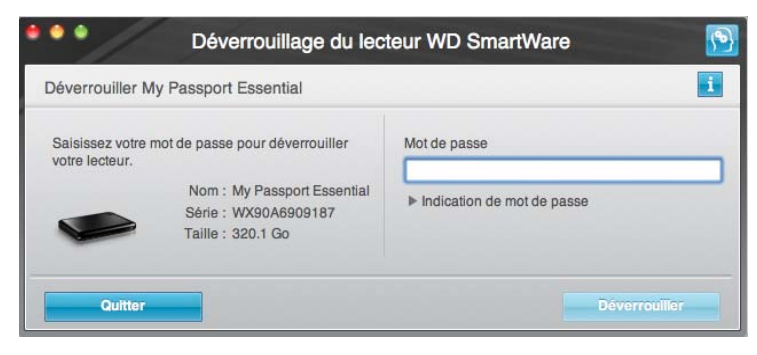

- 3. Cliquez sur Déverrouiller pour déverrouiller le lecteur.
- 4. À l'invite Votre lecteur est maintenant déverrouillé, cliquez sur Quitter pour fermer l'écran du programme Déverrouillage du lecteur WD SmartWare.

## <span id="page-61-0"></span>Désinstallation du logiciel WD SmartWare

Important : Vous pouvez facilement désinstaller le logiciel. Mais vous devrez redémarrer la sauvegarde manuellement après réinstallation du logiciel car la désinstallation supprime toutes les configurations de tâches de sauvegarde existantes. (Voir [« Sauvegarde des](#page-20-0)  [fichiers de votre ordinateur » à la page 16.](#page-20-0))

Pour désinstaller le logiciel WD SmartWare :

1. Double-cliquez sur l'icône My Passport, puis double-cliquez sur le dossier Extras sur l'écran qui s'afficher :

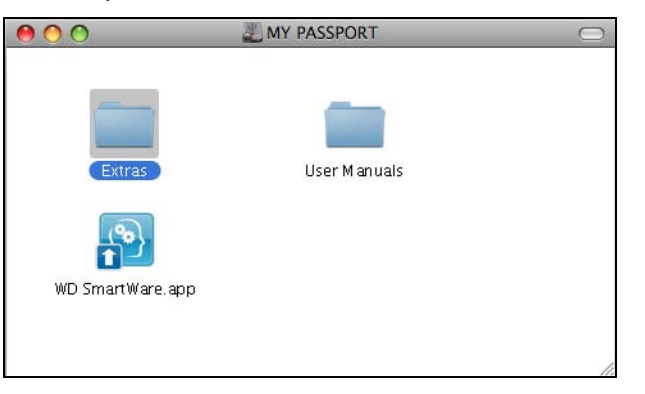

2. Faites un double-clic sur l'icône Programme de désinstallation WD SmartWare :

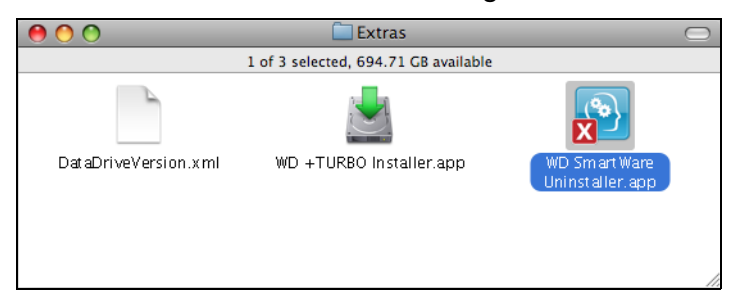

3. Cliquez sur Désinstaller sur l'écran Désinstaller WD SmartWare :

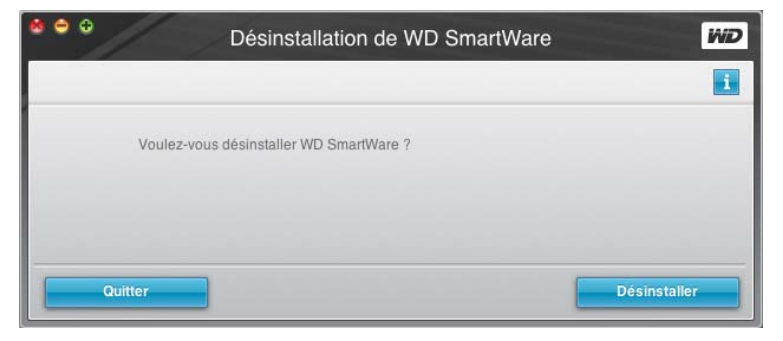

# <span id="page-63-0"></span>Dépannage

Ce chapitre est composé des rubriques suivantes :

[Installation, partitionnement et formatage du lecteur](#page-63-1) [Foire aux questions](#page-63-2)

En cas de problème pour l'installation ou l'utilisation de ce produit, consultez cette section de dépannage ou visitez notre site web d'assistance à l'adresse [support.wdc.com](http://support.wdc.com) et recherchez de l'aide dans notre base de connaissances.

## <span id="page-63-1"></span>Installation, partitionnement et formatage du lecteur

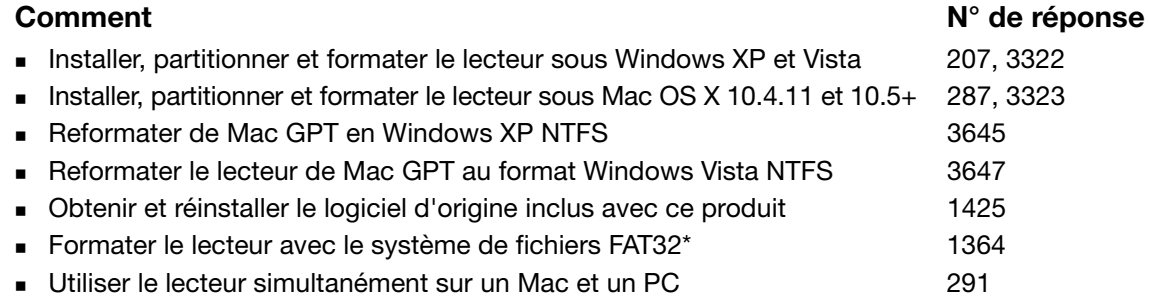

\*Le système de fichiers FAT32 autorise une taille de fichier maximale de 4 Go et ne peut pas créer des partitions de plus de 32 Go sous Windows ; toutefois, les utilisateurs de Windows peuvent contourner cette limite en reformatant le lecteur au format NTFS à l'aide de l'outil de Gestion des disques. Voir la réponse n° 1287 sur [support.wdc.com](http://support.wdc.com) et les articles n° 314463 et 184006 sur <support.microsoft.com> pour plus de détails. Pour créer des partitions de plus de 32 Go en FAT32 lors du reformatage du lecteur, téléchargez l'utilitaire de formatage FAT32 USB/FireWire externe sur [support.wdc.com/download.](support.wdc.com/download)

# <span id="page-63-2"></span>Foire aux questions

- *Q:* Pourquoi le disque ne s'allume-t-il pas ?
- *A:* Vérifiez que le lecteur est branché sur une source d'alimentation. Un câble spécial peut être nécessaire pour les ordinateurs dont la puissance d'alimentation sur le bus est limitée. Pour plus d'informations, aux Etats-Unis, visitez notre site web à l'adresse <store.westerndigital.com>. En dehors des États-Unis, contactez l'assistance technique WD de votre pays.
- *Q:* Pourquoi le lecteur n'est-il par reconnu dans le Poste de travail ou sur le bureau de l'ordinateur ?
- *A:* Si votre système utilise une carte adaptateur PCI USB 3.0 ou USB 2.0 PCI, vérifiez que ses pilotes sont installés avant de brancher votre produit de stockage externe WD USB 3.0. Le lecteur n'est pas reconnu correctement si les pilotes de contrôleur USB 3.0 ou USB 2.0 racine et de contrôleur ne sont pas installés. Prenez contact avec le fabricant de la carte pour les procédures d'installation.
- *Q:* Pourquoi mon ordinateur ne démarre-t-il pas quand je connecte mon lecteur USB à l'ordinateur avant de démarrer ?
- *A:* Selon la configuration de votre système, votre ordinateur peut tenter de démarrer sur votre lecteur USB portable WD. Consultez la documentation des paramètres du BIOS de la carte mère de votre système pour désactiver cette fonction ou consultez le site [support.wdc.com](http://support.wdc.com) et consultez la réponse dans la base de connaissances n° 1201. Pour plus d'informations sur le démarrage à partir de lecteur externe, consultez la documentation de votre système ou contactez le constructeur du système.
- *Q:* Pourquoi le débit de données est-il lent ?
- *A:* Votre système fonctionne peut-être à la vitesse USB 1.1 suite à une installation incorrecte de la carte USB 3.0 ou USB 2.0 ou parce que votre système n'assure pas la prise en charge USB 3.0 ou USB 2.0.
- *Q:* Comment savoir si mon système prend en charge l'USB 2.0 ou l'USB 3.0 ?
- *A:* Consultez la documentation de votre carte USB ou contactez son fabricant.
	- Remarque : Si votre contrôleur USB 3.0 ou USB 2.0 est intégré à la carte mère de votre ordinateur, assurez-vous d'installer les pilotes adaptés pour sa prise en charge. Consultez la documentation de votre carte mère ou de votre système pour plus de détails.
- *Q:* Que se passe-t-il lorsqu'un périphérique USB 2.0 ou USB 3.0 est connecté à un port ou un concentrateur USB 1.1 ?
- *A:* USB 3.0 et USB 2.0 assure la compatibilité ascendante avec USB 1.1. Lorsqu'un périphérique USB 3.0 ou USB 2.0 est connecté à un port ou concentrateur USB 1.1, il fonctionne à la vitesse maximale de l'USB 1.1, soit 12 Mbps. Si votre système comporte un logement PCI Express, vous pouvez obtenir des débits de données USB SuperSpeed en installant une carte adaptateur PCI Express. Prenez contact avec le fabricant de la carte pour les procédures d'installation ou pour plus de détails.

# Installation d'un pilote SES

Si vous décidez de ne pas installer le logiciel WD SmartWare, vous devez installer un pilote SES sur les ordinateurs qui fonctionnent sous Windows pour éviter que l'assistant automatique ne s'affiche à chaque fois que vous connectez votre lecteur My Passport à votre ordinateur.

Remarque : Le pilote SES est installé automatiquement si vous installez le logiciel WD SmartWare ou si vous avez cliqué sur Ne pas installer sur l'écran d'accueil de WD SmartWare (voir [« Prise en main sans le](#page-19-0)  [logiciel WD SmartWare » à la page 15](#page-19-0)).

Cette annexe est composée des rubriques suivantes :

[Installation sous Windows XP](#page-65-0) [Installation sous Windows Vista](#page-68-0) [Installation sous Windows 7](#page-72-0)

# <span id="page-65-0"></span>Installation sous Windows XP

Après connexion physique du lecteur comme indiqué sur la [Figure 3 à la page 6](#page-10-0), l'écran de l'assistant Nouveau matériel détecté apparaît.

Remarque : Si l'exécution automatique est activée, deux écrans supplémentaires peuvent apparaître en même temps que l'écran de l'assistant Nouveau matériel détecté. Si ils apparaissent, fermez-les.

Vous pouvez utilisez l'assistant Nouveau matériel détecté pour installer le pilote SES :

- soit automatiquement, si votre ordinateur est connecté à Internet
- ou manuellement, que votre ordinateur soit connecté à Internet ou pas

## Installation du lecteur automatiquement

Pour installer le pilote SES automatiquement, votre ordinateur doit être connecté à Internet :

- 1. Assurez-vous que votre ordinateur est connecté à l'Internet.
- 2. Sur l'écran de l'assistant Nouveau matériel détecté, sélectionnez Oui, cette fois seulement pour autoriser Windows XP à se connecter sur Windows Update :

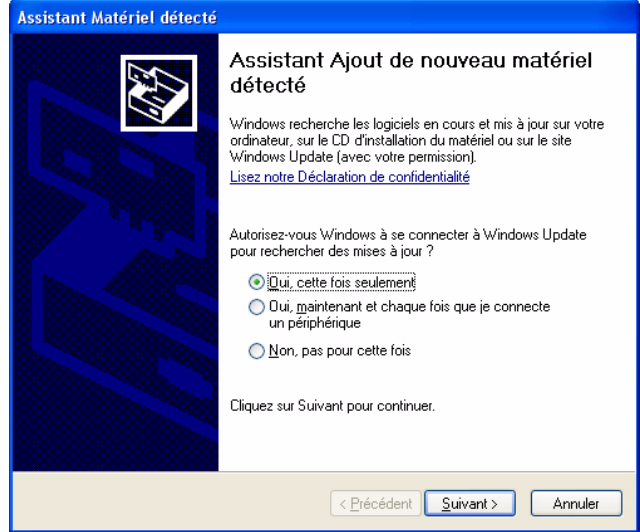

3. Cliquez sur Suivant pour continuer.

4. Sélectionnez Installer le logiciel automatiquement et cliquez sur Suivant :

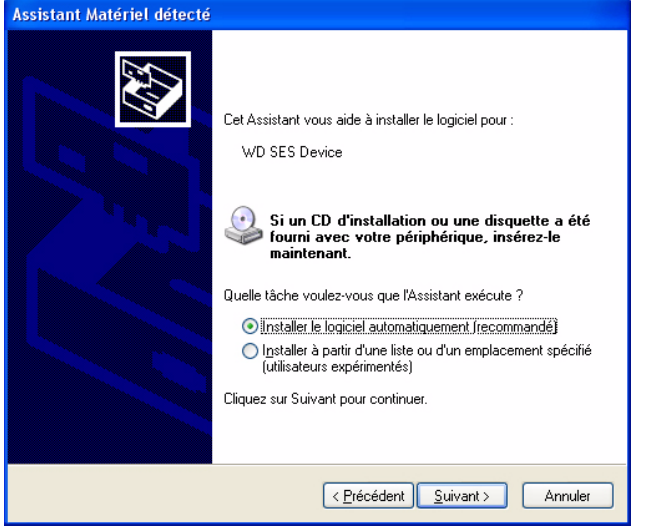

5. Quand l'installation est terminée, cliquez sur Terminer :

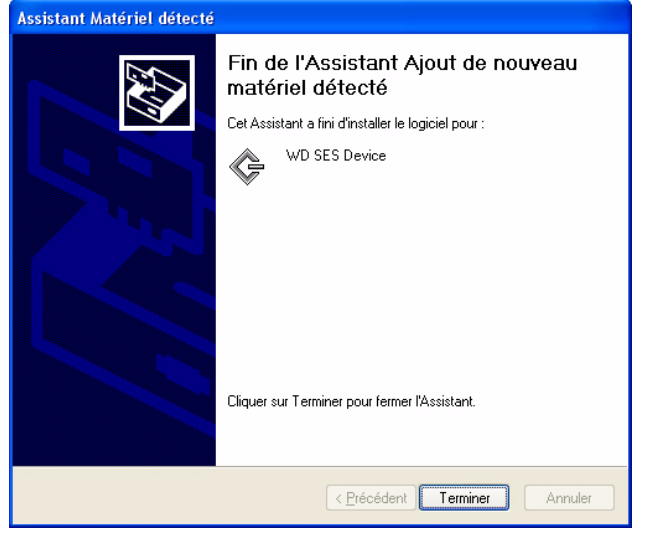

### Installation du lecteur manuellement

Si votre ordinateur n'est pas connecté à Internet, vous pouvez installer le pilote manuellement :

1. Sur l'écran de l'assistant Nouveau matériel détecté, sélectionnez Non, pas pour cette fois pour empêcher Windows à se connecter sur Windows Update :

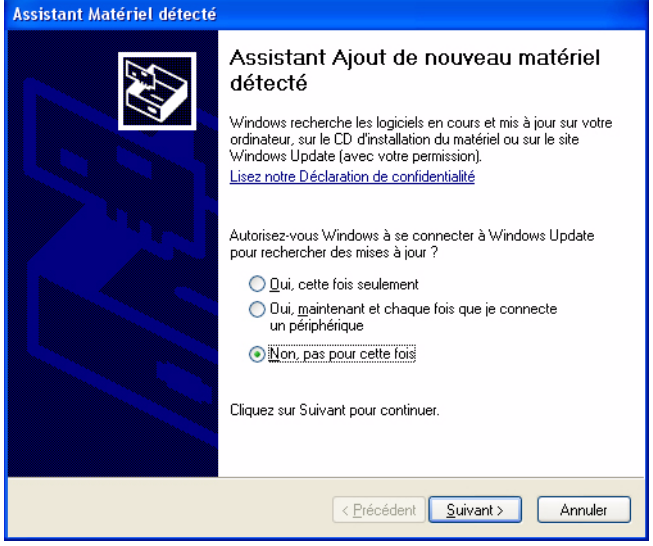

- 2. Cliquez sur Suivant pour continuer.
- 3. Sur l'écran suivant, sélectionnez Installer à partir d'une liste ou un emplacement spécifié et cliquez sur Suivant.

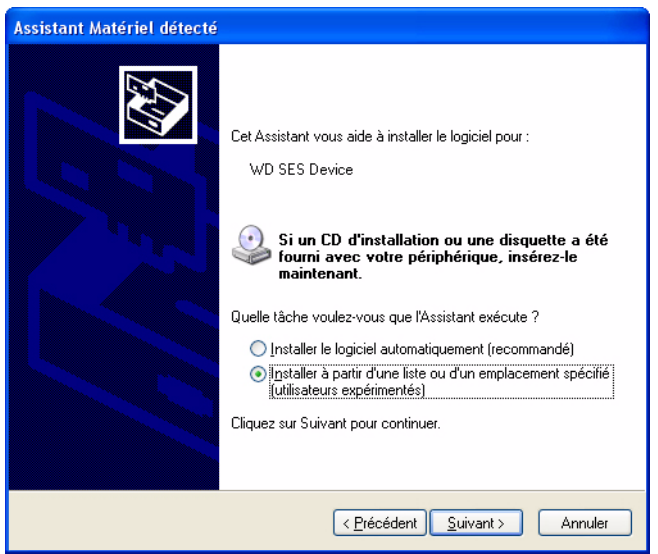

- 4. Parcourir le Poste de travail et :
	- a. Faites un double-clic sur le lecteur My Passport.
	- b. Faîtes un double-clic sur le dossier Extras.
	- c. Sélectionnez Pilote de périphérique WD SES.

d. Cliquez sur Suivant :

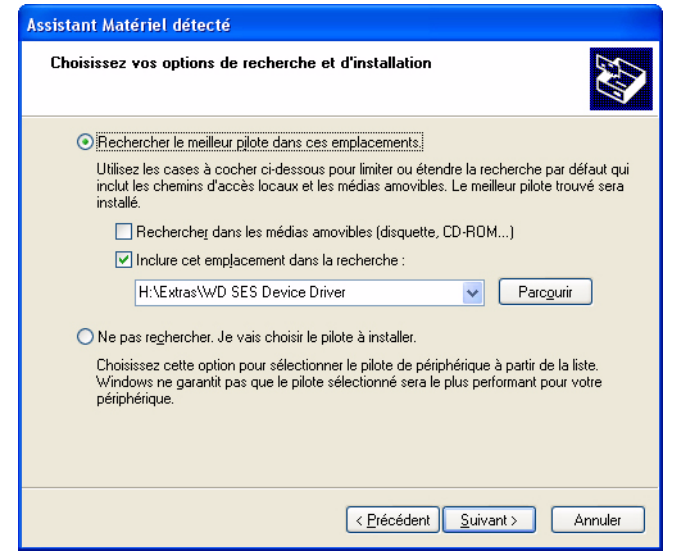

5. Quand l'installation est terminée, cliquez sur Terminer :

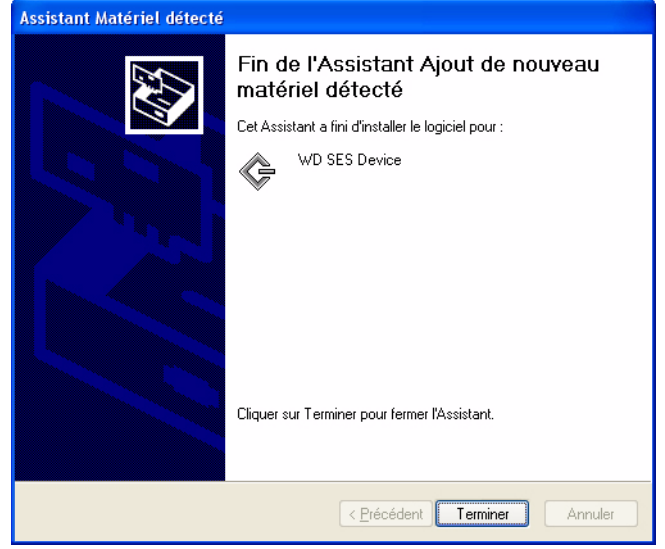

## <span id="page-68-0"></span>Installation sous Windows Vista

Après connexion physique du lecteur comme indiqué sur la [Figure 3 à la page 6](#page-10-0), l'écran de l'assistant Nouveau matériel détecté apparaît.

Remarque : Si l'exécution automatique est activée, deux écrans supplémentaires peuvent apparaître en même temps que l'écran de l'assistant Nouveau matériel détecté. Si ils apparaissent, fermez-les.

Vous pouvez utilisez l'assistant Nouveau matériel détecté pour installer le pilote SES :

- soit automatiquement, si votre ordinateur est connecté à Internet
- ou manuellement, que votre ordinateur soit connecté à Internet ou pas

### Installation du lecteur automatiquement

Pour installer le pilote SES automatiquement, votre ordinateur doit être connecté à Internet :

- 1. Assurez-vous que votre ordinateur est connecté à l'Internet.
- 2. Sur l'écran de l'assistant Nouveau matériel détecté du périphérique WD SES, cliquez sur Rechercher et installer le pilote logiciel :

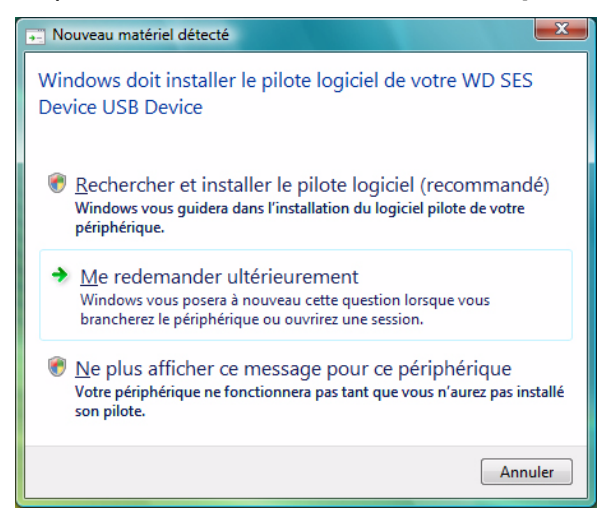

3. Sur l'écran de l'assistant Nouveau matériel détecté, cliquez sur **Oui, rechercher en** ligne cette fois uniquement pour autoriser Windows Vista à se connecter sur Windows Update :

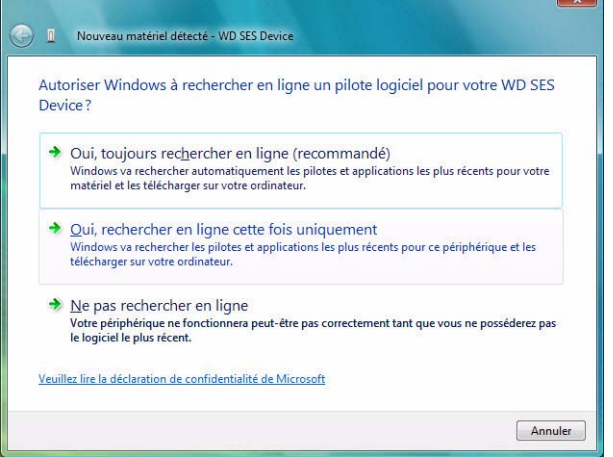

Windows Vista :

- Se connecte automatiquement à Windows Update
- Recherche, télécharge et installe le pilote SES

### Installation du lecteur manuellement

Si votre ordinateur n'est pas connecté à Internet, vous pouvez installer le pilote manuellement :

1. Sur l'écran de l'assistant Nouveau matériel détecté – du périphérique WD SES, cliquez sur Rechercher et installer le pilote logiciel :

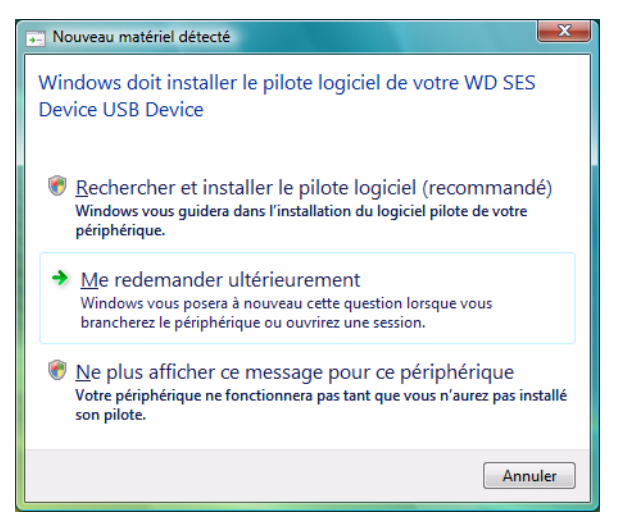

2. Sur l'écran suivant de l'assistant Nouveau matériel détecté – du périphérique WD SES, cliquez sur Ne pas rechercher en ligne :

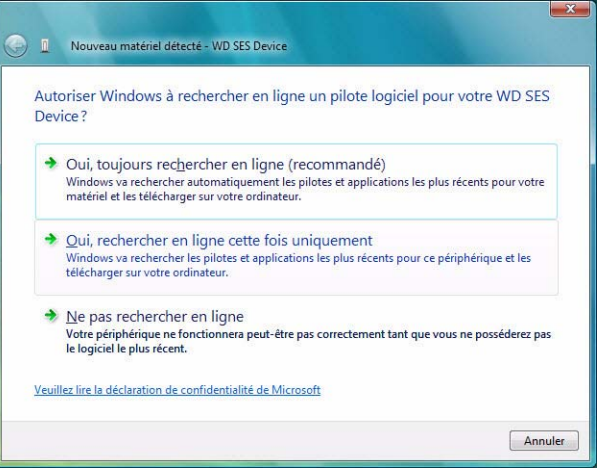

3. Sur l'écran Insérer le disque fourni avec le périphérique WD SES, cliquez sur Je ne possède pas le disque. Indiquez-moi d'autres options.

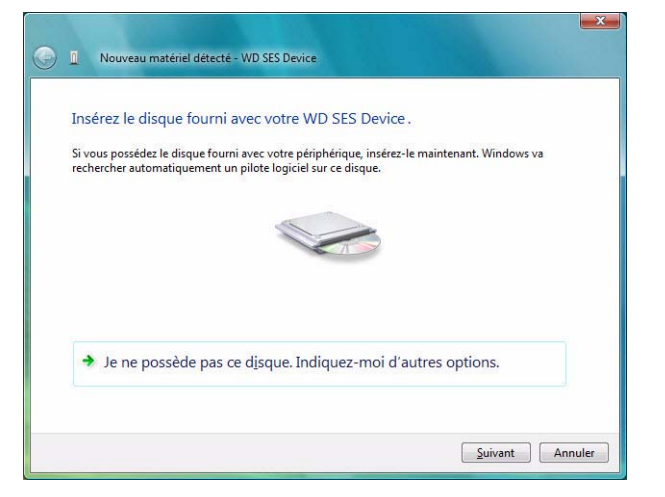

- 4. Parcourir le Poste de travail et :
	- a. Faites un double-clic sur le lecteur My Passport.
	- b. Faîtes un double-clic sur le dossier Extras.
	- c. Sélectionnez Pilote de périphérique WD SES.
	- d. Cliquez sur Suivant :

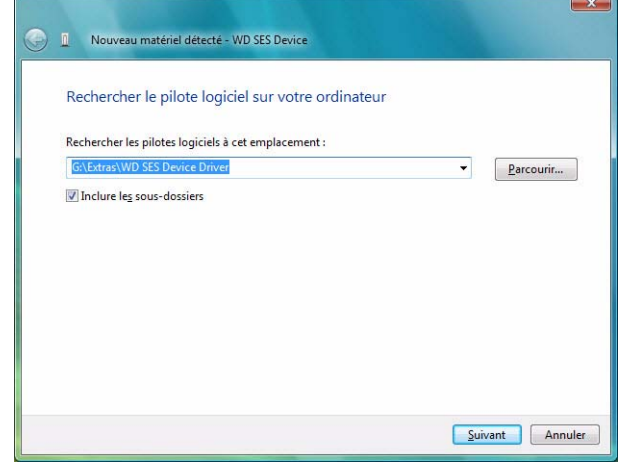

5. Quand l'installation est terminée, cliquez sur Terminer :

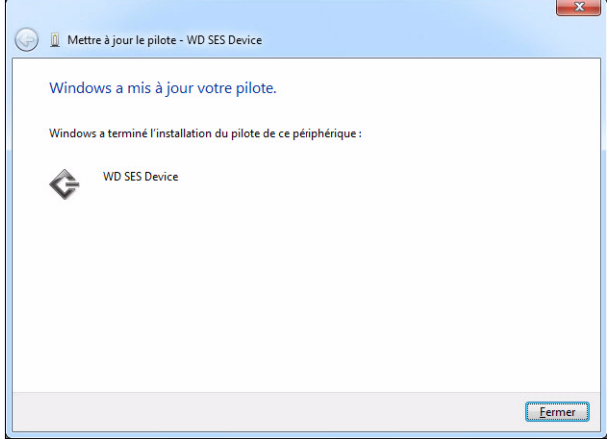
#### Installation sous Windows 7

Après connexion physique du lecteur comme indiqué sur la [Figure 3 à la page 6,](#page-10-0) utilisez l'utilitaire de gestion d'ordinateur de Windows 7 vous pouvez installer le pilote SES.

1. Ouvrir Tous les programmes et cliquez sur Poste de travail > Gérer :

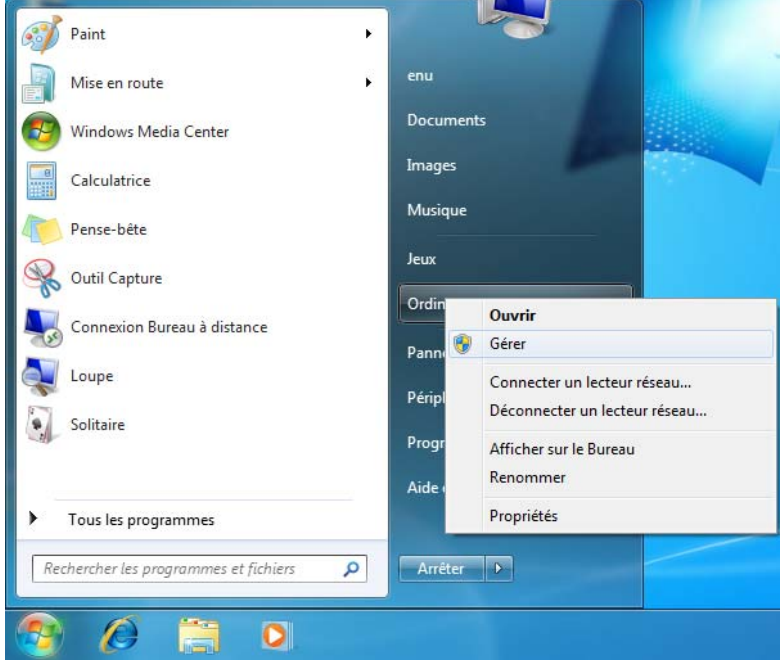

2. Sous Gestion de l'ordinateur (Local), cliquez sur Gestionnaire de périphérique > Périphérique inconnu et cliquez avec le bouton droit sur Logiciel de mise à jour du pilote.

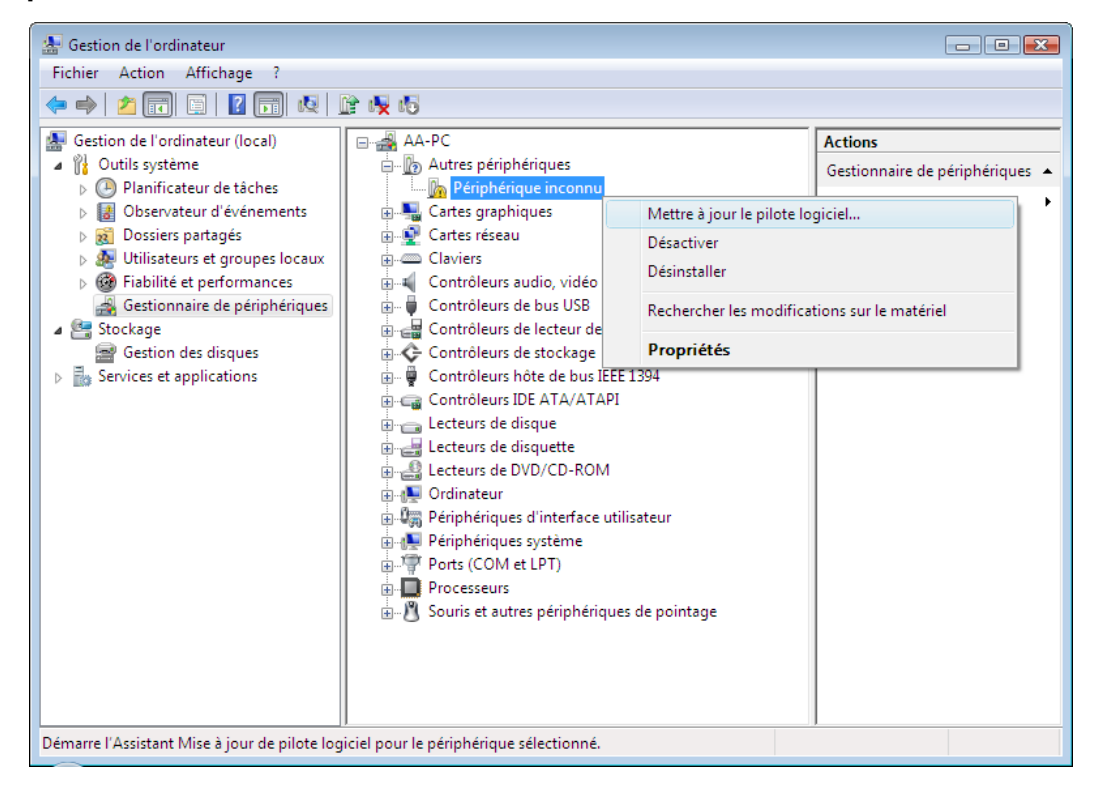

3. Cliquez sur Rechercher des logiciels de pilote sur mon ordinateur.

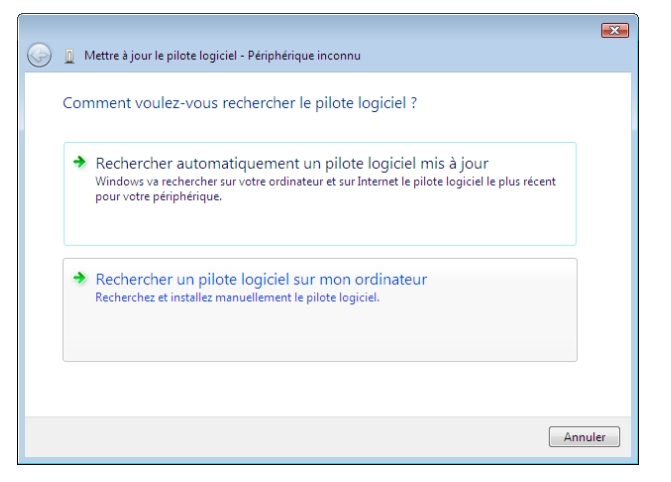

4. Allez à Poste de travail, faîtes un double-clic sur le lecteur VCD My Passport, faîtes un double-clic sur les dossiers Extras, et sélectionnez Pilote de périphérique WD SES :

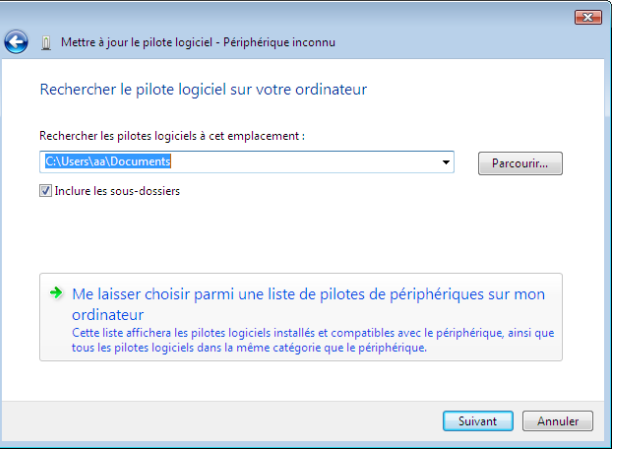

- 5. Cliquez sur Suivant.
- 6. Quand l'installation est terminée, cliquez sur Terminer :

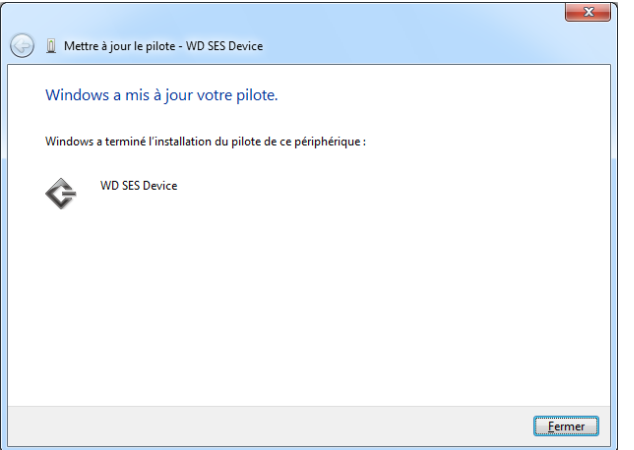

# **Informations sur la conformité et la garantie**

Cette annexe est composée des rubriques suivantes :

[Conformité réglementaire](#page-74-0) [Conformité environnementale \(Chine\)](#page-75-0) [Informations de garantie](#page-75-1)

### <span id="page-74-2"></span><span id="page-74-0"></span>Conformité réglementaire

**1 B**

#### <span id="page-74-1"></span>Appareil de classe B selon la FCC

Cet appareil a été testé et déclaré conforme aux limites d'un appareil numérique de Classe B, conformément aux réglementations du chapitre 15 de la FCC. Ces limites sont conçues pour assurer une protection raisonnable contre les interférences nuisibles dans une installation résidentielle. Cet appareil génère, utilise et peut émettre des fréquences radio qui s'il n'est pas installé et utilisé conformément aux instructions, peuvent causer des interférences nuisibles à la réception de la radio ou de la télévision. Il n'existe toutefois aucune garantie que ces interférences n'apparaîtront pas dans une installation particulière. Si cet appareil entraîne des interférences nuisibles à la réception de la radio ou de la télévision, ce qui peut être évalué en allumant et en éteignant l'appareil, nous vous conseillons de tenter de corriger ces interférences en appliquant une ou plusieurs des mesures suivantes :

- Réorientez ou déplacez l'antenne de réception.
- Éloignez davantage l'appareil du récepteur.
- Branchez l'appareil dans une prise ou un circuit différent de celui utilisé par le récepteur.
- Consultez le revendeur ou un technicien ou installateur agréé pour de l'assistance.

Toute modification ou altération non expressément approuvée par WD peut faire perdre à l'utilisateur le droit d'utiliser cet appareil.

#### <span id="page-74-4"></span>Déclaration ICES-003/NMB-003

Cet appareil numérique de la classe B est conforme à la norme ICES-003 du Canada.

This device complies with Canadian ICES-003 Class B.

#### <span id="page-74-3"></span>Conformité de sécurité

Approved for US and Canada. CAN/CSA-C22.2 No. 60950-1, UL 60950-1 : Safety of Information Technology Equipment.

Approuvé pour les États-Unis et le Canada. CAN/CSA-C22.2 No. 60950-1, UL 60950-1 : Sûreté d'équipement de technologie de l'information.

#### Conformité CE pour l'Europe

Marking by the CE symbol indicates compliance of this system to the applicable Council Directives of the European Union, including the EMC Directive (2004/108/EC) and the Low Voltage Directive (2006/95/EC). Une « déclaration de conformité » conforme aux directives applicables a été effectuée et est consultable chez Western Digital Europe.

INFORMATIONS SUR LA CONFORMITÉ ET LA GARANTIE – 70

#### Notice KCC (République de Corée seulement)

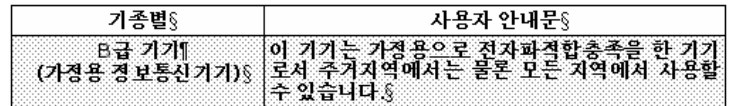

Appareil de Classe B 1 Veuillez noter que cet appareil à été homologué pour une utilisation dans un cadre non professionnel et peut être utilisé dans tout environnement, y compris en zone résidentielle.

### <span id="page-75-2"></span><span id="page-75-0"></span>Conformité environnementale (Chine)

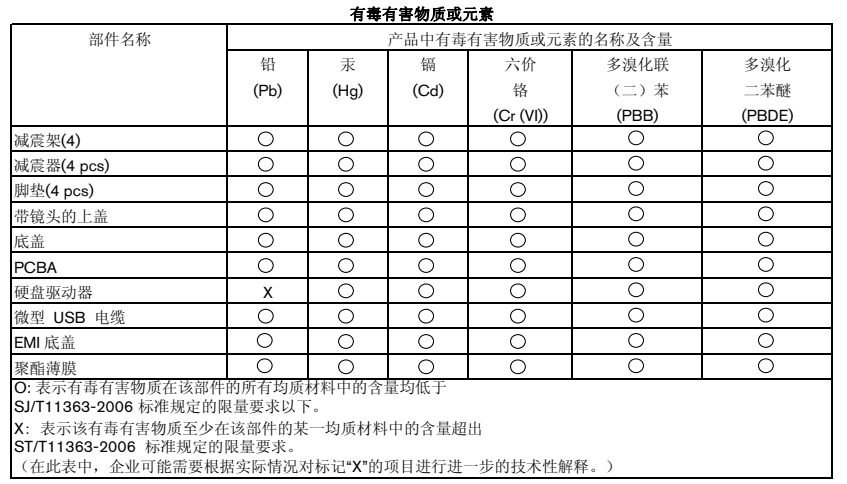

## <span id="page-75-3"></span><span id="page-75-1"></span>Informations de garantie

#### <span id="page-75-4"></span>Service après-vente

WD apprécie votre fidélité et tente toujours de vous offrir le meilleur service. Si ce produit nécessite une réparation, vous pouvez prendre contact avec le détaillant auprès duquel vous l'avez acheté ou visiter notre site Web d'assistance sur les produits à l'adresse support.wdc.com pour plus d'informations sur l'accès aux réparations ou obtenir un numéro de retour RMA (Return Material Authorization). Si la conclusion est que le produit est peut-être défectueux, vous recevrez un numéro RMA ainsi que des instructions de retour du produit. Un retour non autorisé (c'est-à-dire sans émission préalable d'un numéro RMA) vous sera renvoyé à vos frais. Les retours autorisés doivent être effectués dans un emballage d'expédition homologué, prépayé et assuré, à l'adresse fournie par les documents de retour. Votre carton et emballage d'origine doivent être conservés pour rangement ou expédition de votre produit WD. Pour définir de façon certaine la durée de garantie, vérifiez la date d'expiration de la garantie (numéro de série obligatoire) à l'adresse [support.wdc.com](http://support.wdc.com). WD ne saurait être tenu responsable de la perte de données quelle qu'en soit sa cause, de la récupération de données perdues ni des données contenues dans tout produit qui viendrait en sa possession.

#### <span id="page-76-0"></span>Garantie limitée

WD garantit que le produit dans le cadre d'un usage normal, est exempt de défaut de matériau et de main-d'œuvre pour la durée définie ci-dessous et qu'il fonctionnera conformément aux spécifications de WD. La durée de votre garantie limitée varie en fonction du pays d'achat du Produit. La durée de votre garantie limitée est de 2 ans dans la région Amérique du Nord, Centrale et du Sud, de 2 ans dans la région Europe, Proche Orient et Afrique et de 3 ans dans la région Asie Pacifique, sauf obligation légale contraire. Cette période de garantie limitée débute à la date d'achat mentionnée sur la facture. WD ne saurait être responsable d'un produit retourné s'il peut conclure que le produit a été volé chez WD ou que le défaut prétendu est a) non apparent, b) ne peut pas être corrigé raisonnablement suite à des dégâts survenus avant la réception du produit par WD, ou c) est attribuable à une utilisation ou installation incorrecte, à une altération (y compris enlèvement ou altération d'étiquette et ouverture ou dépose de boîtier extérieur, sauf si le produit se trouve sur une liste de produits à intervention limitée de l'utilisateur autorisée et que l'altération spécifique entre dans le cadre des instructions applicables, indiquées sur support.wdc.com), un accident ou une manipulation incorrecte par qui que ce soit d'autre que WD. Sous réserve des limitations ci-dessus, votre recours unique et exclusif en garantie sera pendant la durée de la garantie mentionnée ci-dessus et au choix de WD, la réparation ou le remplacement du produit.

La garantie limitée de WD est exclusive de toute autre et ne s'applique qu'aux produits vendus à l'état neuf. Les recours mentionnés ici remplacent a) tout autre recours ou garantie, explicite, implicite ou contractuel, y compris mais sans limitation la garantie implicite de valeur marchande ou d'adaptation à un usage particulier et b) toute obligation ou responsabilité de WD concernant des dommages notamment, mais sans limitation accidentels, accessoires ou spéciaux, ou toute perte financière, de bénéfice ou frais, perte de données survenant suite ou en liaison avec l'achat, l'utilisation ou le fonctionnement du produit, même si WD a été averti de la possibilité de tels dommages. Aux États-Unis, certains états n'autorisent pas l'exclusion ou la limitation des dommages accessoires ou consécutifs, les limitations ci-dessus peuvent donc ne pas vous être applicables. Cette garantie vous donne des droits spécifiques, et n'est pas exclusive de la garantie légale qui peut varier d'un état à l'autre.

## Index

## A

[Accessoires, en option 3](#page-7-0) [Aide en ligne et informations,](#page-19-0)  affichage 15 [Aide en ligne, affichage 15](#page-19-0) [Amélioration des performances 52](#page-56-0) [Analyse complète du support 43](#page-47-0) [Appareil de classe B selon la FCC 70](#page-74-1) **ATTENTION** [à propos de l'effacement du](#page-42-0)  lecteur 38 [à propos de votre lecteur](#page-33-0)  déverrouillé 29

[comment éviter les pertes de](#page-38-0)  [données à la](#page-38-0)  [déconnexion 34,](#page-38-0) [54](#page-58-0) [pertes de mots de passe 28](#page-32-0)

[Autotest de diagnostic rapide 43](#page-47-1)

#### C

[Câbles 3](#page-7-1) [Câbles micro 3](#page-7-2) [Caractéristiques du produit 1](#page-5-0) [Catégorie de fichiers autre,](#page-17-0)  [définition 13,](#page-17-0) [17](#page-21-0) [Catégorie de fichiers document 13](#page-17-1) [Catégorie de fichiers image,](#page-17-2)  [définition 13,](#page-17-2) [17](#page-21-1) [Catégorie de fichiers messagerie,](#page-17-3)  [définition 13,](#page-17-3) [17](#page-21-2) [Catégorie de fichiers musique,](#page-17-4)  [définition 13,](#page-17-4) [17](#page-21-3) [Catégorie de fichiers vidéo,](#page-17-5)  [définition 13,](#page-17-5) [17](#page-21-4) CD virtuel [déverrouillage du lecteur depuis 56](#page-60-0) [Compatibilité avec les systèmes](#page-7-3)  d'exploitation 3 [Compatibilité du système 3](#page-7-3) [Conformité 70](#page-74-2) [Conformité de sécurité 70](#page-74-3) [Conformité environnementale, Chine 71](#page-75-2) [Conformité ICES-003/NMB-003 70](#page-74-4) [Conformité réglementaire 70](#page-74-2) [Contenu du carton 2](#page-6-0)

[Conversion de formatage du lecteur 59](#page-63-0) [Création d'un mot de passe 28](#page-32-0)

#### D

[Déconnexion du lecteur d'un PC 34](#page-38-1) [DEEE 71](#page-75-2) [DEEE Chine 71](#page-75-2) **Définition** [écran de dossier de](#page-39-0)  récupération 35 [écran des préférences 36](#page-40-0) [écran du minuteur de veille 38](#page-42-1) [Démontage du lecteur sur un Mac 54](#page-58-1) [Description physique 4](#page-8-0) Désinstallation du logiciel WD SmartWare [sous Windows 34,](#page-38-2) [41](#page-45-0) [Déverrouillage du lecteur 29](#page-33-1) [avec le logiciel WD SmartWare 30,](#page-34-0) [55](#page-59-0) [depuis le CD virtuel 34](#page-38-2) [sans le logiciel WD SmartWare 31,](#page-35-0) [56](#page-60-1) [sur un Mac 55](#page-59-1)

## E

[Écran Effacer le contenu du lecteur 39,](#page-43-0) [41](#page-45-1) [Écran Enregistrer le lecteur, 37](#page-41-0) [Effacement du lecteur 38](#page-42-0) ATTENTION à propos de [l'effacement du lecteur 38](#page-42-0) [Enregistrement de votre lecteur 37](#page-41-1) [Espace disponible 55](#page-59-1)

## F

Fichier [catégories, définition 13,](#page-17-6) [17](#page-21-5) [historique, écran 21](#page-25-0) [historique, paramètre du lecteur 35](#page-39-1) [Formatage du lecteur 59](#page-63-0) [Formatage NTFS 45](#page-49-0) [Formats de lecteur, conversion 3](#page-7-4)

#### G

[Garantie 71](#page-75-3) [Garantie limitée 72](#page-76-0)

#### I

[Image du disque, télécharger et](#page-46-0)  [restaurer 42,](#page-46-0) [45](#page-49-1) [Interface de lecteur USB 4](#page-8-1)

#### L

Lancement du logiciel WD SmartWare [sous Windows 33](#page-37-0) [sur un Mac 52](#page-56-1) [Lancer les diagnostics 43](#page-47-2) **Lecteur** [effacement, paramètre 37](#page-41-2) [minuteur de veille 38](#page-42-2) [précautions de manutention 5](#page-9-0) [vérification d'état et diagnostics 43](#page-47-0)

#### M

[Mac 55](#page-59-1) [démontage du lecteur sur 54](#page-58-1) [déverrouillage du lecteur à partir du](#page-59-1)  CD virtuel 55 [espace disponible 55](#page-59-1) [numéro de série 55](#page-59-1) [redémarrage du logiciel](#page-56-1)  WD SmartWare 52 [reformatage du lecteur pour 45](#page-49-2) [Matériel 2](#page-6-1) [My Passport Dock 3](#page-7-5)

#### N

[Numéro de série 55](#page-59-1)

## O

[Options de préférences, définition 36](#page-40-1)

#### P

[Paramètre d'enregistrement du](#page-41-3)  lecteur 37 [Paramètre du logiciel Préférences 35](#page-39-2) [Paramètres de sécurité du lecteur 36](#page-40-2) Paramètres du lecteur [effacement du lecteur 37,](#page-41-2) [38](#page-42-0) [enregistrement 37](#page-41-1) [historique des fichiers 35](#page-39-1) [minuteur de veille 37,](#page-41-4) [38](#page-42-2) [sécurité 28,](#page-32-0) [36](#page-40-2) Paramètres du logiciel [dossier de récupération 35](#page-39-3) [préférences 35,](#page-39-2) [36](#page-40-1) [vitesse du système 35](#page-39-4) [Précautions de manutention 5](#page-9-0)

[Protection de votre lecteur par mot de](#page-32-0)  passe 28 [ATTENTION aux pertes de mots de](#page-32-0)  passe 28 R

Récupération [à propos de la récupération de](#page-27-0)  fichiers 23 [dossier, indication 35](#page-39-5) [dossier, paramètre du logiciel 35](#page-39-3) [procédure 23,](#page-27-1) [27](#page-31-0) Redémarrage du logiciel [sous Windows 33](#page-37-0) [sur un Mac 52](#page-56-1) [Réglage du minuteur de veille du](#page-41-4)  [lecteur 37,](#page-41-4) [38](#page-42-2) Réglages Voir [Paramètres du lecteur](#page-80-0) [Restaurer l'image du disque](#page-46-0)  [logiciel 42,](#page-46-0) [45](#page-49-1)

### S

Sauvegarde [à propos de la sauvegarde des](#page-20-0)  fichiers 16 [boîte de contenu de fichiers 19](#page-23-0) [procédure 18,](#page-22-0) [19](#page-23-1) [Service 71](#page-75-4) [Service WD 71](#page-75-4) [Station d'accueil pour lecteur 3](#page-7-5) Système [catégorie de fichiers définie 51](#page-55-0) [catégorie de fichiers, définition 13,](#page-17-7) [18](#page-22-1) [réglage de vitesse du logiciel 35](#page-39-4) [Systèmes d'exploitation 3](#page-7-3)

#### T

[Témoin 4](#page-8-2) [Témoin LED 4](#page-8-2)

#### V

[Vérification d'état 34,](#page-38-3) [55](#page-59-1) [Vérification d'état SMART 43](#page-47-3) [vérification de l'état 55](#page-59-1) [Vérification de température 34](#page-38-3)

#### W

[WD +TURBO 52](#page-56-0) Windows [déconnexion d'un lecteur 34](#page-38-1) [désinstallation du logiciel](#page-38-2)  [WD SmartWare 34,](#page-38-2) [41](#page-45-0) [déverrouillage du lecteur depuis le](#page-35-1)  [CD virtuel 31](#page-35-1)

Western Digital, WD, le logo WD, My Book et My Passport sont des marques déposées et My Passport Essential, WD SmartWare et Data Lifeguard sont des marques commerciales de Western Digital Technologies, Inc. D'autres marques peuvent être mentionnées ici et sont reconnues comme appartenant à d'autres sociétés.

© 2010 Western Digital Technologies, Inc. Tous droits réservés.

Western Digital 20511 Lake Forest Drive Lake Forest, California 92630 U.S.A. 4779-705020-D03 Juil 2010

<span id="page-80-0"></span>Les informations fournies par WD sont considérées comme exactes et fiables ; toutefois, WD n'assume aucune responsabilité pour leur utilisation ni pour toute infraction aux brevets ou autres droits de tiers conséquence de leur utilisation. Aucune licence ne vous est implicitement attribuée ni autrement concédée sur tout brevet ou droit de licence de WD. WD se réserve le droit de modifier les caractéristiques à tout moment sans préavis.